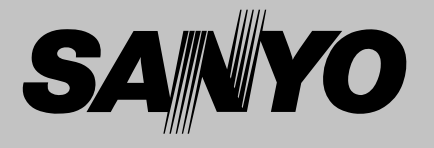

# **Multimedia Projector MODEL PLC-XW57**

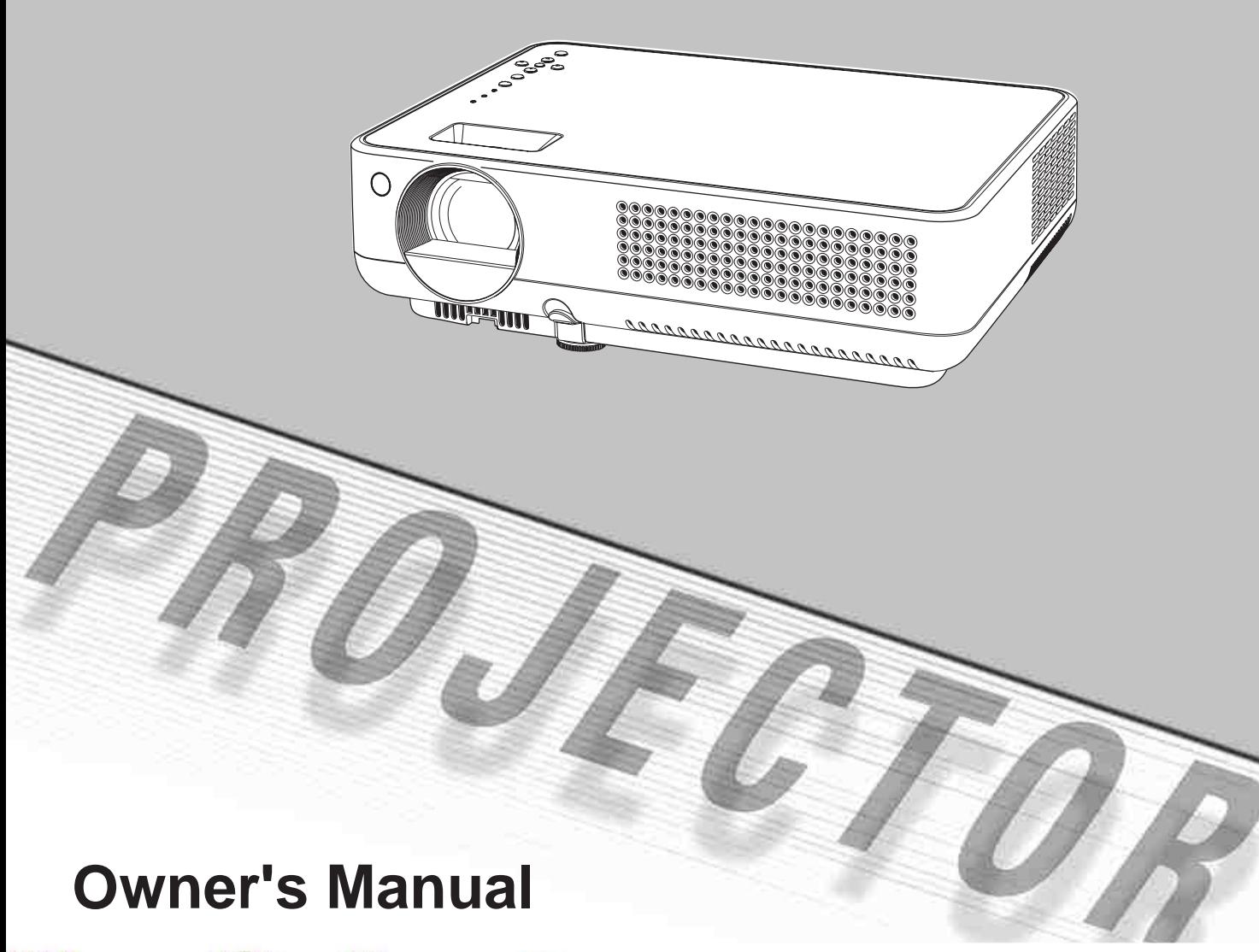

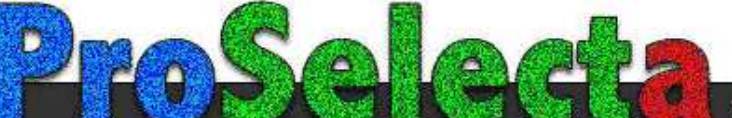

This Multimedia Projector is designed with the most advanced technology for portability, durability, and ease of use. This projector utilizes built-in multimedia features, a palette of 16.77 million colors, and matrix liquid crystal display (LCD) technology.

### **Compact Design**

This projector is designed compact in size and weight. It is easy to carry and work anywhere you wish to use.

### **Compatibility**

The projector widely accepts various video and computer input signals including: Computers, 6 Color systems (PAL, SECAM, NTSC, NTSC4.43, PAL-M, and PAL-N), Component video, S-Video and RGB scart.

### **Simple Computer System Setting**

The projector has the Multi-scan system to conform to almost all computer output

### **Digital Zoom (for Computer)**

signals quickly. (p.26)<br>**Digital Zoom (for Co**<br>The digital zoom fu<br>approx. 16 times of<br>image size, allowing y<br>information during the<br>**Blackboard Function** The digital zoom function expands (to approx. 16 times of the screen size) the image size, allowing you to focus on crucial information during the presentation. (p.33)

### **Blackboard Function**

Blackboard\* can be used as a projection screen.

\*The board color is limited to Green. (p.30, 37)

### **Quick Termination**

 The AC power cord can be unplugged immediately after turning off the projector without waiting for the termination of the cooling fan rotation.

### **Multilanguage Menu Display**

Operation menu is available in 16 languages: English, German, French, Italian, Spanish, Portuguese, Dutch,

Swedish, Finnish, Polish, Hungarian, Romanian, Russian, Chinese, Korean, and Japanese. (p.41)

### **Logo Function**

The Logo function allows you to customize the screen logo with the Logo functions. the screen logo, choose a logo between provided and captured.

### **Switchable Interface Terminal**

Sus video<br>
cluding:<br>
s (PAL,<br>
t-M, and<br>
ideo and<br> **Switchable Interface Terminal**<br>
The projector provides a switchable<br>
<u>s</u><br> **of the screen logo**, choose a logo between<br>
interface Terminal<br>
The projector provides a switcha The projector provides a switchable interface terminal. You can use the terminal as computer input or monitor output conveniently. (p.45)

### **Power Management**

The Power management function reduces power consumption and maintains the lamp life. (p.46)

### **Lamp Control**

Brightness of the projection lamp can be selected. (p.47)

### **Security Function**

The Security function helps you to ensure the security with the PIN code lock (p.18, 48, 49) function. You can lock the operation on the remote control. Also you can prevent unauthorized persons from using the projector.

### **Input Search Function**

Input signal can be searched automatically. (p.45)

- The On-Screen Menu and figures in this manual may differ slightly from the product.
- The contents of this manual are subject to change without notice.

## **Table of Contents**

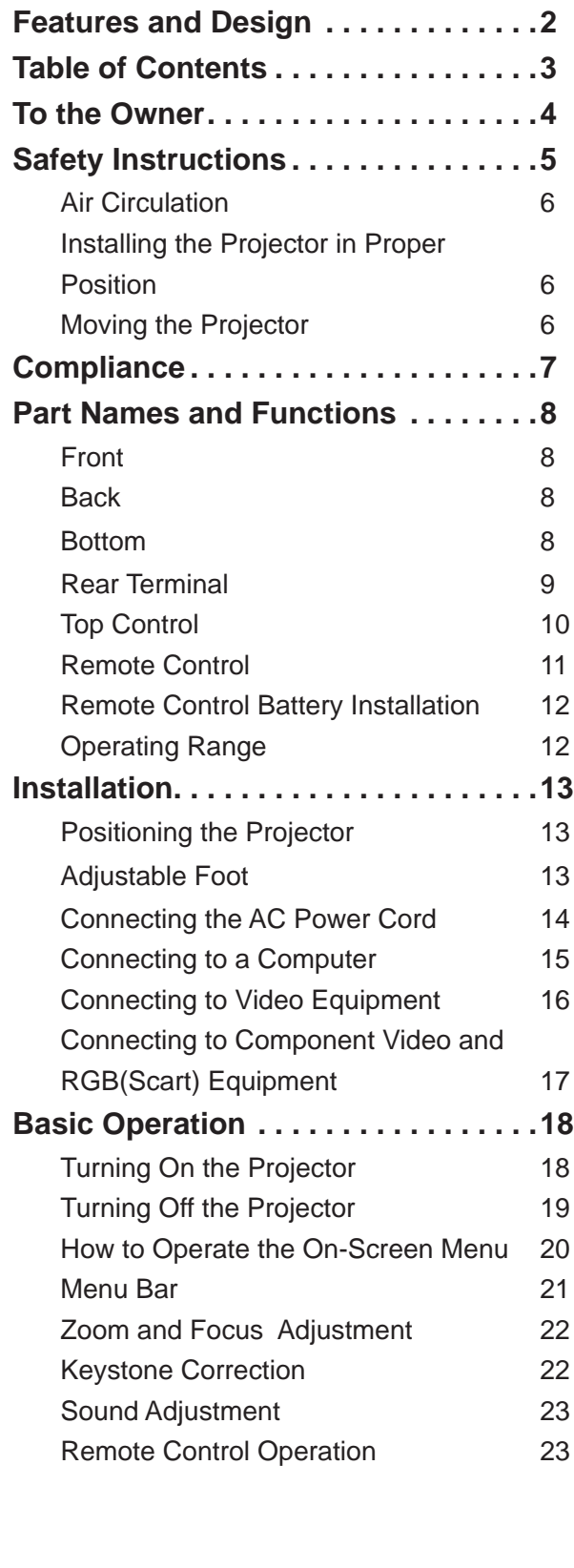

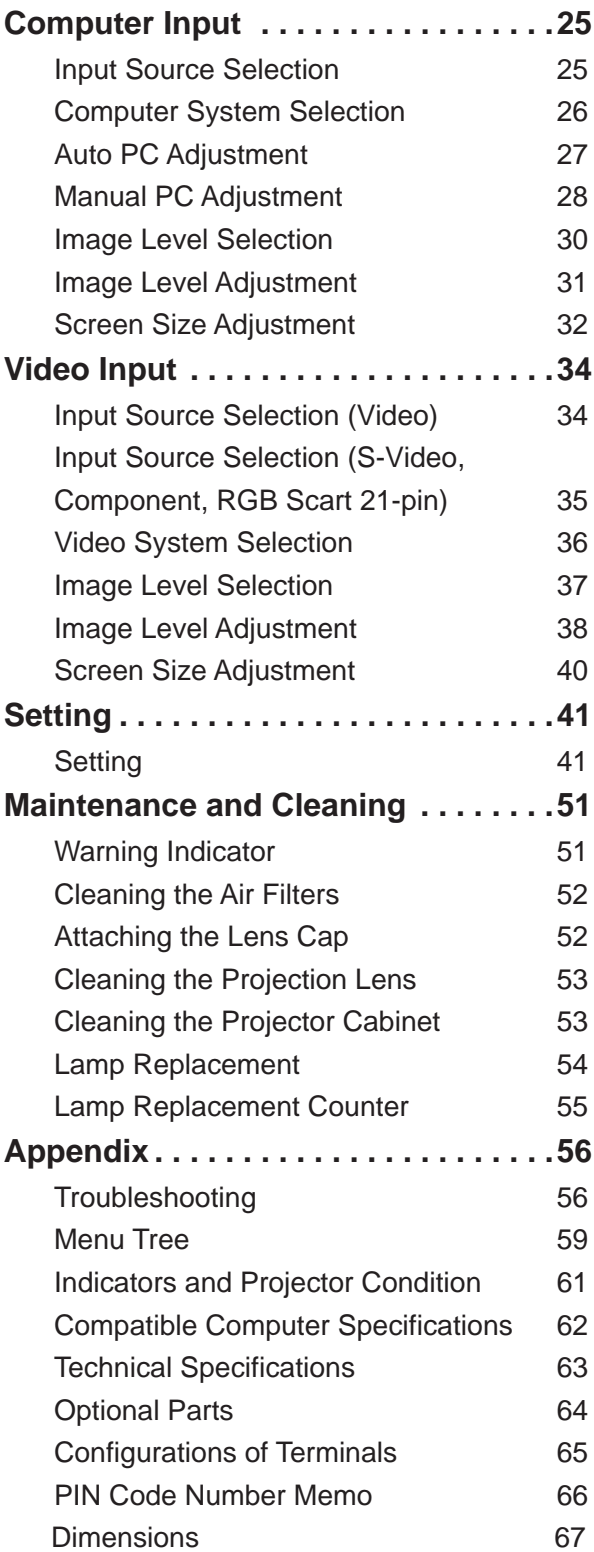

### **Trademarks**

Each name of corporations or products in this book is either a registered trademark or a trademark of its respective corporation.

Before operating this projector, read this manual thoroughly and operate the projector properly.

This projector provides many convenient features and functions. Operating the projector properly enables you to manage those features and maintains it in better condition for a considerable time.

Improper operation may result in not only shortening the product-life, but also malfunctions, fire hazard, or other accidents.

If your projector seems to operate improperly, read this manual again, check operations and cable connections and try the solutions in the "Troubleshooting" section on pages 56-57 of this manual. If the problem still persists, contact the dealer where you purchased the projector or the service center.

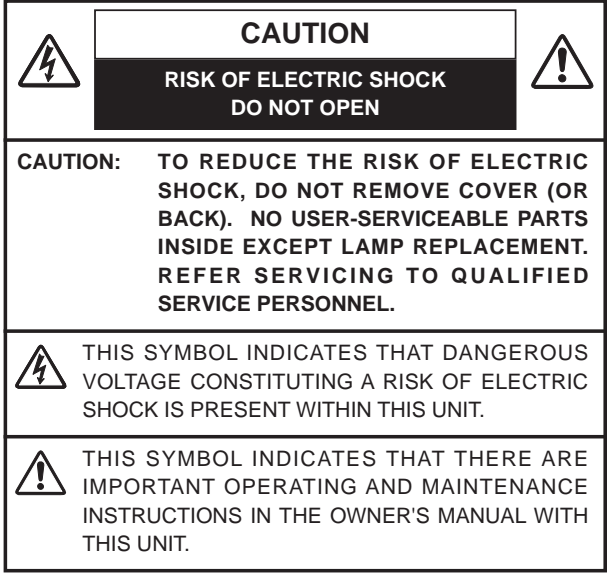

**NOTE:** This symbol and recycle system are applied to EU countries only and not applied to the countries in the other area of the world.

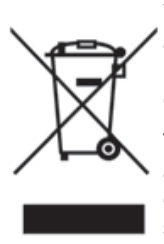

Your SANYO product is designed and manufactured with high quality materials and components which can be recycled and reused.

This symbol means that electrical and electronic equipment, at their end-of-life, should be disposed of separately from your household waste.

Please dispose of this equipment at your local community waste collection/recycling centre. In the European Union there are separate collection systems for used electrical and electronic products.

Please help us to conserve the environment we live in! The products.<br> **USE**<br> **USE** 

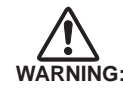

## **Safety Precaution**

**TO REDUCE THE RISK OF FIRE OR ELECTRIC SHOCK, DO NOT EXPOSE THIS** 

- This projector produces intense light from the projection lens. Do not stare directly into the lens,otherwise eye damage could result. Be especially careful that children do not stare directly into the beam.
- Install the projector in a proper position. If not, it may result in a fire hazard.
- **APPLIANCE TO RAIN OR MOISTURE**<br>bjector produces intense light from lens. Do not stare directly in<br>erwise eye damage could resulty careful that children do not stare<br>beam.<br>all in a fire hazard.<br>g the proper amount of space – Allowing the proper amount of space on the top, sides, and rear of the projector is critical for proper air circulation and cooling of the unit. The dimensions shown here indicate the minimum space required. If the projector is to be built into a compartment or similarly enclosed, these minimum distances must be maintained.
- Do not cover the ventilation slot on the projector. Heat build-up can reduce the service life of your projector, and can also be dangerous.

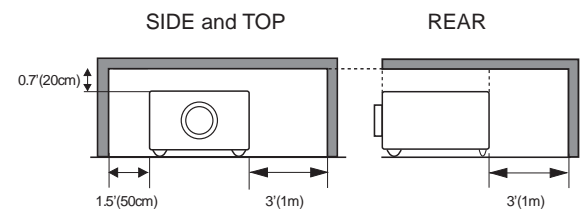

– If the projector is not to be used for an extended time, unplug the projector from the power outlet.

# **CAUTION**

**DO** NOT SET THE PROJECTOR IN GREASY,<br>
WET, OR SMOKY CONDITIONS SUCH AS IN A<br>
KITCHEN TO PREVENT A BREAKDOWN OR A<br>
DISASTER. IF THE PROJECTOR COMES IN<br>
CONTACT WITH OIL OR CHEMICALS, IT MAY<br>
BECOME DETERIORATED.<br>
State is WET, OR SMOKY CONDITIONS SUCH AS IN<br>
KITCHEN TO PREVENT A BREAKDOWN OR<br>
DISASTER. IF THE PROJECTOR COMES<br>
Let is designed<br>
Interactional and the **BECOME DETERIORATED**.<br>
CONTACT WITH OIL OR CHEMICALS, IT MA<br>
Interactional a **kITCHEN TO PREVENT A B**<br>are applied to EU<br>he countries in the<br>**CONTACT WITH OIL OR CHARGE BECOME DETERIORATED.**<br>it is designed<br>ith high quality<br>popents which<br>**CAUTION** are applied to EU<br>
he countries in the<br> **display become DETERIORATED.**<br>
Interview in this duality<br>
ponents which<br> **CAUTION contact with oil or chemicals, it may contact with oil or chemicals, it may be be be be be be the minimal by the matter of the minimal ponents which reused. Not for use in a computer room as defined in the matter of the** 

## **CAUTION**

Not for use in a computer room as defined in the Standard for the Protection of Electronic Computer/ Data Processing Equipment, ANSI/NFPA 75.

Ne peut être utilisé dans une salle d'ordinateurs telle que définie dans la norme ANSI/NFPA 75 Standard for Protection of Electronic Computer/Data Processing Equipment.

**READ AND KEEP THIS OWNER'S MANUAL FOR LATER** 

All the safety and operating instructions should be read before the product is operated.

Read all of the instructions given here and retain them for later use. Unplug this projector from AC power supply before cleaning. Do not use liquid or aerosol cleaners. Use a damp cloth for cleaning.

Follow all warnings and instructions marked on the projector.

For added protection to the projector during a lightning storm, or when it is left unattended and unused for long periods of time, unplug it from the wall outlet. This will prevent damage due to lightning and power line surges.

Do not expose this unit to rain or use near water... for example, in a wet basement, near a swimming pool, etc...

Do not use attachments not recommended by the manufacturer as they may cause hazards.

Do not place this projector on an unstable cart, stand, or table. The projector may fall, causing serious injury to a child or adult, and serious damage to the projector. Use only with a cart or stand recommended by the manufacturer, or sold with the projector. Wall or shelf mounting should follow the manufacturer's instructions, and should use a mounting kit approved by the manufacturers.

An appliance and cart combination should be moved with care. Quick stops, excessive force, and uneven surfaces may cause the appliance and cart combination to overturn.

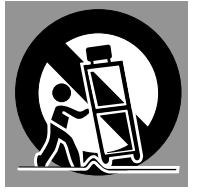

Slots and openings in the back and bottom of the cabinet are provided for ventilation, to ensure reliable operation of the equipment and to protect it from overheating.

The openings should never be covered with cloth or other materials, and the bottom opening should not be blocked by placing the projector on a bed, sofa, rug, or other similar surface. This projector should never be placed near or over a radiator or heat register.

This projector should not be placed in a builtin installation such as a book case unless proper ventilation is provided.

Never push objects of any kind into this projector through cabinet slots as they may touch dangerous voltage points or short out parts that could result in a fire or electric shock. Never spill liquid of any kind on the projector.

Do not install the projector near the ventilation duct of air-conditioning equipment.

This projector should be operated only from the type of power source indicated on the marking label. If you are not sure of the type of power supplied, consult your authorized dealer or local power company.

Do not overload wall outlets and extension cords as this can result in fire or electric shock. Do not allow anything to rest on the power cord. Do not locate this projector where the cord may be damaged by persons walking on it.

Do not attempt to service this projector yourself as opening or removing covers may expose you to dangerous voltage or other hazards. Refer all servicing to qualified service personnel.

Unplug this projector from wall outlet and refer servicing to qualified service personnel under the following conditions:

- a.When the power cord or plug is damaged or frayed.
- b.If liquid has been spilled into the projector.
- c.If the projector has been exposed to rain or water.
- d.If the projector does not operate normally by following the operating instructions. Adjust only those controls that are covered by the operating instructions as improper adjustment of other controls may result in damage and will often require extensive work by a qualified technician to restore the projector to normal operation.
- e.If the projector has been dropped or the cabinet has been damaged.
- f. When the projector exhibits a distinct change in performance-this indicates a need for service.

When replacement parts are required, be sure the service technician has used replacement parts specified by the manufacturer that have the same characteristics as the original part. Unauthorized substitutions may result in fire, electric shock, or injury to persons.

Upon completion of any service or repairs to this projector, ask the service technician to perform routine safety checks to determine that the projector is in safe operating condition.

## **Air Circulation**

Openings in the cabinet are provided for ventilation and to ensure reliable operation of the product and to protect it from overheating, and these openings must not be blocked or covered.

# **CAUTION**

Hot air is exhausted from the exhaust vent. When using or installing the projector, the following precautions should be taken.

- Do not put any flammable object or spray can near the projector, hot air is exhausted from the ventilation holes.
- Keep the exhaust vent at least 3' (1 m) away from any objects.
- Do not touch a peripheral part of the exhaust vent, especially screws and metallic part. This area will become hot while the projector is being used.
- Do not put anything on the cabinet. Objects put on the cabinet will not only get damaged but also cause fire hazard by heat.

Cooling fans are provided to cool down the projector. The fans' running speed is changed according to the temperature inside the projector.

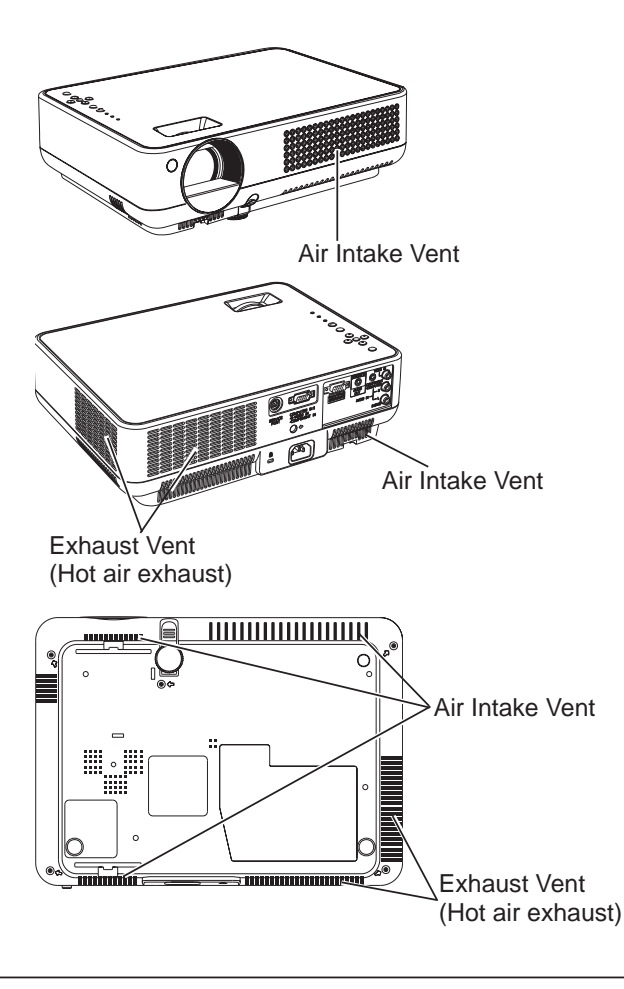

## **Installing the Projector in Proper Position**

Install the projector properly. Improper Installation may reduce the lamp life and cause a fire hazard.

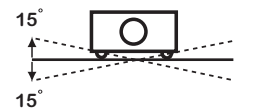

Do not tilt the projector more than 15 degrees from side to side.

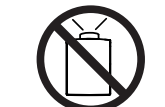

Do not point the projector up to project an image.

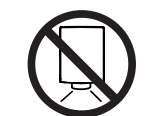

Do not point the projector down to project an image.

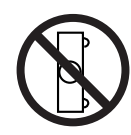

Do not put the projector on either side to project an image.

## **Moving the Projector**

When moving the projector, replace the lens cap and retract the adjustable foot to prevent damage to the lens and cabinet. When the projector is not in use for an extended period, put it into a suitable case to protect the projector.

When handling the projector, do not drop, bump, subject it to strong forces, or put other things on the cabinet.

- **LATE CAUTION IN CARRYING OR<br>TRANSPORTING THE PROJECTC**<br>- Do not drop or bump the projector,<br>damages or malfunctions may result.<br>- When carrying the projector, use<br>carrying case. **TRANSPORTING THE PROJECTOR**<br>Do not drop or bump the projector, comanges or malfunctions may result.<br>When carrying the projector, use a carrying case.<br>Do not transport the projector by using – Do not drop or bump the projector, otherwise damages or malfunctions may result.
- When carrying the projector, use a suitable carrying case.
- Do not transport the projector by using a courier or transport service in an unsuitable transport case. This may cause damage to the projector. To transport the projector through a courier or transport service, consult your dealer for their information.
- Do not put the projector in a case before the projector is cooled enough.

## **Federal Communications Commission Notice**

Note: This equipment has been tested and found to comply with the limits for a Class B digital device, pursuant to Part 15 of the FCC Rules. These limits are designed to provide reasonable protection against harmful interference in a residential installation. This equipment generates, uses, and can radiate radio frequency energy, and if not installed and used in accordance with the instructions, may cause harmful interference to radio communications. However, there is no guarantee that interference will not occur in a particular installation. If this equipment does cause harmful interference to radio or television reception, which can be determined by turning the equipment off and on, the user is encouraged to try to correct the interference by one or more of the following measures:

- Reorient or relocate the receiving antenna.
- Increase the separation between the equipment and receiver.
- Connect the equipment into an outlet on a circuit different from that to which the receiver is connected.
- Consult the dealer or an experienced radio/TV technician for help.

Use of shielded cable is required to comply with class B limits in Subpart B of Part 15 of FCC Rules.

Do not make any changes or modifications to the equipment unless otherwise specified in the instructions. If such changes or modifications should be made, you could be required to stop operation of the equipment.

Model Number : PLC-XW57<br>Trade Name : Sanyo Trade Name Responsible party : SANYO FISHER COMPANY

## **AC Power Cord Requirement**

The AC Power Cord supplied with this projector meets the requirement for use in the country you purchased it.

## **AC Power Cord for the United States and Canada:**

Address : 21605 Plummer Street, Chatsworth, California 91311<br> **AC Power Cord Requiremen**<br>
AC Power Cord supplied with this projector meets the requirement for use<br> **C Power Cord for the United States and Canada:**<br>
AC Power Telephone No. : (818)998-73<br>
AC Power Cord supplied with this<br> **C Power Cord for the Uni**<br>
AC Power Cord used in the Uni<br>
Laboratories (UL) and certified by<br>
AC Power Cord has a grounding<br>
that the plug will fit into the p AC Power Cord used in the United States and Canada is listed by the Underwriters Laboratories (UL) and certified by the Canadian Standard Association (CSA). AC Power Cord has a grounding-type AC line plug. This is a safety feature to be sure that the plug will fit into the power outlet. Do not try to defeat this safety feature. Should you be unable to insert the plug into the outlet, contact your electrician.

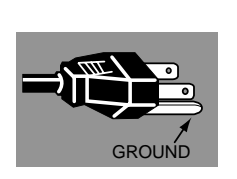

## **AC Power Cord for the United Kingdom:**

This cord is already fitted with a moulded plug incorporating a fuse, the value of which is indicated on the pin<br>face of the plug. Should the fuse need to be replaced, an ASTA approved BS 1362 fuse must be used of the face of the plug. Should the fuse need to be replaced, an ASTA approved BS 1362 fuse must be used of the same rating, marked thus  $\Leftrightarrow$ . If the fuse cover is detachable, never use the plug with the cover omitted. If a rep same rating, marked thus  $\textcircledast.$  If the fuse cover is detachable, never use the plug with the cover omitted. If a replacement fuse cover is required, ensure it is of the same colour as that visible on the pin face of the plug (i.e. red or orange). Fuse covers are available from the Parts Department indicated in your User Instructions. If the plug supplied is not suitable for your socket outlet, it should be cut off and destroyed.

The end of the flexible cord should be suitably prepared and the correct plug fitted.

## **WARNING : A PLUG WITH BARED FLEXIBLE CORD IS HAZARDOUS IF ENGAGED IN A LIVE SOCKET**

The Wires in this mains lead are coloured in accordance with the following code:

Blue................. Neutral

**OUTLET.**<br>The Wire<br>Green-<br>Blue..<br>Brown<br>As the c Green-and-yellow . . . . . . Earth<br>
Blue . . . . . . . . . . . . . . . . . . Neutral<br>
Brown . . . . . . . . . . . . . . . . Live<br>
As the colours of the wires in the mains lead of this apparatum<br>
markings identifying the te . . Neutral Brown . . . . . . . . . . . . . Live<br>As the colours of the wires in<br>markings identifying the terminal<br>The wire which is coloured gree<br>by the letter E or by the safety ea As the colours of the wires in the mains lead of this apparatus may not correspond with the coloured

The wire which is coloured green-and-yellow must be connected to the terminal in the plug which is marked by the letter E or by the safety earth symbol  $\perp$  or coloured green or green-and-yellow.

The wire which is coloured blue must be connected to the terminal which is marked with the letter N or coloured black.

The wire which is coloured brown must be connected to the terminal which is marked with the letter L or coloured red.

**WARNING: THIS APPARATUS MUST BE EARTHED.**

**THE SOCKET-OUTLET SHOULD BE INSTALLED NEAR THE EQUIPMENT AND EASILY ACCESSIBLE.**

## **Part Names and Functions**

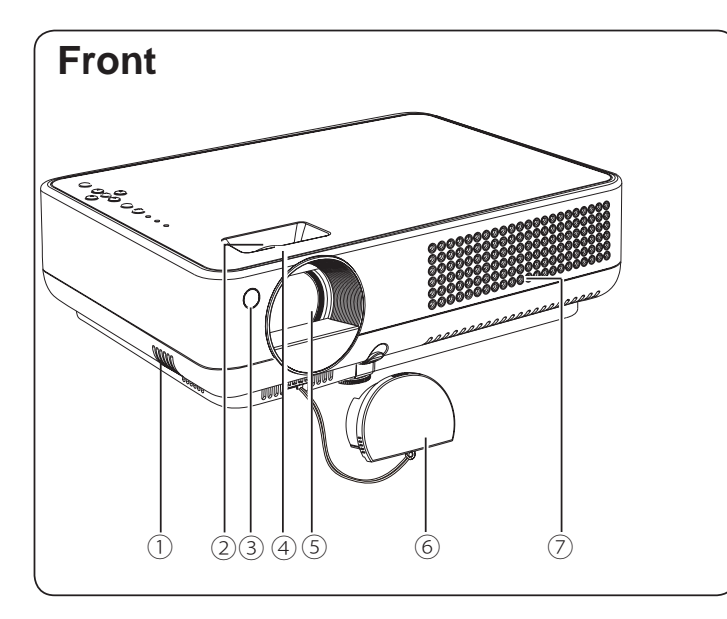

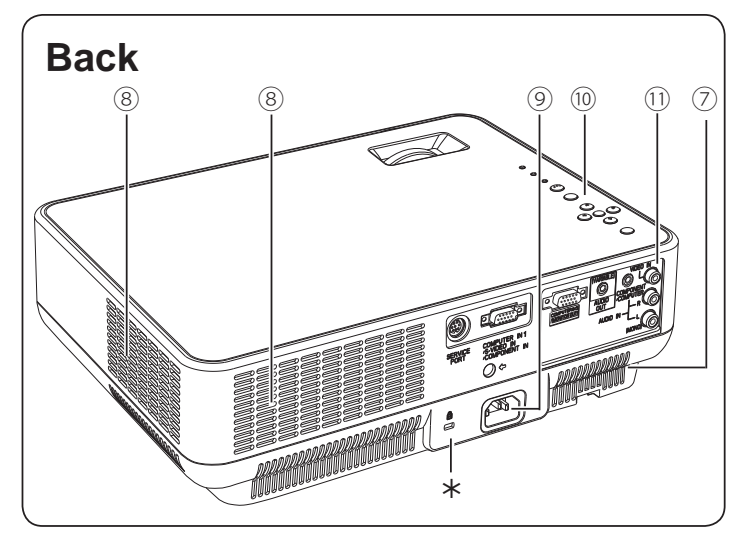

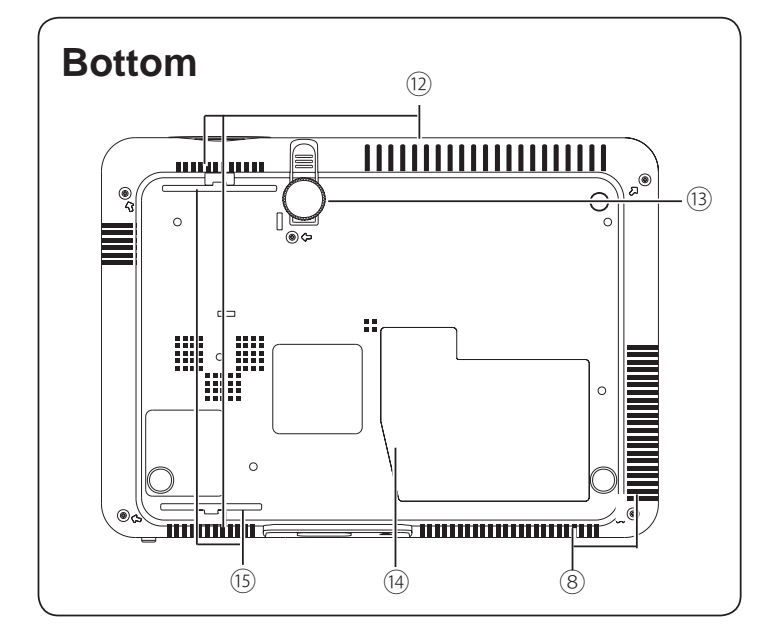

- ① **Speaker**
- ② **Zoom Ring (rear side)**
- ③ **Infrared Remote Receiver**
- ④ **Focus Ring (front side)**
- ⑤ **Projection Lens**
- ⑥ **Lens Cap**

# **CAUTION**

Do not turn on a projector with lens cap attached. High temperature from light beam may damage lens cap and result in fire hazard.

- ⑦ **Air Intake Vent**
- ⑧ **Exhaust Vents**

# **CAUTION**

Hot air is exhausted from the exhaust vent. Do not put heat-sensitive objects near this side.

- ⑨ **Power Cord Connector**
- ⑩ **Top Control and Indicators**
- ⑪ **Terminals and Connectors**
- ⑫ **Air Intake Vents (back and bottom)**
- ⑬ **Adjustable Foot**
- ⑭ **Lamp Cover**
- ⑮ **Air Filters**

## **Kensington Security Slot**

This slot is for a Kensington lock used to deter theft of the projector.

\*Kensington is a registered trademark of ACCO Brands Corporation.

## **Rear Terminal**

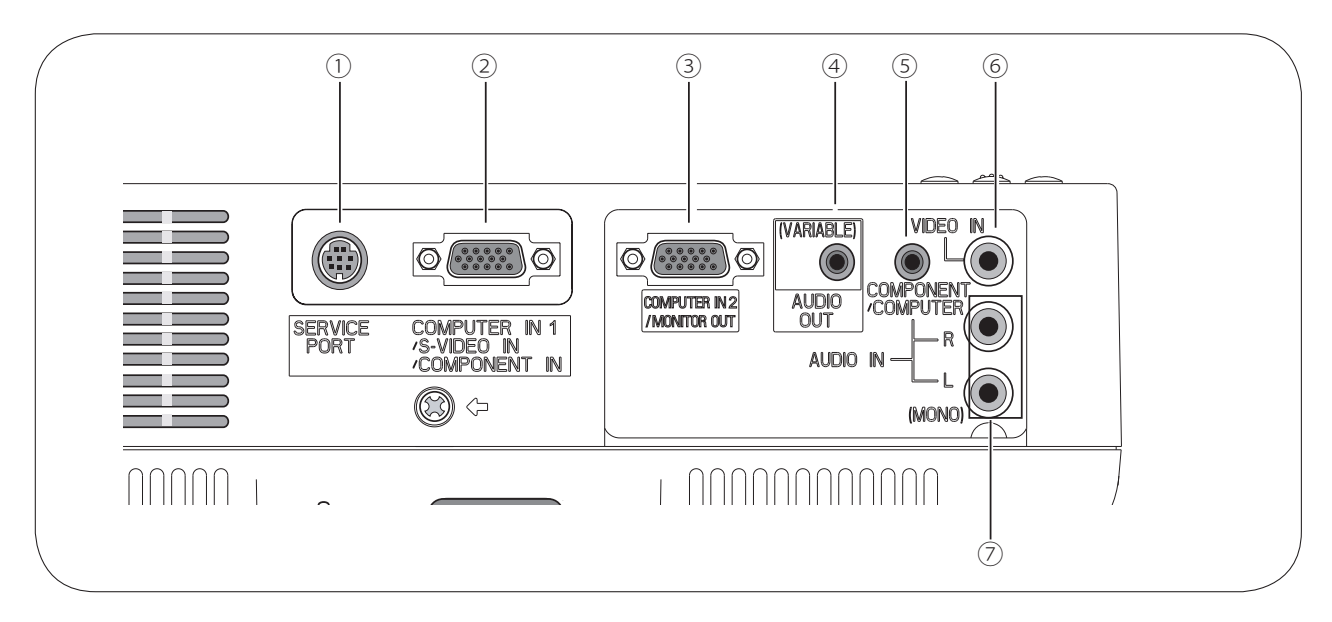

## ① **SERVICE PORT**

This jack is used to service the projector.

## ② **COMPUTER IN 1 / S-VIDEO IN /COMPONENT IN**

Connect output signal from a computer, output, or component video output to this terminal. (p.15-17)

RGB scart 21-pin video output, S-VIDEO<br>output, or component video output to this<br>terminal. (p.15-17)<br>When the cable is of the longer variety, it<br>is advisable to use this terminal and not<br>COMPUTER IN 2 / MONITOR OUT<br>**COMPUT** When the cable is of the longer variety, it is advisable to use this terminal and not

## ③ **COMPUTER IN 2 / MONITOR OUT**

COMPUTER IN 2 / MONITOR OUT.<br> **COMPUTER IN 2 / MONITOR OUT**<br>
This terminal is switchable and can be<br>
used for input from a computer and video<br>
equipment (component, S-video or RGB<br>
scart 21-pin ) or output to the other mon This terminal is switchable and can be used for input from a computer and video (p.15)

scart 21-pin ) or output to the other monitor.<br>
(p.15)<br>
Set the terminal up as either Computer<br>
input or Monitor output properly. (Use<br>
for Monitor out, this terminal output only<br>
incoming signal from COMPUTER IN 1/ Set the terminal up as either Computer input or Monitor output properly. (Use incoming signal from COMPUTER IN 1/ S-VIDEO IN/COMPONENT IN terminal.) (p.15, 45)

## ④ **AUDIO OUT (VARIABLE)**

Connect an external audio amplifier to this jack. (p.15 - 17) This terminal outputs sound from AUDIO IN terminal ( $\circ$  or  $\circledcirc$ ).

## ⑤ **COMPONENT / COMPUTER AUDIO IN**

Connect the audio output (stereo) from a computer or video equipment connected to ② to this jack. (p.15, 17)

## ⑥ **VIDEO IN**

Connect the composite video output from video equipment to VIDEO jack. (p.16)

### ⑦ **AUDIO IN**

Connect the audio output from video equipment connected to ② or ⑥ to this jack. (When the audio output is monaural, connect it to L (MONO) jack.) (p.16)

## **Top Control**

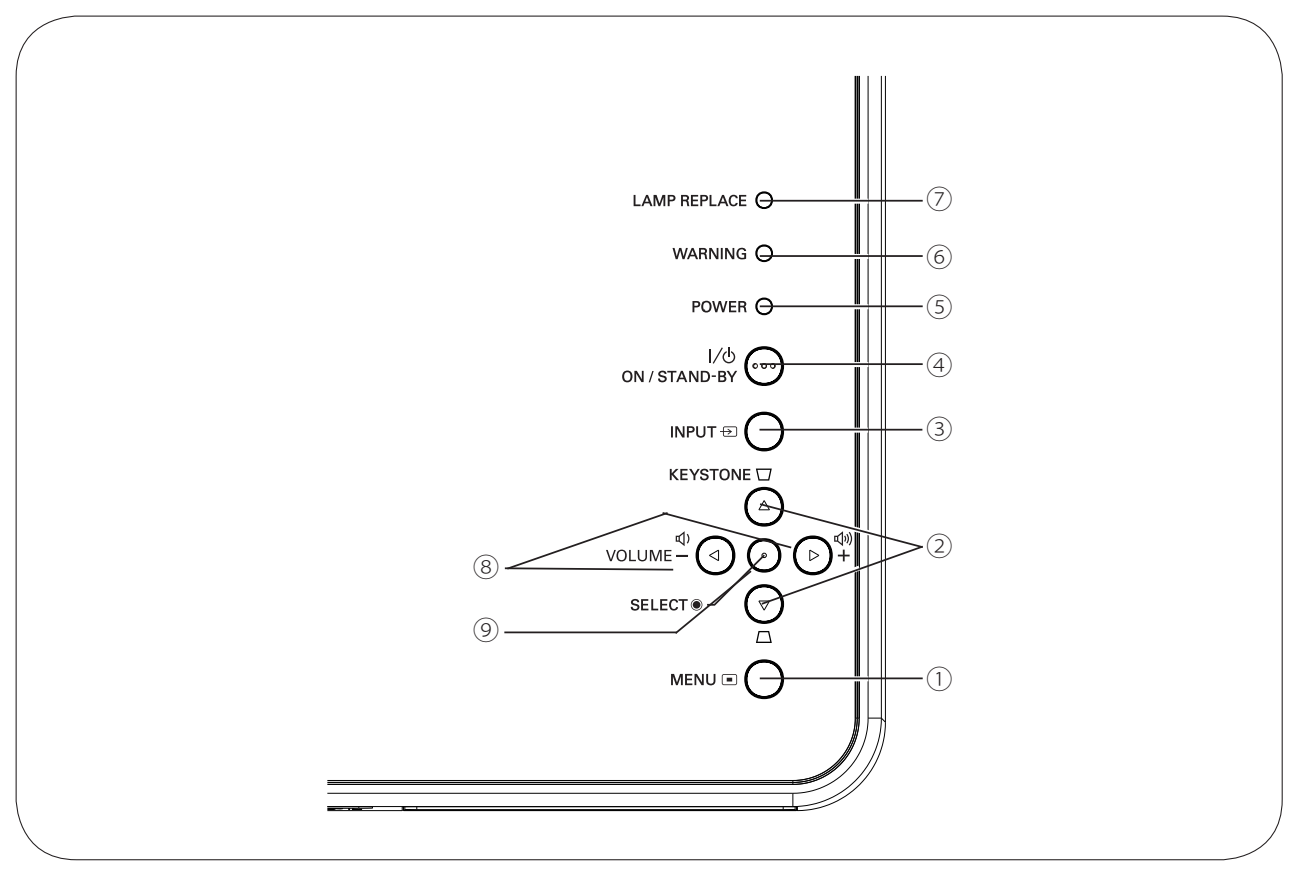

## ① **MENU button**

Correct the keystone distortion. (p.22, 41)<br> **S** INPUT button<br>
Select input source. (p.25, 34, 35)<br> **A** POWER ON/STAND-BY button Open or close the On-Screen Menu. (p.20)<br>
KEYSTONE ▲▼ buttons \*<br>
Correct the keystone distortion. (p.22, 41)<br>
INPUT button<br>
Select input source. (p.25, 34, 35)<br>
POWER ON/STAND-BY button

③ **INPUT button**

**EXEYSTONE** ▲▼ **buttons** \*<br>Correct the keystone distortion<br>**3 INPUT button**<br>Select input source. (p.25, 34,<br>**4 POWER ON/STAND-BY butto**<br>Turn the projector on or off. (p

Turn the projector on or off. (p.18, 19) Select input source. (p.25, 34, 35)<br> **POWER ON/STAND-BY button**<br>
Turn the projector on or off. (p.18, 19)<br> **POWER indicator**<br>  $-$  Lights red when the projector is in stand-<br>  $\begin{array}{ccc}\n & \circ & \text{SELECT button} \\
- \text{Expand} & \circ & - \text{Execute the se} \\
- \text{Expand} & \text$ 

## ⑤ **POWER indicator**

- 4 **POWER ON/STAND-BY button**<br>Turn the projector on or off. (p.18<br>5 **POWER indicator**<br>- Lights red when the projector is<br>by mode. – Lights red when the projector is in stand by mode.
	- Lights green during operations.
	- Blinks green in the Power management mode.
	- Blinks red during cooling down.

## ⑥ **WARNING indicator**

Emit a red light when the projector detects an abnormal condition. This also blinks red when the internal temperature of the projector exceeds the operating range. (p.51, 61)

## ⑦ **LAMP REPLACE indicator**

Turn yellow when the life of the projection lamp draws to an end. (p.54, 61)

⑧ **VOLUME +/- buttons**

- -
- Execute the selected item. (p.20)<br>
 Expand or compress the image<br>
zoom mode. (p.33)<br> **POINT (△▼ ◀▶) buttons**<br>
② and ③ can be used as the point –Expand or compress the image in Digital zoom mode. (p.33) Adjust the volume level. (p.23)<br>
SELECT button<br>
- Execute the selected item. (p.2-<br>
- Expand or compress the ima<br>
zoom mode. (p.33)<br>
POINT (A VAN) buttons

## **POINT (▲▼◄►) buttons**

② and ⑧ can be used as the point (▲▼◄►) buttons.

- –Select an item or adjust the value in the
- On-Screen Menu. (p.20)<br>-Pan the image in Digit<br>(p.33) –Pan the image in Digital zoom + mode. (p.33)

## **Remote Control**

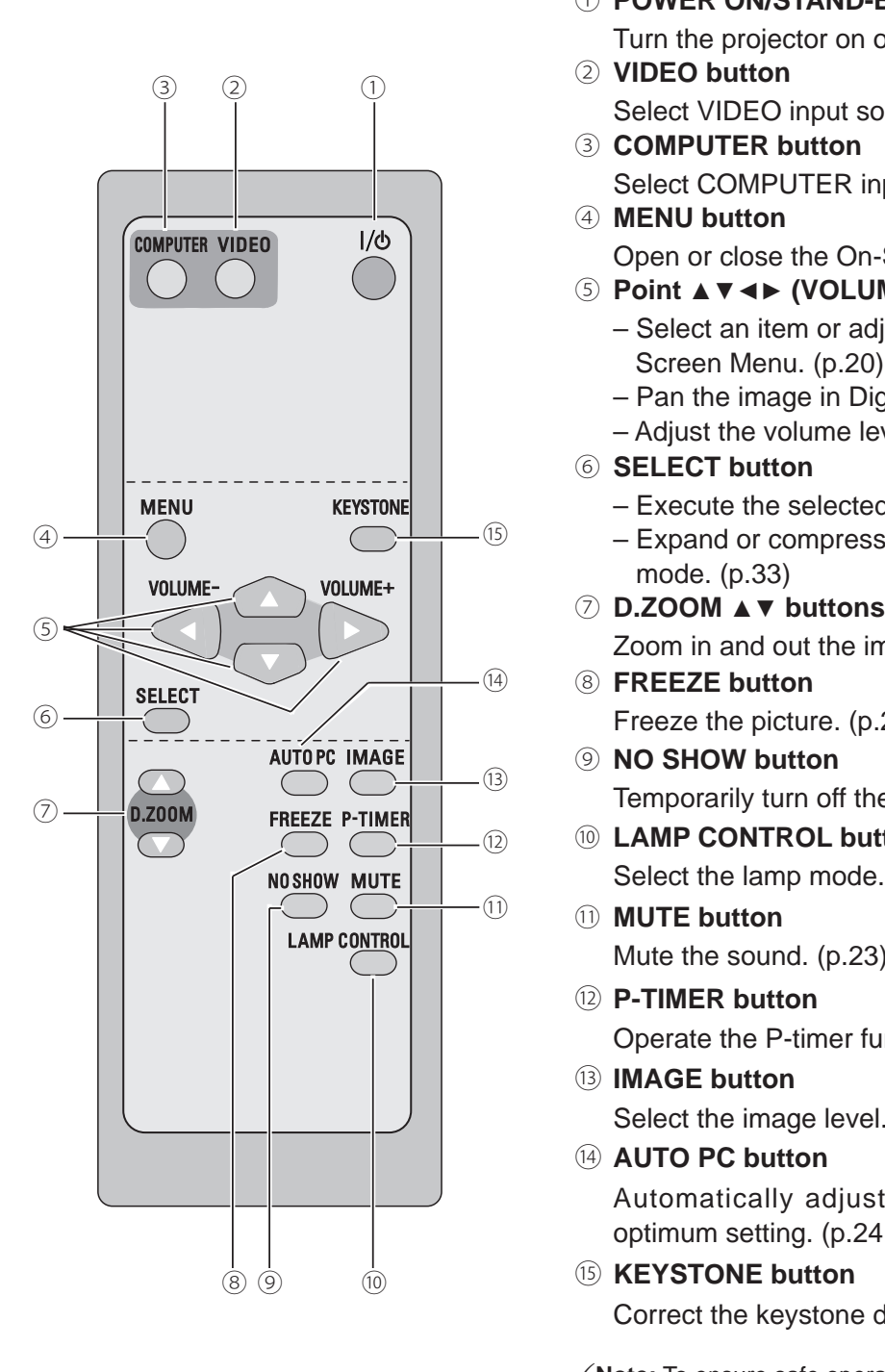

Turn the projector on or off. (p.18, 19)

- ① **POWER ON/STAND-BY button**<br>
Turn the projector on or off. (p.18<br>
② **VIDEO button**<br>
Select VIDEO input source. (p.23<br>
③ **COMPUTER button**<br>
Select COMPUTER input source<br>
④ **MENU button**<br>
Open or close the On-Screen Me<br>
⑤ ② **VIDEO button**
- Select VIDEO input source. (p.23, 34)<br> **COMPUTER button**<br>
Select COMPUTER input source. (p.2<br> **MENU button**<br>
Open or close the On-Screen Menu. (<br> **Point**  $\blacktriangle$  **v**  $\blacktriangle$  **/ VOLUME + / –) buttor**<br>
 Select an item or adjust th ③ **COMPUTER button**
- ④ **MENU button**
- 
- ⑤ **Point** ▲▼◄► **(VOLUME + / –) buttons**
- Open or close the On-Screen Menu. (p20)<br> **Point**  $\triangle \blacktriangledown \blacktriangle \blacktriangleright$  **(VOLUME + / –) buttons**<br>
 Select an item or adjust the value in the<br>
Screen Menu. (p.20)<br>
 Pan the image in Digital zoom + mode. (<br>
 Adjust the volume l – Select an item or adjust the value in the On-
	- Pan the image in Digital zoom + mode. (p.33)
	-
- ⑥ **SELECT button**
	-
- Select COMPUTER input source. (p.23, 25, 35)<br> **MENU button**<br>
Open or close the On-Screen Menu. (p20)<br> **Point**  $\blacktriangle \blacktriangledown \blacktriangle \blacktriangleright$  **(VOLUME + / -) buttons**<br>
 Select an item or adjust the value in the On-<br>
Screen Menu. (p.20) – Adjust the volume level. (Point <► buttons) (p.23)<br>
SELECT button<br>
– Execute the selected item. (p.20)<br>
– Expand or compress the image in Digital zoom<br>
mode. (p.33)<br>
D.ZOOM ▲▼ buttons<br>
Zoom in and out the images. (p.24, – Expand or compress the image in Digital zoom mode. (p.33)
- 
- ⑧ **FREEZE button** Screen Menu. (p.20)<br>
- Pan the image in Dig<br>
- Adjust the volume lev<br>
6 **SELECT button**<br>
- Execute the selected<br>
- Expand or compress<br>
mode. (p.33)<br>
7 **D.ZOOM**  $\triangle$  **v** buttons<br>
Zoom in and out the in<br>
8 **FREEZE button**<br>
Fr
	- Zoom in and out the images. (p.24, 33)<br>**FREEZE button**<br>Freeze the picture. (p.23)<br>**NO SHOW button**<br>Temporarily turn off the image on the so<br>**LAMP CONTROL button**<br>Select the lamp mode. (p.24, 47)<br>**MUTE button** Freeze the picture. (p.23)<br> **(9) NO SHOW button**<br>
	Temporarily turn off the im<br> **(0) LAMP CONTROL button**<br>
	Select the lamp mode. (p.23)<br> **(1) NUTE button**<br>
	Mute the sound. (p.23)<br> **(1) B TIMEB button** ⑨ **NO SHOW button** – Execute the selected item. (p.20)<br>
	– Expand or compress the image in<br>
	mode. (p.33)<br> **D.ZOOM ▲▼ buttons**<br>
	Zoom in and out the images. (p.24,<br> **FREEZE button**<br>
	Freeze the picture. (p.23)<br> **NO SHOW button**<br>
	Temporarily tu
	- Temporarily turn off the image on the screen. (p.24)<br> **LAMP CONTROL button**<br>
	Select the lamp mode. (p.24, 47)<br> **MUTE button**<br>
	Mute the sound. (p.23)<br> **P-TIMER button**<br>
	Operate the P-timer function. (p.24) ⑩ **LAMP CONTROL button**
	- ⑪ **MUTE button**

⑫ **P-TIMER button**

Select the lamp mode. (p.24, 47)<br> **MUTE button**<br>
Mute the sound. (p.23)<br> **P-TIMER button**<br>
Operate the P-timer function. (p.24)

⑬ **IMAGE button**

Mute the sound. (p.23)<br>
(2) **P-TIMER button**<br>
Operate the P-timer fun<br>
(3) **IMAGE button**<br>
Select the image level.<br>
(4) **AUTO PC button** Select the image level.  $(p.24, 30, 37)$ 

⑭ **AUTO PC button**

Automatically adjust the computer image to its optimum setting. (p.24, 27)<br> **EXESTONE button**<br>
Correct the keystone distortion. (p.22, 41) Select the image level. (p.24, 30, 37)<br> **AUTO PC button**<br>
Automatically adjust the compute<br>
optimum setting. (p.24, 27)<br> **KEYSTONE button** 

- **EXEYSTONE button)**<br>Correct the keystone<br>**Note:** To ensure safe oper-Correct the keystone distortion. (p.22, 41)<br>
ote: To ensure safe operation, please observe t<br>
precautions:<br>
- Do not bend, drop or expose the remote co **Note:** To ensure safe operation, please observe the following precautions:
	- Do not bend, drop or expose the remote control to moisture or heat.
	- For cleaning, use soft dry cloth. Do not apply benzene, thinner, splay or any chemical material.

## **Remote Control Battery Installation**

Open the battery compartment lid.

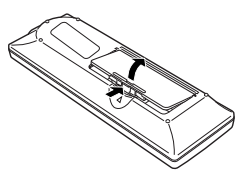

1 Open the battery **2** Install new batteries **3**<br> **1 approximant** lidence into the compartment into the compartment.

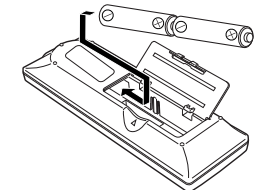

**Two AA size batteries** For correct polarity  $(+$  and  $-$ ), be sure battery terminals are in contact with pins in the compartment.

Replace the compartment lid.

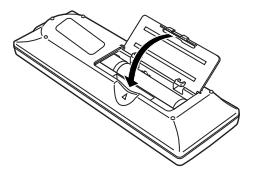

To ensure safe operation, please observe the following precautions:

- Use two (2) AA or LR6 type alkaline batteries.
- Always replace batteries in sets.
- Do not use a new battery with a used battery.
- Avoid contact with water or liquid.
- Do not expose the remote control to moisture or heat.
- Do not drop the remote control.
- If the battery has leaked on the remote control, carefully wipe the case clean and install new batteries.
- Risk of explosion if a battery is replaced by an incorrect type.
- Dispose of used batteries according to the instructions.

## **Operating Range** 16.4'

Point the remote control toward the projector (Infrared Remote Receiver) when pressing any button. Maximum operating range for the remote control is about 16.4' (5 m) and 60° in front of the projector.

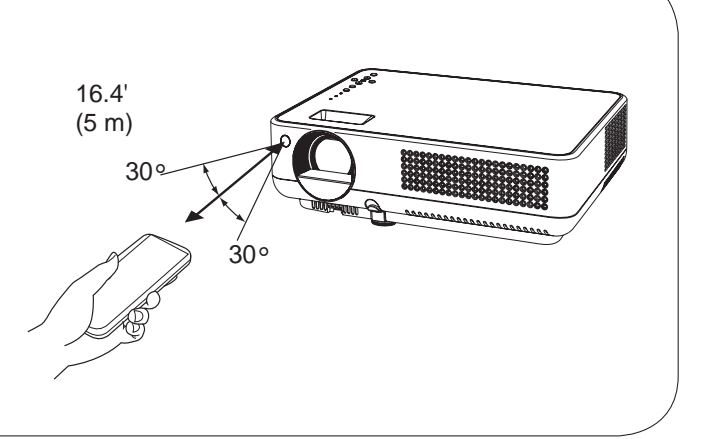

## **Positioning the Projector**

For projector positioning, see the figures below. The projector should be set horizontally to the flat screen.

- **Note:**
- The brightness in the room has a great influence on picture quality. It is recommended to limit ambient lighting in order to obtain the best image.
- The values shown below are approximate and may vary from the actual sizes.

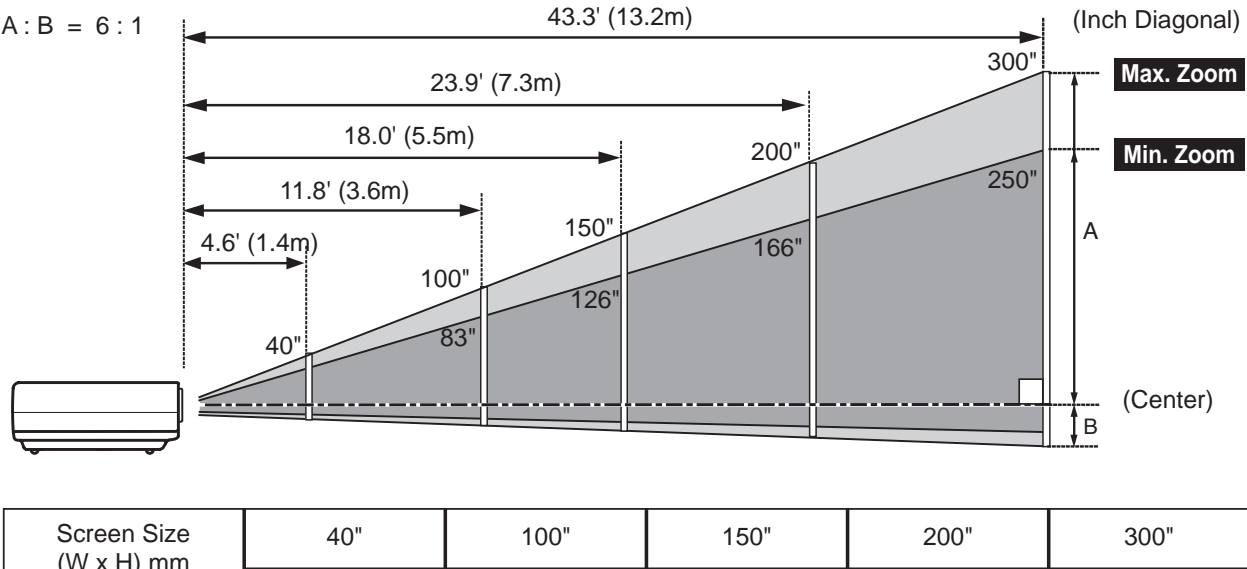

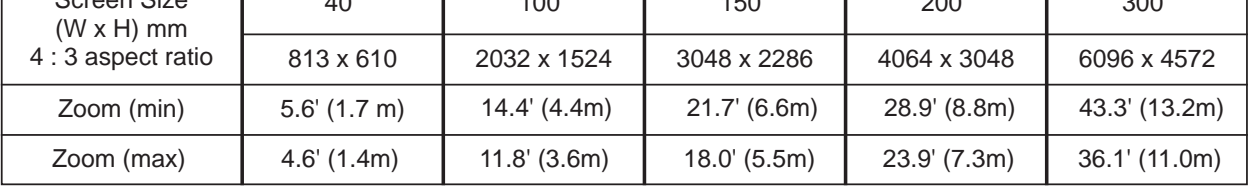

## **Adjustable Foot**

Projection angle can be adjusted up to 10.0 degrees with the adjustable foot.

Press the Foot Lock Latch upward to release the adjustable foot. At the desirable angle, release the latch to lock the adjustable foot. Rotate the adjustable foot from side to side for fine adjust.

To correct Keystone distortion, press the KEYSTONE button on the remote control or select Keystone from the menu. (p.22, 41)

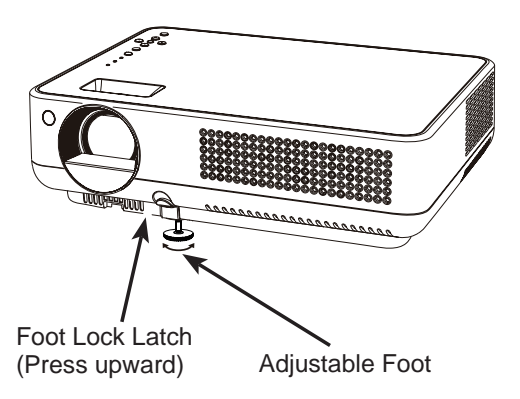

## **Connecting the AC Power Cord**

This projector uses nominal input voltages of 100-120 V<br>or 200-240 V AC and it automatically selects the correct<br>input voltage. It is designed to work with single-phase<br>power systems having a grounded neutral conductor.<br>To or 200-240 V AC and it automatically selects the correct<br>input voltage. It is designed to work with single-phase<br>power systems having a grounded neutral conductor.<br>To reduce the risk of electrical shock, do not plug into<br>a input voltage. It is designed to work with single-phase power systems having a grounded neutral conductor. To reduce the risk of electrical shock, do not plug into any other type of power system.

If you are not sure of the type of power being supplied, consult your authorized dealer or service station.

Connect the projector with all peripheral equipment before turning the projector on. (See pages 15-17 for connection.)

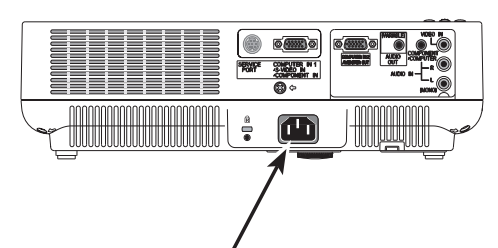

Connect the AC power cord (supplied) to the projector.

# **CAUTION**

The AC outlet must be near this equipment and must be easily accessible.

**Note:** Unplug the AC power cord when the projector is not in use. When this projector is connected to an outlet with the AC power cord, it is in Stand-by mode and consumes a little electric power.

## **NOTE ON THE POWER CORD**

AC power cord must meet requirements of the country where you use the projector. Confirm the AC plug type with the chart below and proper AC power cord must be used. If supplied AC power cord does not match your AC outlet, contact your sales dealer.

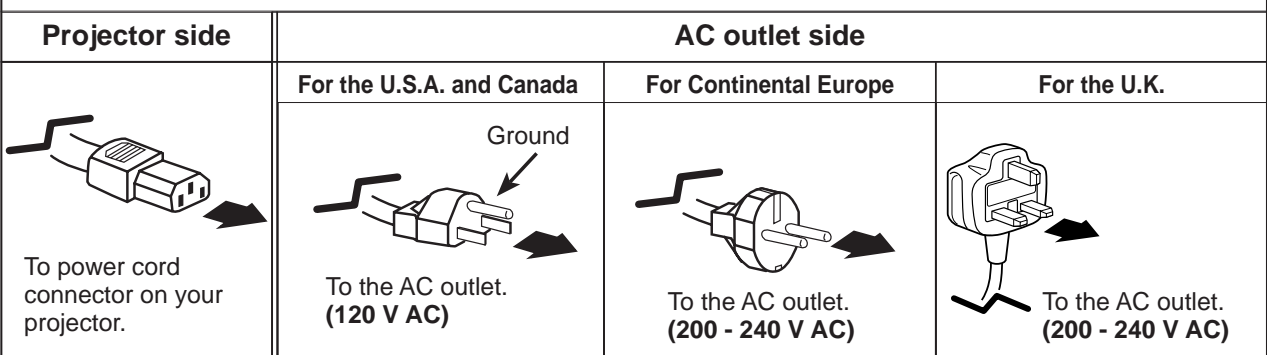

## **Connecting to a Computer**

## **Cables used for connection**

• VGA Cables (Mini D-sub 15 pin) (Only one cable is supplied.)

• Audio Cables (Mini Plug: stereo)

( Not all the cables are supplied with this projector.)

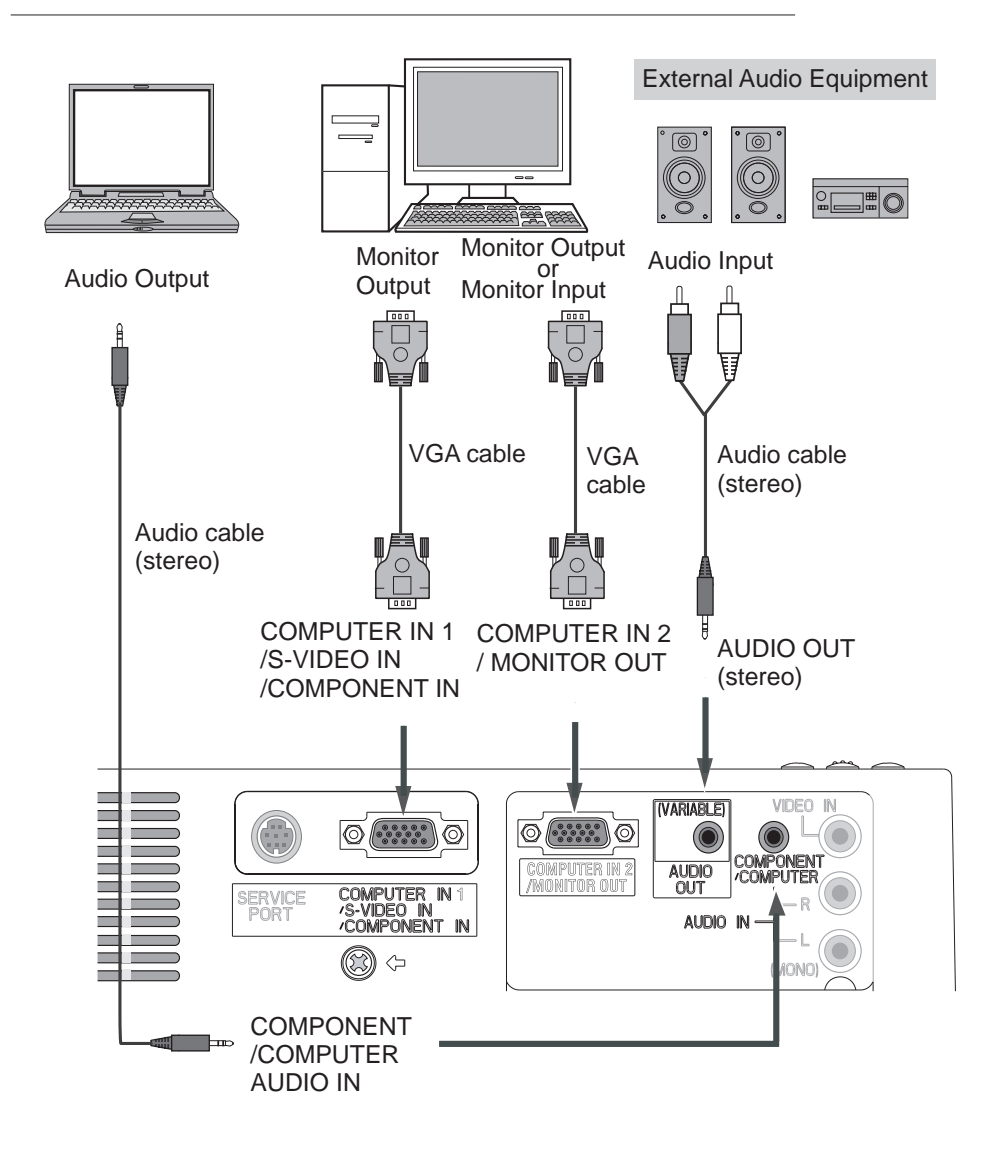

- **Note:**
	- Input sound to the COMPONENT/COMPUTER AUDIO IN terminal when using the COMPUTER IN 1 /S-VIDEO IN/COMPONENT IN terminal as input.
	- When the AUDIO OUT is plugged-in, the projector's built-in speaker is not available.

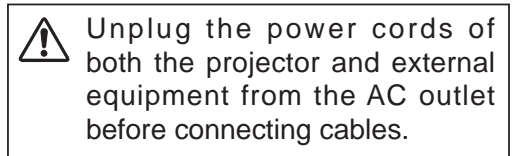

## **Connecting to Video Equipment**

## **Cables used for connection**

- Video and Audio Cable (RCA x 3)
- S-Video Cable
- 
- S-Video-VGA Cable<br>• Audio Cables (RCA X 2, Mini Plug: stereo)
- ( Not all the cables are supplied with this projector.)

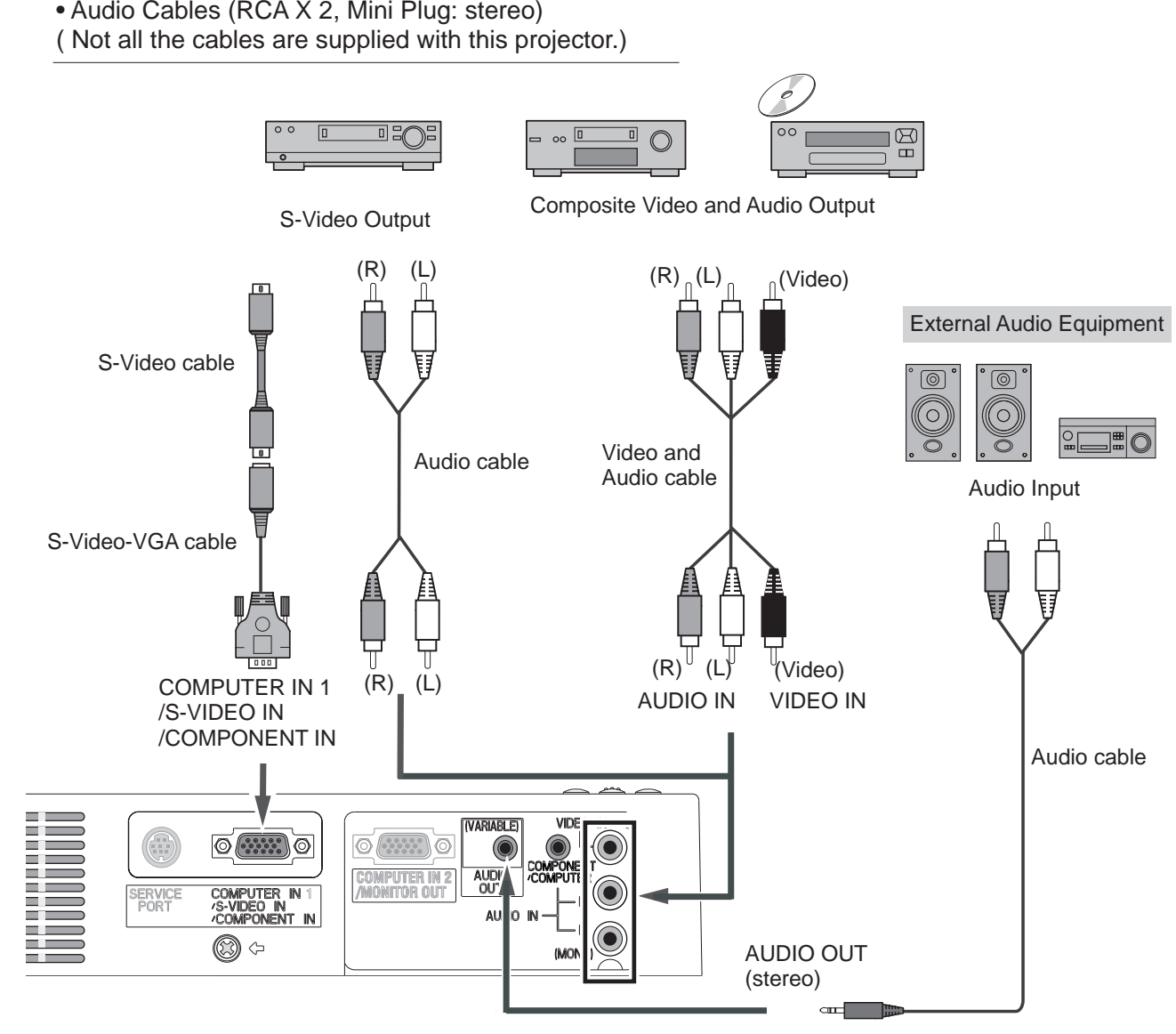

## **Note:**

- When the AUDIO OUT is plugged-in, the projector's built-in speaker is not available.
- See page 64 for ordering optional cables.

Unplug the power cords of both the projector and external equipment from the AC outlet <u>/!\</u> before connecting cables.

## **Connecting to Component Video and RGB (Scart) Equipment**

## **Cables used for connection**

- Audio Cables (Mini Plug :stereo)
- Scart-VGA Cable
- Component Cable
- Component-VGA Cable
- ( Not all the cables are supplied with this projector.)

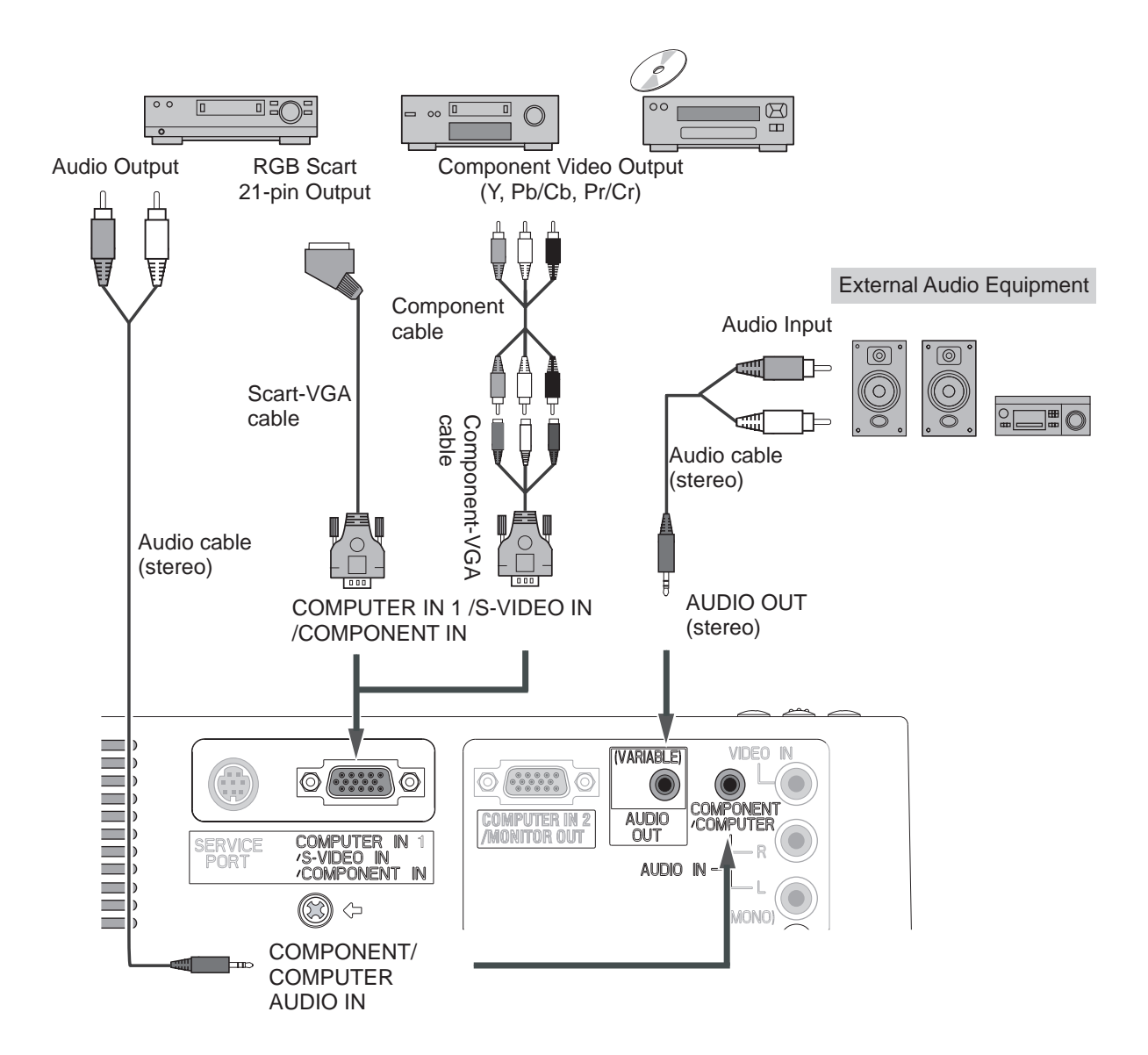

## **Note:**

- When the AUDIO OUT is plugged-in, the projector's built-in speaker is not available.
- RGB Scart signal can not be output from the OUTPUT terminal.
- See page 64 for ordering optional cables.

Unplug the power cords of both the projector and external equipment from the AC outlet  $\sum_{\text{before connecting cables.}}$ 

## **Turning On the Projector**

- *1* Complete peripheral connections (with a computer, VCR, etc.) before turning on the projector.
- 2 Connect the projector's AC power cord into an **2**<br>**2** Constant The POWER indicates because and AC outlet. The POWER indicator becomes red. Remove the lens cap.
- **3** Press the POWER ON/STAND-BY button on the ten central as an the semate eartiel. The POWER top control or on the remote control. The POWER indicator becomes green and the cooling fans start to operate. The preparation display appears on the screen and the count down starts.
- **4** After the countdown, the input source that was selected the last time and the Lamp mode status icon (see page 47) appears on the screen.

If the projector is locked with a PIN code, PIN code Input Dialog Box appears. Enter the PIN code as instructed below.

## **To Enter a PIN code**

Select a number by pressing the Point **A**  $\blacktriangledown$  buttons, and then press the Point ► button to fix the number and move the pointer. The number changes to " $*$ ". If you fixed an incorrect number, move the pointer to the number you want to correct by pressing the Point ◄ button, and then select the correct number by pressing the Point ▲▼ buttons.

Repeat this step to complete entering a four-digit number.<br>"1234" is set as the initial PIN code at the factory.

"1234" is set as the initial PIN code at the factory.<br>After entering the four-digit number, move the p<br>to "Set" by pressing the Point ▶ button. Pre:<br>SELECT button so that you can start to opera<br>projector.<br>If you entered a After entering the four-digit number, move the pointer to "Set" by pressing the Point ► button. Press the SELECT button so that you can start to operate the projector.

If you entered an incorrect PIN code, "PIN code" and the number  $(****)$  turns red. Enter the PIN code all over again.

## **What is PIN code?**

PIN (Personal Identification Number) code that allows the person who knows it to operate the projector. Setting a PIN code prevents unauthorized use of the projector. (p.42)<br>
e that allows<br>
is sel is sel is sel is the comment<br>
d use of the screen

A PIN code consists of a four-digit number. Refer to the PIN code lock function in the Setting on pages 48 and 49 for locking operation of the projector with your PIN code.

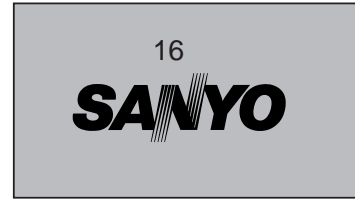

The preparation display disappears after 30 seconds.

## **Selected Input Source and Lamp Mode**

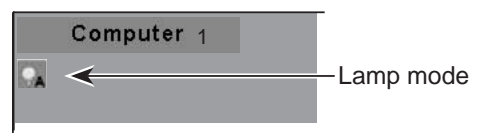

(See page 47 for Lamp mode.)

## **PIN Code Input Dialog Box**

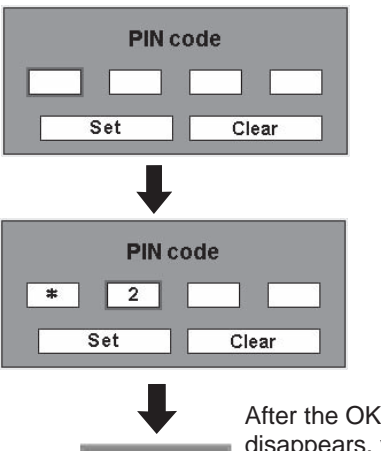

After the OK icon disappears, you can operate the projector.

## **Note:**

- When the Input Search function is set<br>on On1 or On2, the input signal will be searched automatically (p.45)
- on On1 or On2, the input signal will<br>be searched automatically (p.45)<br>de all<br>only the Logo select function is off,<br>the logo is not shown on the screen.<br>(p.42)<br>When the "Countdown off" or "Off"<br>lows is selected in the Displ • When the Logo select function is off, the logo is not shown on the screen.<br>(p.42)
	- When the "Countdown off" or "Off" is selected in the Display function, the countdown is not shown on the
- of the screen. (p.42)<br>
 During the countdown period, all<br>
operations are invalid.<br>
r to the If the PIN code number is not input<br>
18 and<br>
for the pinite of the PIN cade • During the countdown period, all operations are invalid.
	- for three minutes after the PIN code dialog box appeared, the projector is turned off automatically.

## **CAUTION ON HANDLING PIN CODE**

If you forget your PIN code, the projector can no longer be started. Set a new PIN code with special care, write it down in column on page 66 of this manual, and keep it at hand. Should the PIN code be missing or forgotten, consult your dealer or service center.

## **Turning Off the Projector**

- Press the POWER ON/STAND-BY button on the top control or on the remote control, and a message "Power off?" appears on the screen. *1*
- Press the POWER ON/STAND-BY button *2* again to turn off the projector. The POWER indicator starts to blink red, and the cooling fans keep running. (You can select the level of fan quietness and rotation speed. See page 50.) At this time you can disconnect the AC power cord even if the fans are still running.
- *3* When the projector has cooled down enough to be turned on again, the POWER indicator lights red.

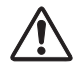

TO MAINTAIN THE LIFE OF THE LAMP, ONCE YOU TURN THE PROJECTOR ON, WAIT AT LEAST FIVE MINUTES BEFORE TURNING IT OFF.

DO NOT OPERATE THE PROJECTOR CONTINUOUSLY WITHOUT REST. CONTINUOUS USE MAY RESULT IN SHORTENING THE LAMP LIFE. TURN OFF THE PROJECTOR AND LET HOURS.

## **Note:**

- When the On start function is on, this projector is turned on automatically by connecting the AC power cord to an AC outlet. (p.47) STAND FOR ABOUT AN HOUR IN EVERY 24<br>
HOURS.<br> **ote:**<br>
/hen the On start function is on, this projector<br>
lhen the On automatically by connecting the AC<br>
ower cord to an AC outlet. (p.47)<br>
he running speed of cooling fans is
- The running speed of cooling fans is changed according to the temperature inside the projector.
- Do not put the projector in a case before the projector is cooled enough.
- If the WARNING indicator blinks or emits a red light, see "Warning Indicator" on page 51.
- While the POWER indicator is blinking, lamp is being cooled down and the projector cannot be turned on. Wait until the POWER indicator stops blinking to be turned on again.
- The fan rotation will terminate directly if the AC power cord is unplugged immediately after the projector is turned off.
- The projector can be turned on after the POWER indicator turns red. The waiting time to restart will be shortened when the normal poweroff processing for fan cooling is completed, compared with the time the AC power cord is immediately unplugged after the power-off.

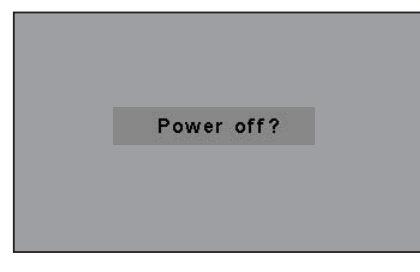

The message disappears after 4 seconds.

## **How to Operate the On-Screen Menu**

The projector can be adjusted or set via the On-Screen Menu. Refer to the following pages regarding each adjustment and setting procedures.

- Press the MENU button to display the On-Screen Menu. *1*
- Press the Point ◄► buttons to select a Menu icon *2* to adjust and press the Point **A**  $\blacktriangledown$  buttons to select an item to adjust.
- **3** Press the SELECT button to show the item data. To adjust the data, press the Point ◄► buttons. Refer to the following pages for each adjustment.

To close the On-Screen Menu, press the MENU button again.

### **Note:**

 The selected item is not active until the SELECT button is pressed.

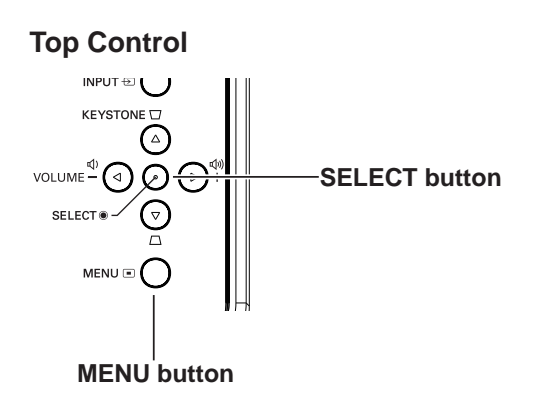

### **Remote Control**

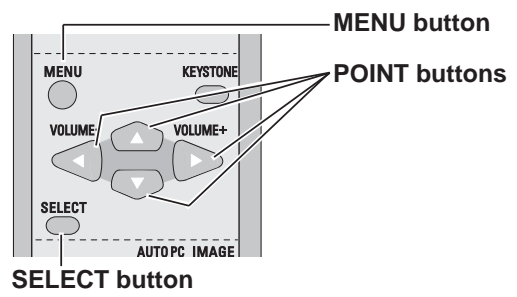

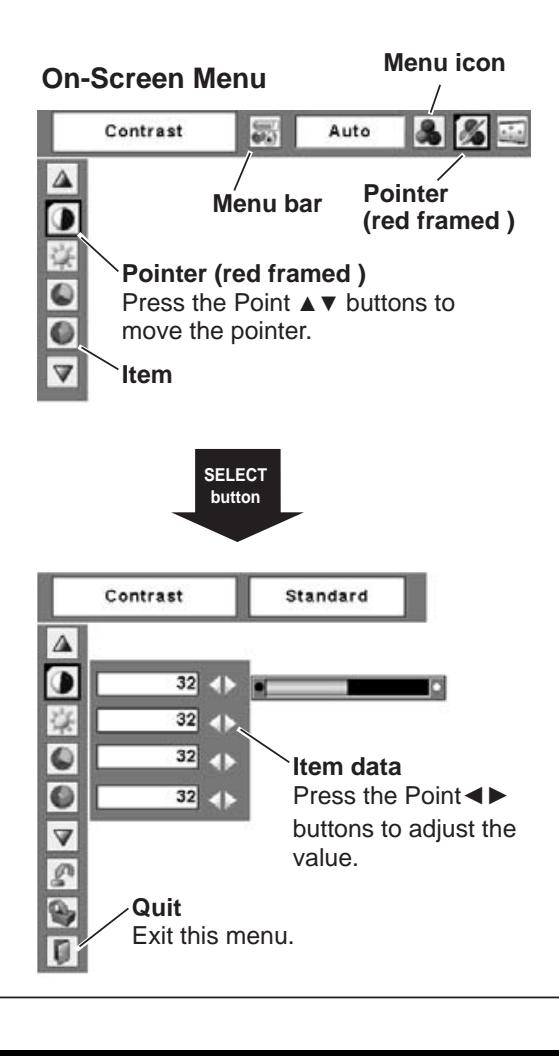

## **Menu Bar**

For detailed functions, see Menu Tree on p.59, 60.

## **For computer source**

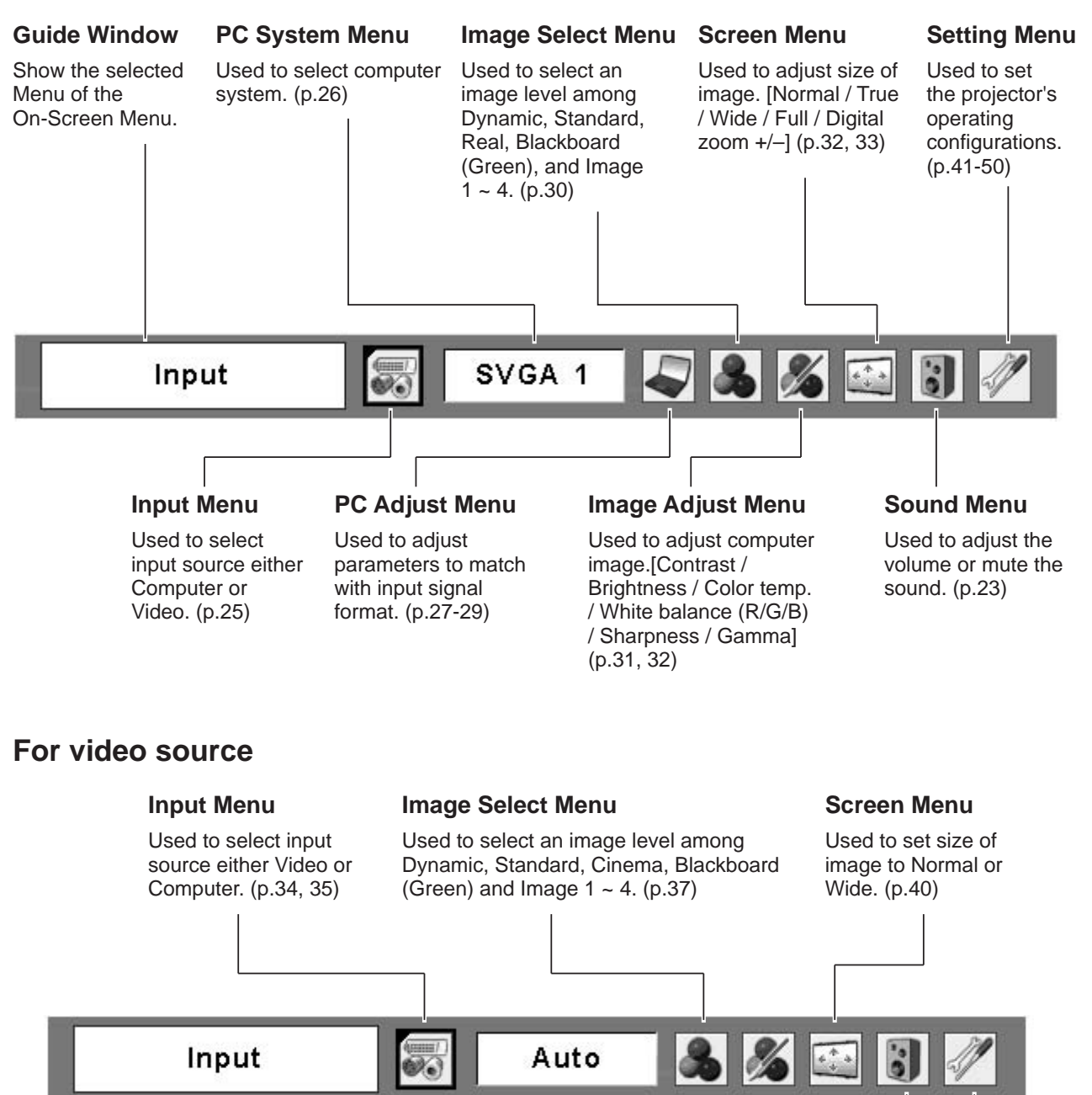

Same function as menu for computer source.

**AV System Menu** Used to select system of selected video

source. (p.36)

## **Image Adjust Menu**

Used to adjust picture image. [Contrast / Brightness / Color / Tint / Color temp. / White balance (R/ G/B) / Sharpness / Gamma / Noise reduction / Progressive ] (p.38-39)

Same function as computer menu.

## **Zoom and Focus Adjustment**

Rotate the Zoom Ring to zoom in and out. Rotate the Focus Ring to adjust the projected picture focus.

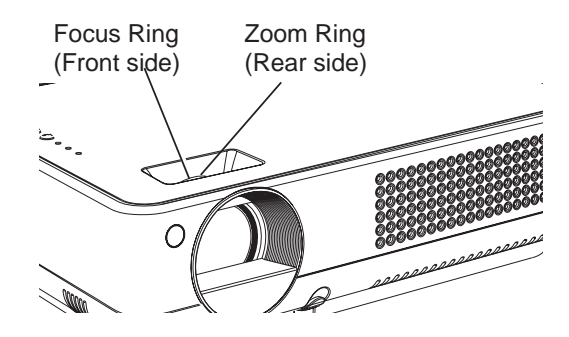

## **Keystone Correction**

If a projected picture has keystone distortion, correct the image with Keystone adjustment.

It is not available when On-Screen menu is displayed.

Press the KEYSTONE A  $\blacktriangledown$  buttons on the top control or the KEYSTONE button on the remote control. The keystone dialog box appears.

Correct keystone distortion by pressing the KEYSTONE ▲▼ buttons on the top control or the Point **AV** buttons on the remote control. Keystone adjustment can be memorized. (p.41)

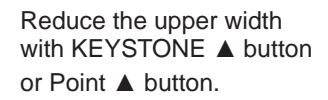

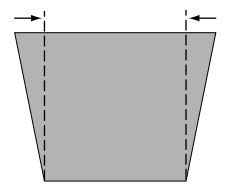

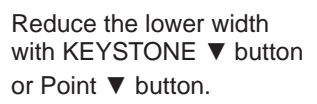

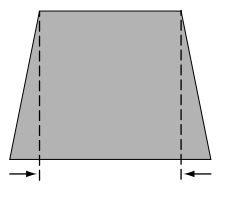

## Keystone

- The arrows are white when there is no correction.
- The direction of the arrow being corrected turns red.
- The arrows disappear at the maximum correction.
- If you press the KEYSTONE button on the remote control once more while the keystone dialog box is being displayed, the keystone adjustment is canceled.
- The adjustable range is limited depending on the input signal.

## **Top Control**

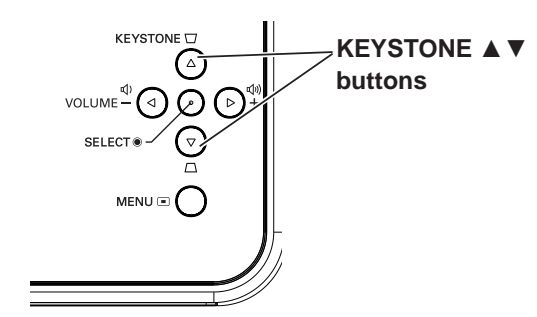

**Remote Control** 

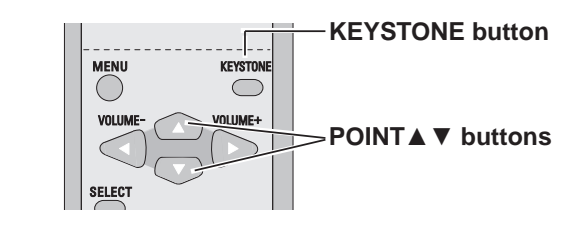

## **Sound Adjustment**

## **Direct Operation**

## **Volume**

Press the VOLUME+/– buttons on the top control or on the remote control to adjust the volume. The volume dialog box appears on the screen for a few seconds.

## **Mute**

Press the MUTE button on the remote control to cut off the sound. To restore the sound to its previous level, press the MUTE button again or press the VOLUME +/– buttons.

Mute function is also effective for AUDIO OUT jack.

## **Menu Operation**

- 1 Press the MENU button to display the On-Screen<br>Many Press the Peint 1b buttons to mayo the Menu. Press the Point ◄► buttons to move the red framed pointer to the Sound Menu icon.
- 2 Press the Point  $\triangle$  ▼ buttons to move the red<br>framed pointer to the item that you want to select framed pointer to the item that you want to select, and then press the SELECT button.

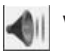

## **Volume**

Press the Point ► button to turn up the volume, and press the Point ◄ button to turn down the volume.

## **Mute**

Press the Point ◄► buttons to cut off the sound. Dialog box display changes to "On" and the sound is cut off. To restore the sound to its previous level, press the Point ◄► buttons again.

## **Remote Control Operation**

For some frequently used operations, using the remote control is advisable.

Just pressing one of the buttons enables you to make the operation, and no need for calling up the On-Screen Menu.

## **COMPUTER/VIDEO buttons**

Press the COMPUTER or VIDEO button on the remote control to select the input source. For more detail, see pages 25, 34, and 35.

## **FREEZE button**

Press the FREEZE button on the remote control to freeze the picture on the screen. To cancel the Freeze function, press the FREEZE button again or press any other button.

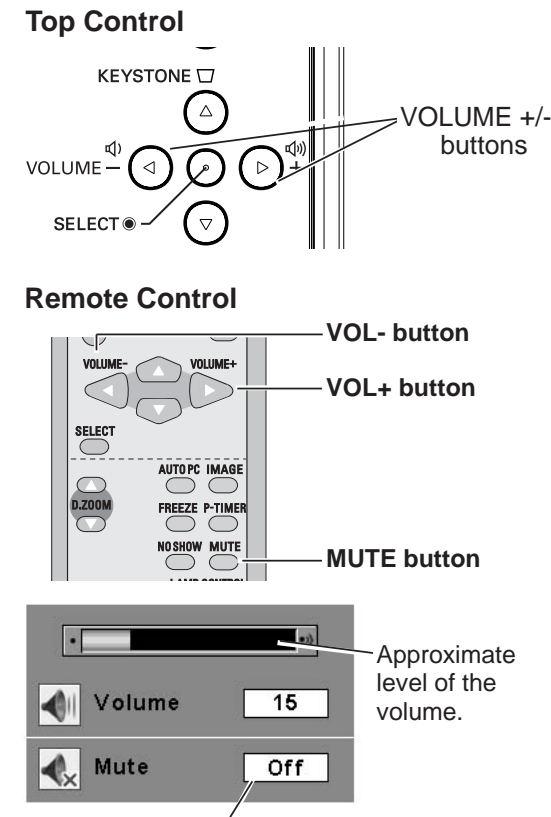

Press the MUTE button to set the Mute function On/Off. The display disappears after 4 seconds.

## **Sound Menu**

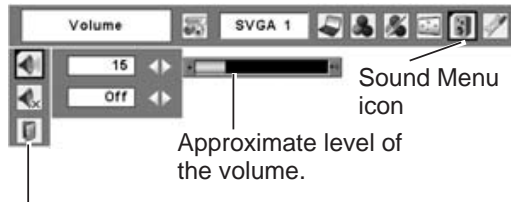

Exit the Sound Menu.

## **Remote Control**

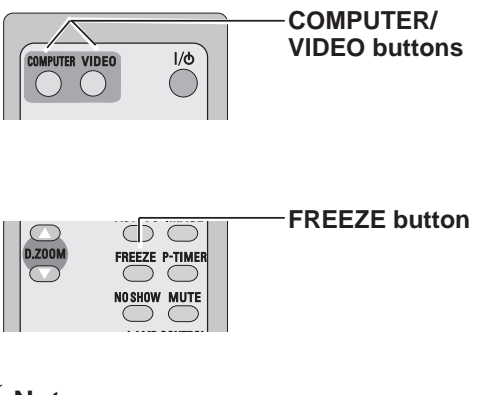

**Note:**

 See the next page for the other buttons.

### **AUTO PC button**

Press the AUTO PC button on the remote control to operate the Auto PC function. For more detail, see

Press the D.ZOOM buttons on the remote control to zoom in and zoom out the images. For more detail, see page 33.

### **NO SHOW button**

Press the NO SHOW button on the remote control to black out the image. To restore to normal, press the NO SHOW button again or press any other button. When a projected image is captured and set as "User" in the Logo selection (p.42), the screen changes each time<br>you press the NO SHOW button as follows.<br>black out  $\rightarrow$  the captured image  $\rightarrow$  normal  $\rightarrow$ .....<br>**KEYSTONE button**<br>For detail, see page 22.<br>**IMAGE button** you press the NO SHOW button as follows. page 27.<br> **D.ZOOM**<br>
Press th<br>
zoom in a<br>
page 33.<br> **NO SHO<br>
Press the black out SHOW be a project**<br>
Logo sell **D.ZOOM buttons**<br>Press the D.ZOC<br>zoom in and zoom<br>page 33.<br>**NO SHOW buttor**<br>Press the NO SH<br>black out the image<br>SHOW button ag:<br>a projected image<br>Logo selection (p<br>you press the NO

black out  $\rightarrow$  the captured image  $\rightarrow$  normal  $\rightarrow$  .....

### **IMAGE button**

Press the IMAGE button on the remote control to select a desired image level of the screen. For more detail, see pages 30 and 37. For detail, see page 22.<br>**IMAGE button**<br>Press the IMAGE buttor<br>a desired image level c<br>see pages 30 and 37.<br>**P-TIMER button KEYSTONE button**<br>For detail, see page<br>**IMAGE button**<br>Press the IMAGE bu<br>a desired image lev<br>see pages 30 and 3

### **P-TIMER button**

Press the P-TIMER button on the remote control. The timer display "00 : 00" appears on the screen and the timer starts to count time  $(00:00 \sim 59:59)$ .

To stop the P-Timer, press the P-TIMER button. Press the P-TIMER button again, then the P-timer display disappears.

### **LAMP CONTROL button**

Press the LAMP CONTROL button on the remote control to select the lamp mode for changing the brightness of the screen.

- 
- ⊙ Normal...normal brightness<br>⊙ Auto.....brightness according with the input Auto. . brightness according with the input Eco........... lower brightness reduces the lamp signal
	- power consumption and extends the lamp life.

### **Remote Control**

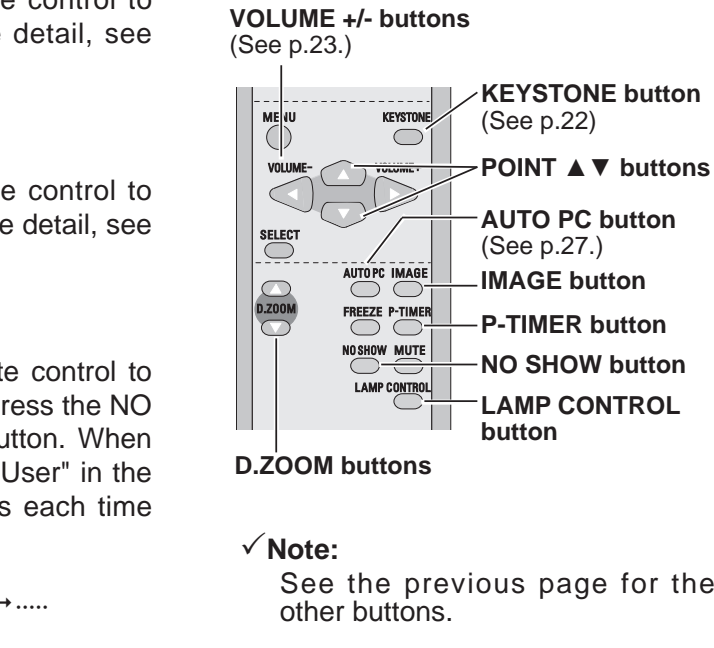

**Note:**

 See the previous page for the other buttons.

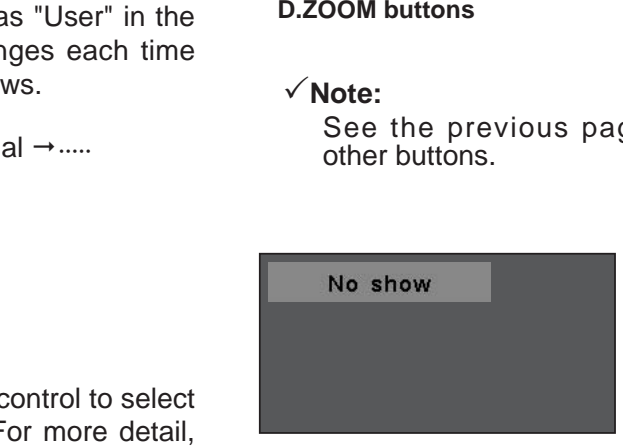

The message disappears after 4 seconds.

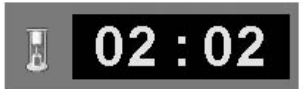

P-Timer display

## **Input Source Selection**

### **Direct Operation**

the INPUT button on the top control or press the COMPUTER button on the remote control.

Choose Computer 1 or Computer 2 by pressing<br>the INPUT button on the top control or press the<br>COMPUTER button on the remote control.<br>Before using these buttons, correct input source should<br>be selected through Menu operation Before using these buttons, correct input source should be selected through Menu operation as described below.

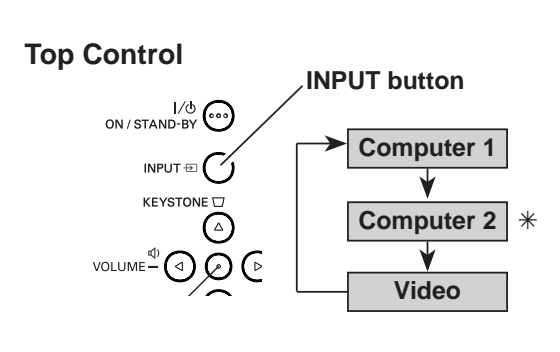

### **Remote Control**

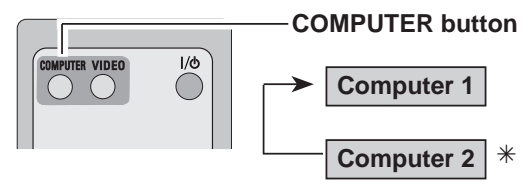

 $*$  See Note at the bottom of this page.

### **Menu Operation**

- **1** Press the MENU button to display the On-Screen<br>Mapu Press the Point **1** buttons to may a the Menu. Press the Point ◄► buttons to move the red framed pointer to the Input Menu icon.
- 2 Press the Point ▲▼ buttons to move the red arrow pointer to either Computer 1 or Computer
- 2, and then press the SELECT button.<br>
3 After the Source Select Menu ap<br>
Computer 1, move the pointer to RG<br>
press the SELECT button. After the Source Select Menu appeared for *3* Computer 1, move the pointer to RGB and then press the SELECT button.

### **Note:**

- When the Input Search function is set On1 or On2, the input signal will be searched<br>automatically. (p.45)<br>• Computer 2 is not displayed when the<br>COMPUTER IN 2 / MONITOR OUT terminal is automatically. (p.45)
- Computer 2 is not displayed when the<br>COMPUTER IN 2 / MONITOR OUT terminal is<br>set as Monitor out. (p.45)<br>• Computer 2 (COMPUTER IN 2 / MONITOR<br>OUT) can accept only RGB signal set as Monitor out. (p.45)
- COMPUTER IN 2 / MONITOR OUT terminal is<br>set as Monitor out. (p.45)<br>Computer 2 (COMPUTER IN 2 / MONITOR<br>OUT) can accept only RGB signal. • Computer 2 (COMPUTER IN 2 / MONITOR OUT) can accept only RGB signal.

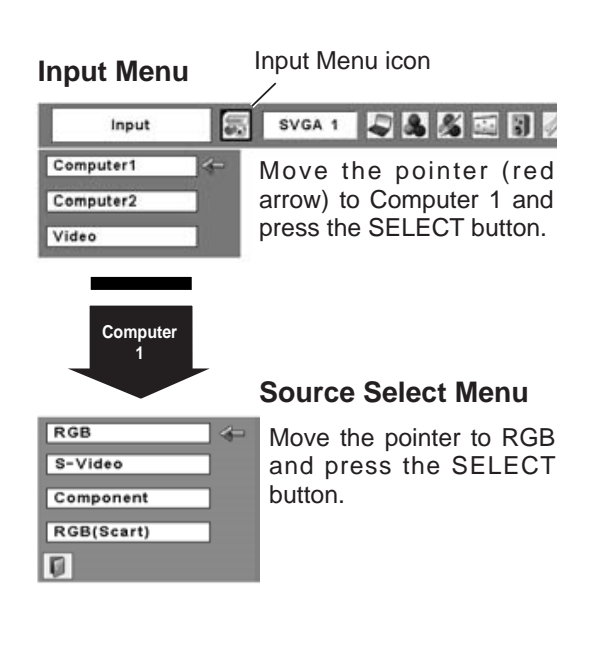

### **Input Menu**

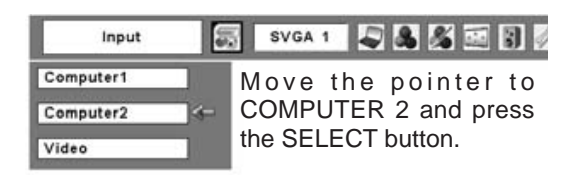

## **Computer System Selection**

This projector automatically tunes to various types of computers based on VGA, SVGA, XGA, SXGA, WXGA, or UXGA with its Multi-scan system and Auto PC Adjustment. If Computer is selected as a signal source, this projector automatically detects the signal format and tunes to project a proper image without any additional setting. (Signal formats provided in this projector is

One of the following messages may appear when:

- shown on page 62.)<br>
One of the following<br>
The provided<br>
is displa<br>
and the *i*<br>
to displa<br>
projected<br>
required.<br>
There is<br>
Check The projector cannot recognize the connected signal conforming to the provided PC Systems. The message "Auto" is displayed on the PC System Menu icon and the Auto PC Adjustment function works to display proper images. If the image is not projected properly, a manual adjustment is **Auto**
	- required. (p.28, 29)<br>There is no signa<br>Check the conn<br>computer and<br>"Troubleshooting" c<br>The preset system<br>the PC Adjust Menu<br>be stored in Mode '<br>PC Systems prov There is no signal input from computer. Check the connection between your computer and the projector. (See "Troubleshooting" on page 56.) **----**
- The preset system is manually adjusted in the PC Adjust Menu. The adjusted data can **Mode 1**
- be stored in Mode 1 ~ 5. (p.28, 29)<br>PC Systems provided in this prochosen. The projector chooses a<br>system provided in the projec<br>displays it.<br>d SVGA 1 are examples. PC Systems provided in this projector is chosen. The projector chooses a proper system provided in the projector and displays it. **SVGA 1**

\*Mode 1 and SVGA 1 are examples.

## **Selecting Computer System Manually**

PC system can also be selected manually.

- 1 Press the MENU button to display the On-Screen<br>Many Press the Peint 1b buttons to may the Menu. Press the Point ◄► buttons to move the red framed pointer to the PC System Menu icon.
- 2 Press the Point ▲▼ buttons to move the red arrow pointer to the system that you want to set, and then press the SELECT button.

### **PC System Menu**

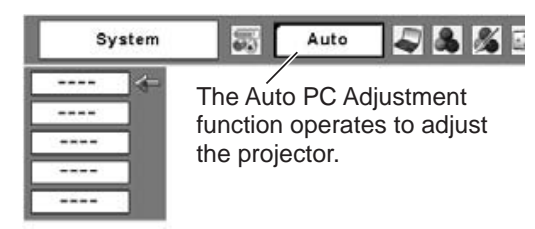

### **PC System Menu**

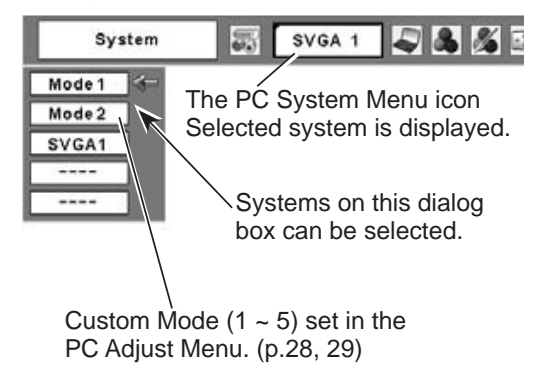

## **Auto PC Adjustment**

Auto PC Adjustment function is provided to automatically adjust Fine sync, Total dots, Horizontal, and Vertical to conform to your computer. Auto PC Adjustment function can be operated as follows.

## **Direct Operation Remote Control 1**

The Auto PC adjustment function can be operated directly by pressing the AUTO PC button on the remote control unit.

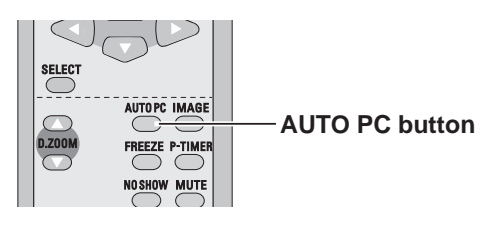

## **Menu Operation**

- 1 Press the MENU button to display the On-Screen<br>Many Press the Peint 1b buttons to mayo the Menu. Press the Point ◄► buttons to move the red framed pointer to PC Adjust Menu item. Auto PC Adj<br>Press the ME<br>Menu. Press<br>red framed po<br>Press the P<br>riamed pointe<br>the SELECT l
- 2 Press the Point ▲▼ buttons to move the red **1996** Move the red framed pointer to the Auto PC Adj. item and press framed pointer to Auto PC Adj. item and then press the SELECT button twice.

## **To store adjustment parameters**

Adjustment parameters from Auto PC Adjustment can be memorized in this projector. Once parameters are memorized, the setting can be done just by selecting

## **Note:**

- Mode in the PC System Menu (p.26). See "Store" on Auto PC Adjustment function. When the image is page 29.<br>✓ Note<br>• Fine<br>som<br>Autc<br>not • Fine sync, Total dots, Horizontal, and Vertical of some computers cannot be fully adjusted with this not provided properly with this operation, manual adjustments are required. (p.28, 29)
	- adjustments are required. (p.28, 29)<br>The Auto PC Adjustment cannot be<br>480i, 575i, 480p, 575p, 720p,103<br>selected in the PC System Menu. (p • The Auto PC Adjustment cannot be operated when 480i, 575i, 480p, 575p, 720p,1035i, or 1080i is<br>selected in the PC System Menu. (p.26)<br>. selected in the PC System Menu. (p.26)

## **PC Adjust Menu**

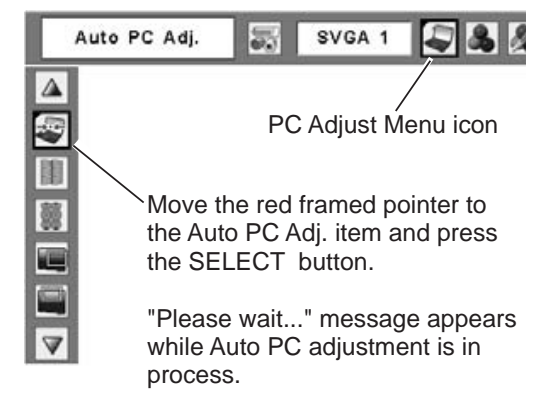

## **Manual PC Adjustment**

Some computers employ special signal formats which may not be tuned by Multi-scan system of this projector. Manual PC Adjustment enables you to precisely adjust several parameters to match those signal formats. The projector has 5 independent memory areas to memorize those parameters manually adjusted. It allows you to recall the setting for a specific computer.

- **1** Press the MENU button to display the On-Screen<br>Many Press the Point 4b buttons to may a the red Menu. Press the Point ◄► buttons to move the red framed pointer to the PC Adjust Menu icon.
- 2 Press the Point  $\triangle$  ▼ buttons to move the red framed pointer to the item that you want to adjust framed pointer to the item that you want to adjust and then press the SELECT button to display the adjustment dialog box. Press the Point ◄► buttons to adjust the value.

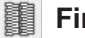

### **Fine sync**

Press the Point ◄► buttons to adjust the value to eliminate flicker from the image displayed. (From 0 to 31.)

### 噩 **Total dots**

Press the Point ◄► buttons to adjust the number of total dots in one horizontal period to match your PC image.

### **Horizontal**

Press the Point ◄►buttons to adjust the horizontal picture position.

## **Vertical**

Press the Point ◄► buttons to adjust the vertical picture position.

E

**Current mode**

Press the SELECT button to show H-sync freq. and V-sync freq. of the connected computer.

### **Clamp D**

Press the Point ◄► buttons to adjust clamp level. When the image has dark bars, try this adjustment.

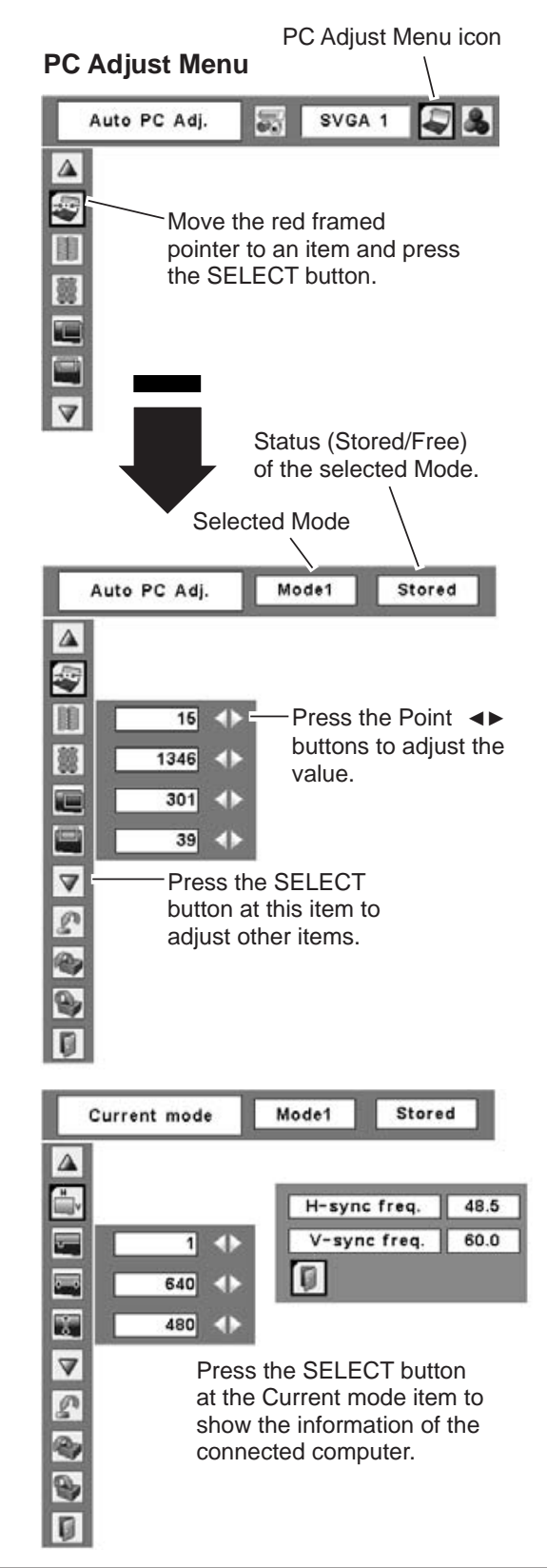

### **Display area H**

Press the Point ◄► buttons to adjust the horizontal area displayed by this projector.

## $\mathbf{J}$

**Display area V**

Press the Point ◄► buttons to adjust the vertical area displayed by this projector.

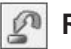

## **Reset**

To reset the adjusted data, select Reset and press the SELECT button. The confirmation box appears and then select [Yes]. All adjustments return to their previous figures.

## **Mode free**

To clear the stored data, select Mode free and press the SELECT button. Move the red arrow pointer to the Mode that you want to clear and then press the SELECT button.

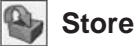

To store the adjusted data, select Store and press the SELECT button. Move the red arrow pointer to any of Mode 1 to 5 in which you want to store and then press the SELECT button.

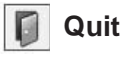

Exit the PC Adjust Menu.

### **Note:**

 Display area (H/V) cannot be selected when 480i, 575i, 480p, 575p, 720p, 1035i, or 1080i is selected in the PC System Menu (p.26).

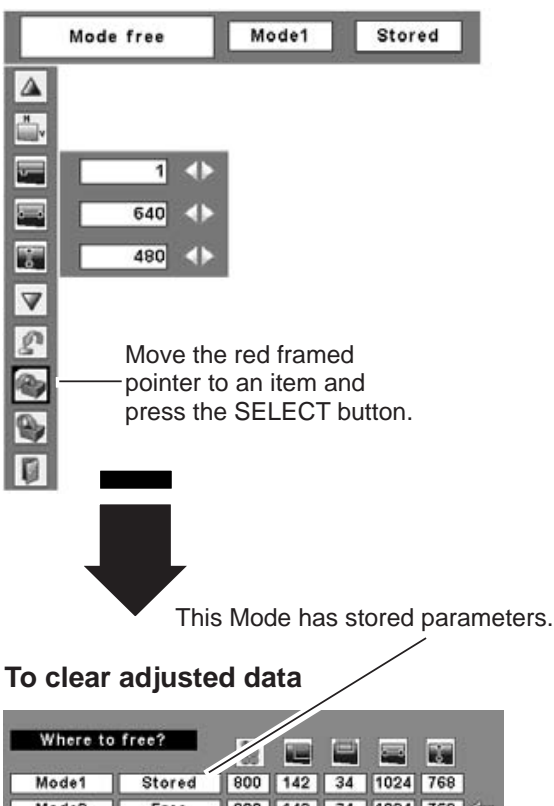

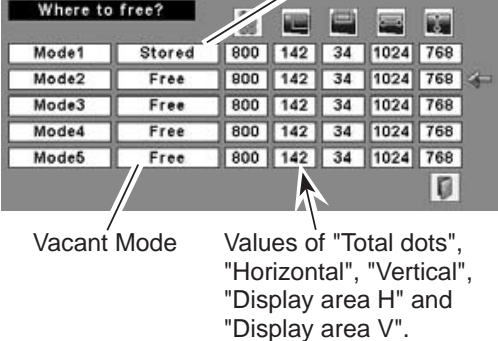

### **To store adjusted data**

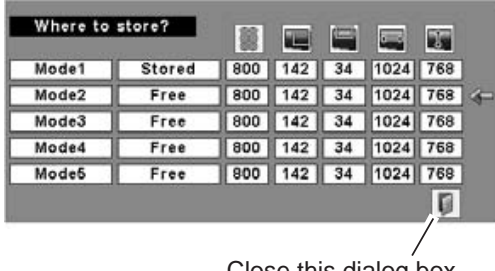

Close this dialog box.

## **Image Level Selection**

## **Direct Operation**

Select an image level among Dynamic, Standard, Real, Blackboard (Green), Image 1, Image 2, Image 3, and<br>Image 4 by pressing the IMAGE button on the remote<br>control.<br>**Dynamic**<br>Picture level suitable for viewing picture in a bright<br>room.<br>**Standard**<br>Normal picture level preset o Image 4 by pressing the IMAGE button on the remote control.

## **Dynamic**

Picture level suitable for viewing picture in a bright room.

## **Standard**

Normal picture level preset on this projector.

## **Real**

Picture level with improved halftone for graphics.

## **Blackboard (Green)**

Picture level suitable for the image projected on a blackboard. This mode assists to enhance the image projected on a blackboard. This is mainly effective on a green colored board, not truly effective on a black colored board.

### **Image 1 ~ 4**

### **Menu Operation**

- User preset image in the Image Adjust Menu. (p.32)<br> **Menu Operation**<br> **1** Press the MENU button to display the On-Scr<br>
Menu. Press the Point  $\leftrightarrow$  buttons to move<br>
red framed pointer to the level that you want to set<br>
fram 1 Press the MENU button to display the On-Screen<br>Many Press the Peint 1b buttons to may the Menu. Press the Point ◄► buttons to move the red framed pointer to the Image Select Menu icon.
- 2 Press the Point **A** ▼ buttons to move the red framed pointer to the lovel that you want to act and framed pointer to the level that you want to set and then press the SELECT button.

## **Dynamic**

Picture level suitable for viewing picture in a bright room.

### **Standard** ⇒⊙∉

Normal picture level preset on this projector.

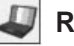

## **Real**

Picture level with improved halftone for graphics.

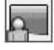

## **Blackboard (Green)**

Picture level suitable for the image projected on a blackboard. See above for further description.

## $\Box$ <sup>1</sup> Image 1 ~ 4

User preset image in the Image Adjust Menu. (p.32)

### **Remote Control**

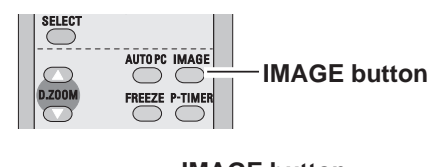

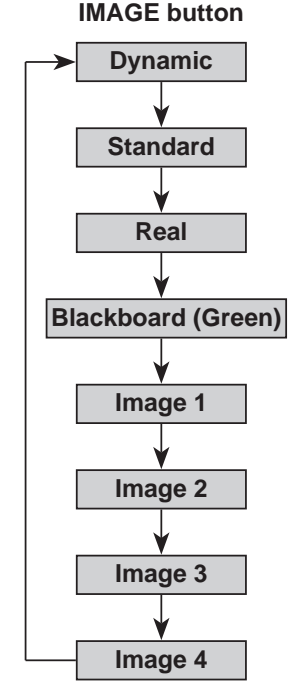

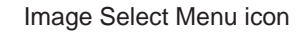

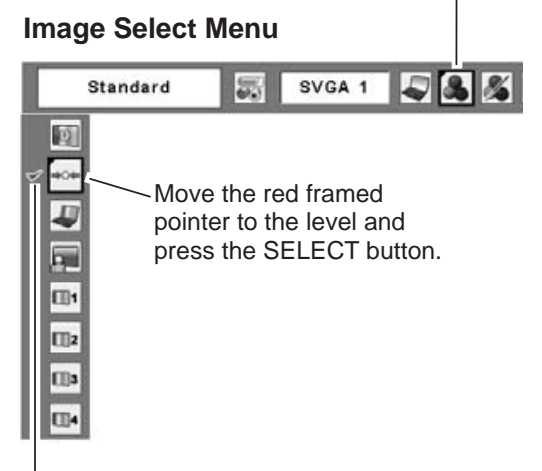

The level being selected.

## **Image Level Adjustment**

- Press the MENU button to display the On-Screen Menu. Press the Point ◄► buttons to move the red framed pointer to the Image Adjust Menu icon. *1*
- 2 Press the Point **A** ▼ buttons to move the red framed pointer to the item that you want to adjust framed pointer to the item that you want to adjust, and then press the SELECT button. The level of each item is displayed. Adjust each level by pressing the Point ◄► buttons.

## **Contrast**

Press the Point ◄ button to decrease the contrast and the Point ► button to increase contrast. (From 0 to 63.)

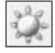

## **Brightness**

Press the Point ◄ button to adjust the image darker and the Point ► button to adjust the image brighter. (From 0 to 63.)

Press the Point ◄► buttons to select the desired Color temp. level. (XLow, Low, Mid, or High) **Color temp**<br>
S. the Point ∴<br>
D. level. (XLo<br>
White balar<br>
S. the Point ∴<br>
White balar

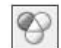

## **White balance (Red)**

Press the Point ◄ button to lighten the red tone and the Point ► button to deepen the red tone. (From 0 to 63.)

## **White balance (Green)**

Press the Point ◄ button to lighten the green tone and the Point ► button to deepen the green tone. (From 0 to 63.)

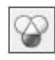

## **White balance (Blue)**

Press the Point ◄ button to lighten the blue tone and the Point ► button to deepen the blue tone. (From 0 to 63.)

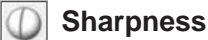

Press the Point ◄ button to soften the image and the Point ► button to sharpen the image. (From 0 to 15.)

## **Gamma**

Press the Point ◄► buttons to adjust the gamma value to obtain better balance of contrast. (From 0 to 15.)

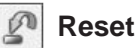

To reset the adjusted data, select Reset and press the SELECT button. The confirmation box appears and then select [Yes]. All adjustments returns to their previous figures.

### **Image Adjust Menu**

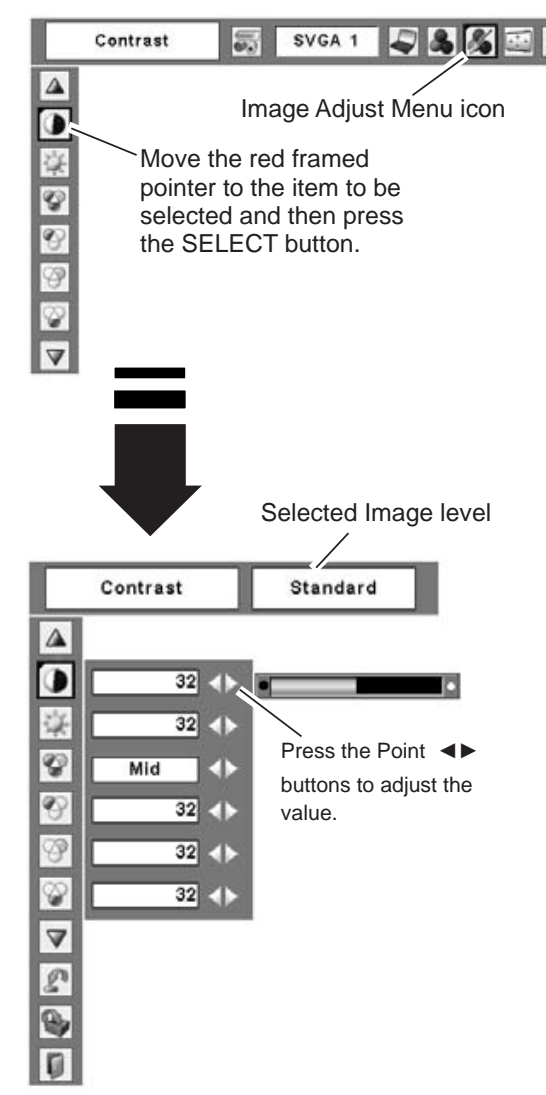

### **Note:**

 After adjusting any of the White balance Red, Green, or Blue, the Color temp changes to "Adj.".

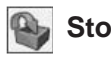

**Store**

To store the adjusted data, select Store and press the SELECT button. Select a level from Image 1 to 4 with the Point ▲▼ buttons and press the SELECT button. A confirmation box appears and then select [Yes]. Stored data can be called up by selecting "Image" in

the Image Level Selection on page 30.

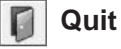

Exit the Image Adjust Menu.

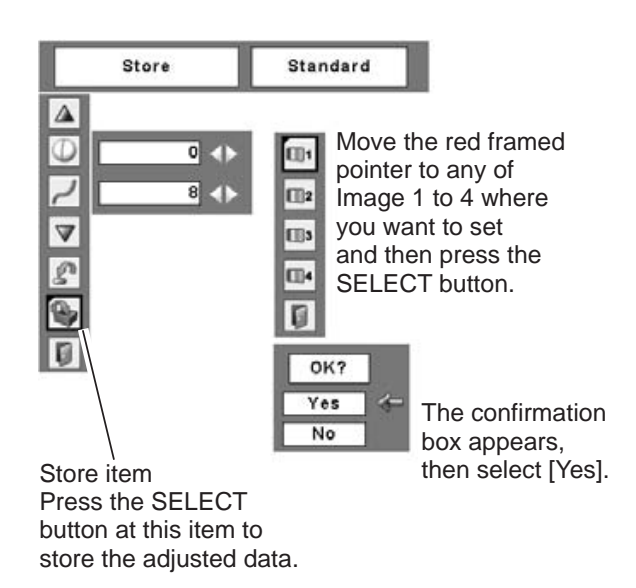

## **Screen Size Adjustment**

This projector has the picture screen resize function, which enables you to customize the image size.

- **1** Press the MENU button to display the On-Screen<br>Many Press the Point 4b buttons to may a the red Menu. Press the Point ◄► buttons to move the red framed pointer to the Screen Menu icon.
- 2 Press the Point **A**▼ buttons and move the red framed pointer to the function that you want to framed pointer to the function that you want to select and then press the SELECT button.

## **Normal**

Provide the image to fit the screen size.

## **True**

Provide the image in its original size. When the original image size is larger than the screen size (1024 x 768 ), this projector enters panning mode automatically. Pan the image with Point  $\blacktriangle \blacktriangledown \blacktriangle \blacktriangleright$  buttons. When adjusted, the arrows turns red. When reached to the corr this projector enters panning mode automatically. Pan the image with Point ▲▼◄► buttons. When adjusted, the arrows turns red. When reached to the correction limit, the arrows disappears. Provide the mage in its original size. Wright the original condensated when 720p(HDTV), 1035i<br>image size is larger than the screen size (1024 x 768), (HDTV), or 1080i (HDTV) is selected<br>this projector enters panning mode a

## **Wide**

Provide the image to fit wide video aspect ratio (16:9) by expanding the image width uniformly. This function can be used for providing a squeezed video signal at 16:9.

## $\frac{5}{6}$  Full

Provide the full screen image.

### **Screen Menu**

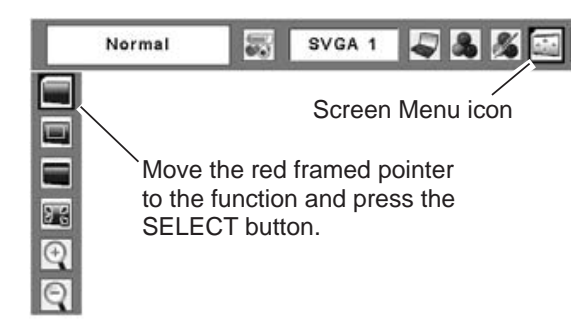

- This Screen Menu cannot be (HDTV), or 1080i (HDTV) is selected
- in the PC System Menu (p.26).<br>• The projector cannot displa<br>resolution higher than 1600x<br>If your computer's screen reso<br>is higher than it, reset the reso<br>to the lower before connecting • The projector cannot display any resolution higher than 1600x1200.<br>If your computer's screen resolution<br>is higher than it, reset the resolution<br>to the lower before connecting to the<br>projector. If your computer's screen resolution is higher than it, reset the resolution to the lower before connecting to the projector.
- The image data in other than XGA This function (1024x768) is modified to fit the<br>leo signal at screen size in initial mode.<br>True, Full, and Digital zoom +/-<br>cannot be selected when 480i, 575i, screen size in initial mode.
	- True, Full, and Digital zoom +/– cannot be selected when 480i, 575i, 480p, or 575p is selected in the PC System Menu (p.26).

## **For zooming in and out the images Remote Control**

## **Digital zoom +**

When the D.ZOOM  $+$  ( $\triangle$ ) is pressed, the On-Screen Menu disappears and the message "D. zoom +" is displayed. Press the D.ZOOM ▲ or the SELECT button to expand the image size. And press the Point **AV** I buttons to pan the image. The Panning function can work only when the image is larger than the screen size.

## **Digital zoom –**

When  $D.ZOOM - (\triangledown)$  is pressed, the On-Screen Menu disappears and the message "D. zoom –" is displayed. Press the D.ZOOM ▼ or the SELECT button to compress image size.

To exit the Digital zoom  $+/-$  mode, press any button except the D.ZOOM ▲▼ buttons, SELECT, and Point buttons.

To return to the previous screen size, select a screen size from the Screen Size Adjustment or select an input source from the Input Source Selection (p.25) again, or<br>adjust the screen size with the D.ZOOM ▲▼ buttons. adjust the screen size with the D.ZOOM ▲▼ buttons. (p.29)<br>
s any button<br>
T, and Point<br>
can band<br>
function<br>
ect a screen<br>
lect an input<br>
25) again, or<br>
<br>
vectors<br>
vectors<br>
vectors<br>
vectors<br>
vectors<br>
vectors<br>
vectors<br>
vectors<br>
vectors<br>
vectors<br>
vectors<br>
vectors<br>
vectors<br>
ve

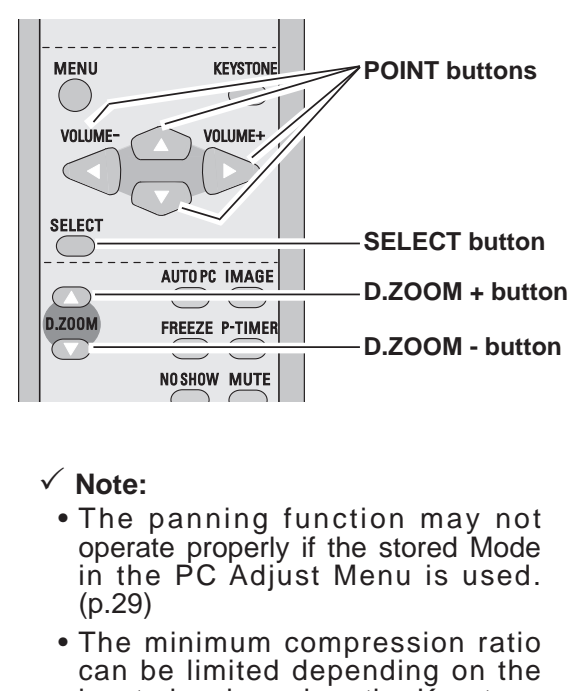

- **D.ZOOM button**<br> **D.ZOOM button**<br> **V** Note:<br>
 The panning function may not<br>
operate properly if the stored Mode<br>
in the PC Adjust Menu is used.<br>
(p.29)<br>
 The minimum compression ratio<br>
can be limited depending on the • The panning function may not operate properly if the stored Mode in the PC Adjust Menu is used.
	- The minimum compression ratio can be limited depending on the input signal or when the Keystone function is working.
	- True, Full, and Digital zoom +/– cannot be selected when 480i, 575i, 480p, or 575p is selected in the PC
- bytem Menu (p.26).<br>
 Digital zoom +/- canr<br>
 When Full or True is s<br>
 When Full or True is s • Digital zoom +/- cannot be selected when Full or True is selected.

## **Input Source Selection (Video)**

## **Direct Operation**

Choose Video by pressing the INPUT button on the top control or the VIDEO button on the remote control.

### **Top Control INPUT button** ON/STAND-BY **Video** INPUT  $\odot$ ↓ **KEYSTONE Computer 1** [∆] VOLUME  $\mathcal{O} \subseteq$ **Computer 2**

## **Remote Control**

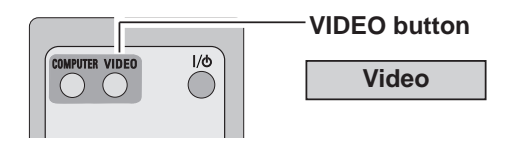

## **Menu Operation**

- Press the MENU button to display the On-Screen Menu. Press the Point ◄► buttons to move the red framed pointer to the Input Menu icon. *1*
- 2 Press the Point ▲▼ buttons to move the red arrow pointer to Video and then press the SELECT button.

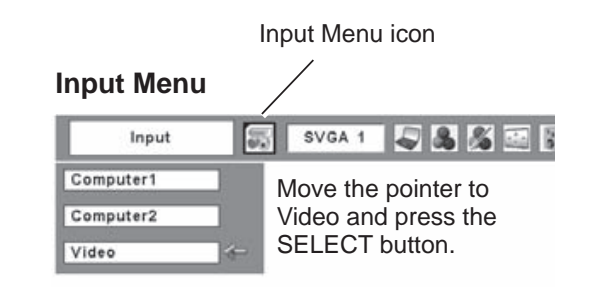

- When the Input Search function is set On1 or On2,<br>the input signal will be searched automatically<br>(p.45)<br>- Computer 2 is not displayed when the COMPUTER<br>IN 2/ MONITOR OUT terminal is set as Monito the input signal will be searched automatically. (p.45)
- Computer 2 is not displayed when the COMPUTER<br>IN 2/ MONITOR OUT terminal is set as Monitor<br>out. (p.45) IN 2/ MONITOR OUT terminal is set as Monitor<br>out. (p.45) out. (p.45)

## **Input Source Selection (S-Video, Component, RGB Scart 21-pin)**

## **Direct Operation**

Choose Computer 1 by pressing the INPUT button on the top control or press the COMPUTER button on the remote control.

Before using these buttons, correct input source should be selected through Menu operation as described below.

## **Top Control**

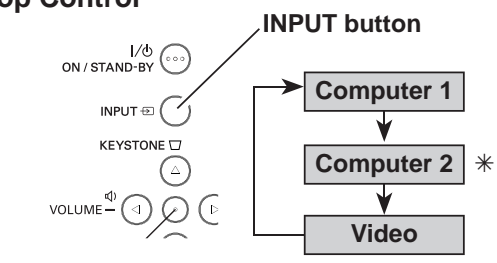

## **Remote Control**

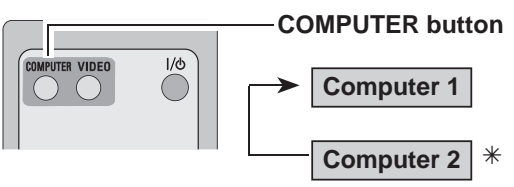

 $*$  See Note at the bottom of this page.

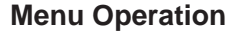

- 1 Press the MENU button to display the On-Screen<br>
Many Press the Peint 1b buttons to may the Menu. Press the Point ◄► buttons to move the red framed pointer to the Input Menu icon.
- 2 Press the Point **▲▼** buttons to move the red arrow pointer to Computer 1 and then press the SELECT button.
- After the Source Select Menu appeared for *3* Computer 1, move the pointer to S-Video, Component or RGB (Scart) and then press the SELECT button.
	- When S-video input signal is connected to the COMPUTER IN 1/S-VIDEO IN/COMPONENT IN jack, select S-Video. **S-video**
- When the input source is coming from video equipment connected to the COMPUTER IN 1/S-VIDEO IN/COMPONENT IN terminal with a Component-VGA Cable, select Component. **Component**

When the input source is coming from video equipment connected to the COMPUTER IN 1/S-VIDEO IN/ COMPONENT IN terminal with a Scart-VGA Cable, select RGB (Scart). **RGB (Scart)**

- When the Input Search function is set On1 or On2, the input signal will be searched automatically (p.45)
- When Monitor out is selected in the Terminal function  $(p.45)$ , Computer 2 is not displayed.

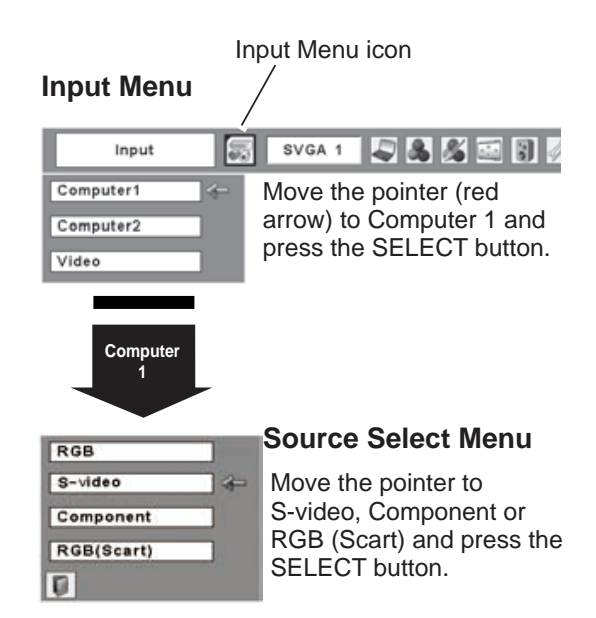

## **Video System Selection**

- Press the MENU button to display the On-Screen Menu. Press the Point ◄► buttons to move the red framed pointer to the AV System Menu icon. *1*
- 2 Press the Point ▲▼ buttons to move the red arrow pointer to the system that you want to select and then press the SELECT button.

## **Video or S-Video**

## **Auto**

The projector automatically detects incoming video system, and adjusts itself to optimize its performance. When Video System is PAL-M or PAL-N, select system manually.

If the projector cannot reproduce proper video image, it is necessary to select a specific broadcast signal format among PAL, SECAM, NTSC, NTSC 4.43, PAL-M, and PAL-N. **PAL/SECAM/NTSC/NTSC4.43/PAL-M/PAL-N**<br>If the projector cannot reproduce proper vide<br>it is necessary to select a specific broadca<br>format among PAL, SECAM, NTSC, NTS<br>PAL-M, and PAL-N.

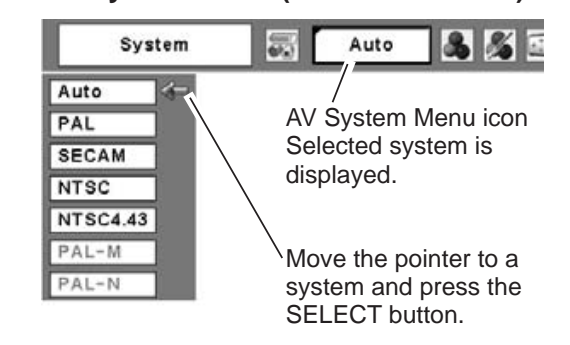

**AV System Menu (Video or S-Video)**

## **Component**

### **Auto**

The projector automatically detects incoming video signal, and adjusts itself to optimize its performance.

### **COMPONENT VIDEO SIGNAL FORMAT**

If the projector cannot reproduce proper video image, it is necessary to select a specific component video signal format among 480i, 575i, 480p, 575p, 720p, 1035i, and 1080i.

### **AV System Menu (Component)**

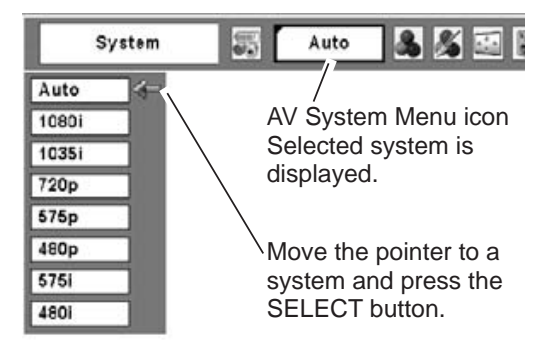

 **Note:** The AV System Menu cannot be selected when selecting RGB (Scart).

## **Image Level Selection**

## **Direct Operation**

Select an image level among Dynamic, Standard, Cinema, Blackboard (Green), Image 1, Image 2, Image<br>3, and Image 4 by pressing the IMAGE button on the<br>remote control.<br>**Dynamic**<br>Picture level suitable for viewing picture in a bright<br>room.<br>**Standard**<br>Normal picture level 3, and Image 4 by pressing the IMAGE button on the remote control.

### **Dynamic**

Picture level suitable for viewing picture in a bright room.

## **Standard**

Normal picture level preset on this projector.

### **Cinema**

Picture level adjusted for the picture with fine tone.

## **Blackboard (Green)**

Picture level suitable for the image projected on a blackboard. This is mainly effective on a green colored board, not truly effective on a black colored board.

## **Image 1 ~ 4**

User preset image in the Image Adjust Menu (p.38, 39).

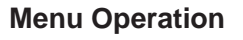

- 1 Press the MENU button to display the On-Screen<br>Many Press the Peint 1b buttons to mayo the Menu. Press the Point ◄► buttons to move the red framed pointer to the Image Select Menu icon.
- 2 Press the Point **A** ▼ buttons to move the red framed pointer to the lovel that you want to act and framed pointer to the level that you want to set and then press the SELECT button.

## **Dynamic**

Picture level suitable for viewing picture in a bright room.

### **Standard**

Normal picture level preset on this projector.

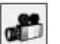

## **Cinema**

Picture level adjusted for the picture with fine tone.

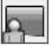

## **Blackboard (Green)**

Picture level suitable for the image projected on a blackboard. See above for further description.

### **Image 1~4**

User preset image in the Image Adjust Menu (p.38, 39).

## **Remote Control**

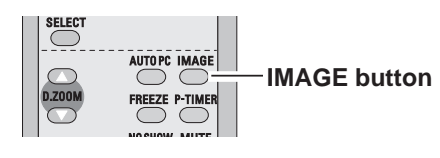

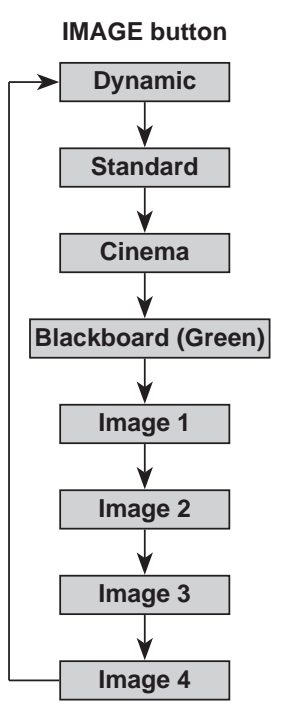

Image Select Menu icon

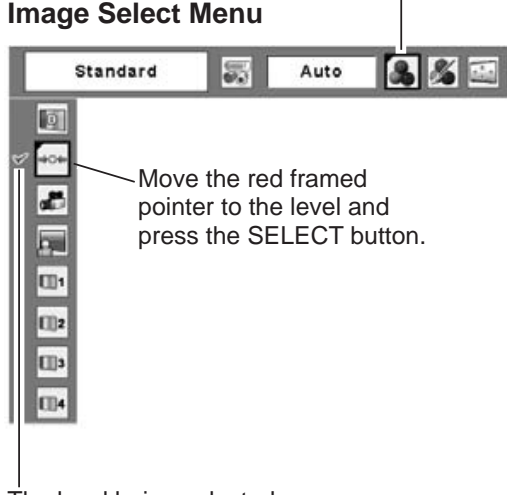

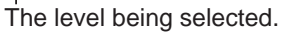

## **Image Level Adjustment**

- Press the MENU button to display the On-Screen Menu. Press the Point ◄► buttons to move the red framed pointer to the Image Adjust Menu icon. *1*
- 2 Press the Point **A** ▼ buttons to move the red framed pointer to the item that you want to adjust framed pointer to the item that you want to adjust, and then press the SELECT button. The level of each item is displayed. Adjust each level by pressing the Point ◄►buttons.

## **Contrast**

Press the Point ◄ button to decrease the contrast and the Point ► button to increase contrast. (From 0 to 63.)

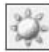

## **Brightness**

Press the Point ◄ button to adjust the image darker and the Point ► button to adjust the image brighter. (From 0 to 63.)

## **Color**

Press the Point ◄ button to lighten the color and the Point ► button to deepen the color. (From 0 to 63.)

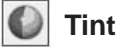

Press the Point ◄► buttons to obtain a proper color. (From 0 to 63.)

Press the Point ◄► buttons to select the desired Color temp. level. (XLow, Low, Mid, or High) **Color temp**<br>
s the Point<br>
∴ level. (XLo<br>
Whi**te balar**<br>
s the Point ←<br>
button to

### ♦ **White balance (Red)**

Press the Point ◄ button to lighten the red tone and the Point ► button to deepen the red tone. (From 0 to 63.)

## **White balance (Green)**

Press the Point ◄ button to lighten the green tone and the Point ► button to deepen the green tone. (From 0 to 63.)

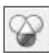

**White balance (Blue)**

Press the Point ◄ button to lighten the blue tone and the Point ► button to deepen the blue tone. (From 0 to 63.)

- The Tint cannot be selected when the video system is PAL, SECAM, PAL-M, or PAL-N.
- After adjusting any of the White balance Red, Green, or Blue, the Color temp. changes to "Adj.".

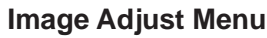

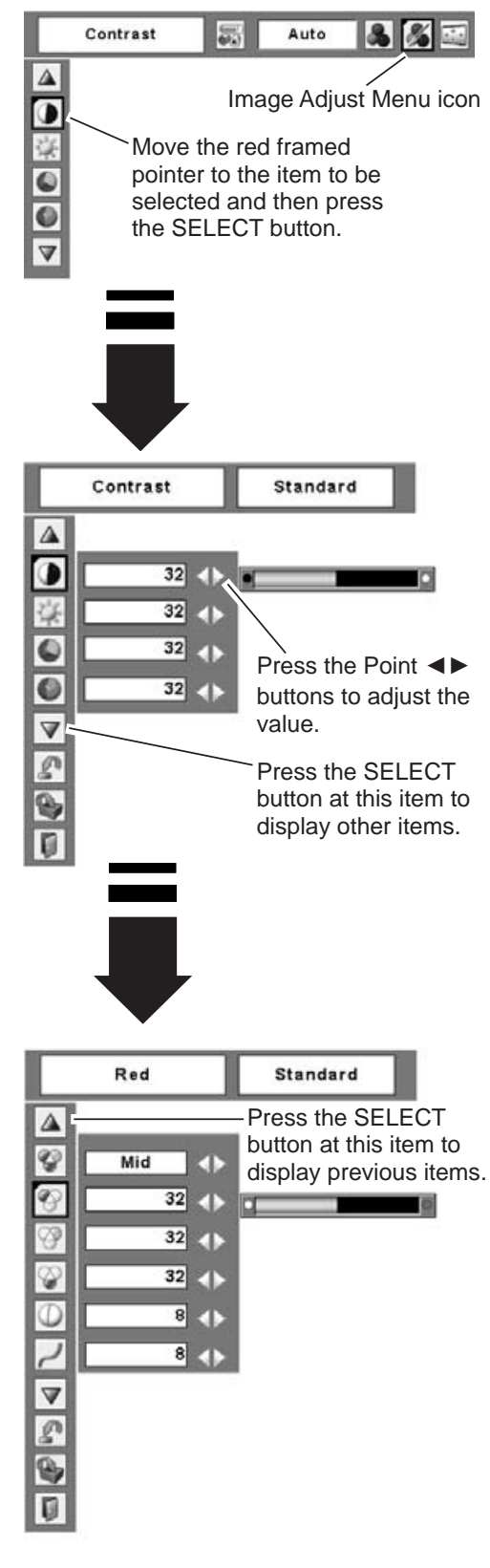

## **Sharpness**

Press the Point ◄ button to soften the image and the Point ► button to sharpen the image. (From 0 to 15.)

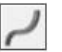

## **Gamma**

Press the Point ◄► buttons to adjust the gamma value to obtain better balance of contrast. (From 0 to 15.)

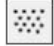

## **Noise reduction**

Noise interference on the screen can be reduced. Select one of the following to get smoother images.

- 
- 
- 

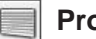

### **Progressive**

Interlaced video signal can be displayed in a progressive picture. Select one of the following. Off .... disabled.<br>
L1..... lower red<br>
L2..... higher re<br> **Progressive**<br>
Interlaced video<br>
progressive picture.<br>
Off .... disabled.<br>
L1..... Select "L<br>
L2..... Select "L<br>
Film ... Select "F L1..... lower reduction<br>L2..... higher reduction<br>The progressive<br>Interlaced video signa<br>progressive picture. Select<br>Off.... disabled.<br>L1..... Select "L1" for a<br>L2..... Select "L2" for a<br>Film ... Select "Film" fo

- 
- 
- 
- Off .... disabled.<br>
L1..... Select "L<br>
L2..... Select "L<br>
Film ... Select "F<br>
function,<br>
faithful to L1..... Select "L1" for an active picture.<br>
L2..... Select "L2" for a still picture.<br>
Film ... Select "Film" for watching a fill<br>
function, the projector reprodu-<br>
faithful to the original film quality<br> **Reset**<br>
To reset t L2..... Select "L2" for a still picture.<br>Film ... Select "Film" for watching a<br>function, the projector repre-<br>faithful to the original film que<br>**Reset**<br>To reset the adjusted data, select R<br>the SELECT button. The confirmat function, the projector reproduces pictures faithful to the original film quality. L2..... higher reduction<br> **Progressive**<br>
Interlaced video signa<br>
progressive picture. Select<br>
Off .... Select "L1" for a<br>
L2..... Select "L2" for a<br>
Film ... Select "Film" fo<br>
function, the pro-

## **Reset**

To reset the adjusted data, select Reset and press the SELECT button. The confirmation box appears and then select [Yes]. All adjustments returns to their previous figures. Film ... Select "Film" for watching a film. With this<br>function, the projector reproduces pictures<br>faithful to the original film quality.<br>**Property:**<br>**Reset**<br>To reset the adjusted data, select Reset and press<br>the SELECT but

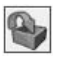

## **Store**

To store the adjusted data, select Store and press the SELECT button. Select a level from Image 1 to 4 with the Point ▲▼ buttons and press the SELECT button. A confirmation box appears and then select [Yes]. Stored data can be called up by selecting "Image" in the Image Level Selection on page 37.

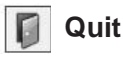

Exit the Image Adjust Menu.

### **Note:** Noise reduction and Progressive cannot be selected when 480p, 575p, 720p, 1035i, or 1080i is selected. (p.36)

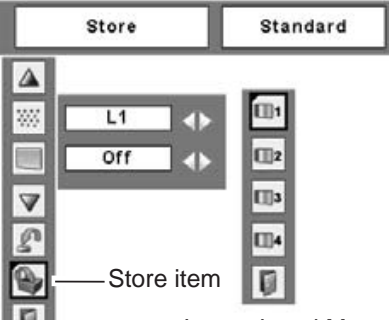

Image Level Menu Move the red framed pointer to an image item to be set and then press the SELECT button.

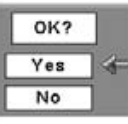

The confirmation box appears and then select [Yes].

## **Screen Size Adjustment**

This projector has the picture screen resize function, which enables you to customize the image size.

- 1 Press the MENU button to display the On-Screen<br>Many Press the Point 1b buttons to mayo the Menu. Press the Point ◄► buttons to move the red framed pointer to the Screen Menu icon.
- 2 Press the Point **A**▼ buttons and move the red framed pointer to the function that you want to framed pointer to the function that you want to select and then press the SELECT button.

## **Normal**

Provide the image at a normal video aspect ratio of 4:3.

## **Wide**

Provide the image at a wide screen ratio of 16:9.

## **Note:**

Screen Menu cannot be operated when 720p,<br>1035i, or 1080i is selected in the AV System Menu<br>(p.36). 1035i, or 1080i is selected in the AV System Menu (p.36).

### **Screen Menu**

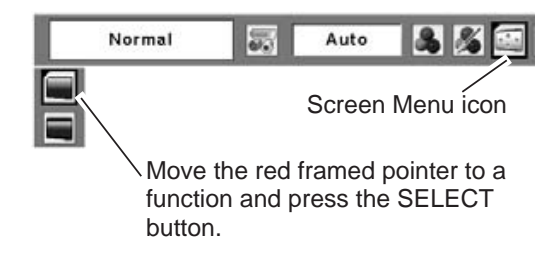

# **Setting**

## **Setting**

This projector has Setting menu that allows you to set up the other various functions described as follows:

- Press the MENU button to display the On-Screen Menu. Press the Point ◄► buttons to move the red framed pointer to the Setting Menu icon. *1*
- 2 Press the Point **A** ▼ buttons to move the red framed pointer to the item that you want to get and framed pointer to the item that you want to set and then press the SELECT button. The Setting dialog box appears.

## **Language**

The language used in the On-Screen Menu is available in English, German, French, Italian, Spanish, Portuguese, Dutch, Swedish, Finnish, Polish, Hungarian, Romanian, Russian, Chinese, Korean, or Japanese.

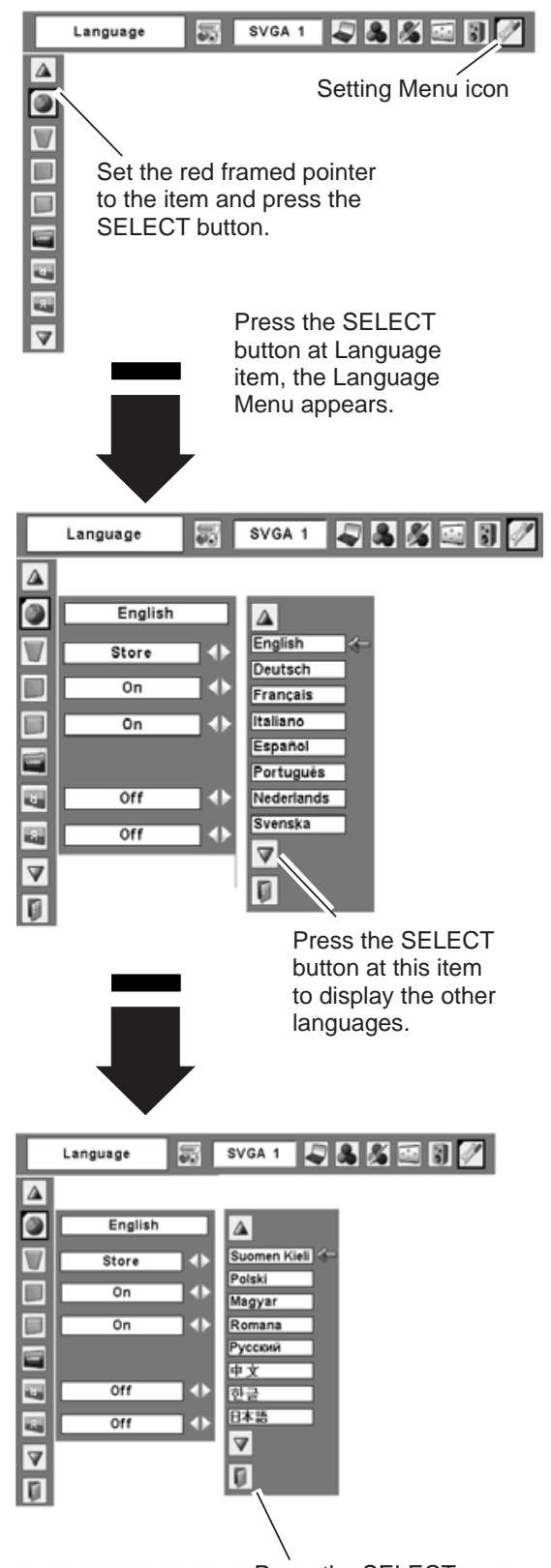

**Setting Menu (Language)**

Press the SELECT button at this item to close the dialog box.

## **Keystone**

This function corrects distortion of a projected image. Select either Store or Reset with the Point ◄► buttons, and then press the SELECT button. The keystone dialog box appears. Correct keystone with the Point ▲

the AC power cord is unplugged.

▼ buttons. (p.22)<br>Store .... std<br>the<br>Reset .... res<br>AC<br>**Blue back** Store .... store the keystone correction even when<br>the AC power cord is unplugged.<br>Reset .... reset the keystone correction when the<br>AC power cord is unplugged.<br>**Blue back**<br>Press the Point <**>**buttons to switch On/Off. Whe AC power cord is unplugged.

## **Blue back**

Press the Point ◄► buttons to switch On/Off. When Reset . . . . reset the keystone correction when the<br>
AC power cord is unplugged.<br> **Blue back**<br>
Press the Point <**►** buttons to switch On/Off. When<br>
this function is "On", a blue image is displayed while<br>
the input cirred the input signal is not detected.

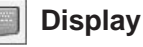

Press the Point ◄► buttons to switch On/Off. This function decides to display On-Screen Displays.

Use this function when you want to project images after the lamp becomes bright enough. Factory default setting is this mode.

On . . Show all the On-Screen Displays. Countdown off ... Show the input image instead of<br>
the countdown when turning on<br>
the projector. Use this function<br>
when you want to project the<br>
image as early as possible even<br>
when the lamp is not bright<br>
enough.<br>
Off.. the countdown when turning on the projector. Use this function when you want to project the image as early as possible even when the lamp is not bright enough.

except.

- On-Screen Menu
- "Power off?" message (p.19)
- P-Timer
- Off............ Do not show On-Screen Displays,<br>except.<br>
 On-Screen Menu<br>
 "Power off?" message (p.19)<br>
 P-Timer<br>
 "No signal" message for Power management item<br>
(p.46)<br>
 "Please wait..." message<br>
 Arrows for panning ● "No signal" message for Power management item (p.46)
	- "Please wait..." message
	- Arrows for panning mode (p.32)

### **Logo (Logo and Logo PIN code lock settings)**

This function allows you to customize the screen logo with Logo select, Capture, and Logo PIN code lock functions.

### **Note:**

 When On is selected in Logo PIN code lock function, Logo select and Capture functions cannot be selected.

## **Logo select**

This function decides the start-up display as follows:

- User.... the image you captured<br>Default.. the factory-set logo
- Default .. the factory-set logo<br>Off ..... countdown only
- Off  $\dots$  countdown only

### **Logo select**

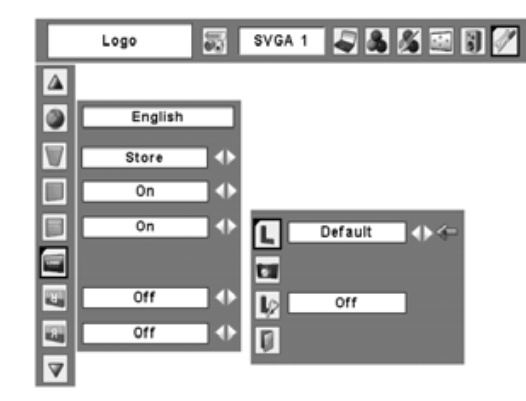

## **Capture**

This function enables you to capture the image being projected and use it for a start-up display or interval of presentations.

After capturing the projected image, go to the Logo select function and set it to "User". Then the captured image is displayed when turning on the projector next time or pressing the NO SHOW

To capture the image, select [Yes]. To cancel the Capture function, select [No].

## **Note:**

- Before capturing an image, select Standard in the Image Select Menu to capture a proper image. (p.30, 37.)
- button. (p.24)<br>To capture the<br>Capture functi<br>Vete:<br>Poster contributed:<br>In the limage. (poster all up to XC<br>equipment 1035i, an<br>Poster 1035i, an • A signal from a computer can be captured<br>up to XGA (1024x768). A signal from video 1035i, and 1080i.
	- up to XGA (1024x768). A signal from video<br>equipment can be captured except for 720p,<br>1035i, and 1080i.<br>When capturing the image that has been<br>adjusted by the Keystone function, the<br>adjustment data is automatically reset an equipment can be captured except for 720p,<br>1035i, and 1080i.<br>When capturing the image that has been<br>adjusted by the Keystone function, the<br>adjustment data is automatically reset and the<br>projector captures an image without • When capturing the image that has been adjusted by the Keystone function, the adjustment data is automatically reset and the projector captures an image without keystone adjustment.
	- When the Logo PIN code lock function is "On", Capture menu cannot be selected.
	- When starting to capture a new image, the previously stored image is cleared even if you cancel the capturing.
	- "User" can not be selected if no image is captured.

## **Logo PIN code lock Logo PIN code lock**

This function prevents an unauthorized person from changing the screen logo.

- Off ...... the screen logo can be changed<br>freely from the Logo select menu.<br> $(p.42)$ freely from the Logo select menu.
- On  $\dots$  the screen logo cannot be changed On . . . . . the screen logo cannot be changed<br>without the Logo PIN code.<br>If you want to change the Logo PIN code lock without the Logo PIN code.

setting, enter a Logo PIN code along the following steps. The initial Logo PIN code is set "4321" at the factory.

## **Capture**

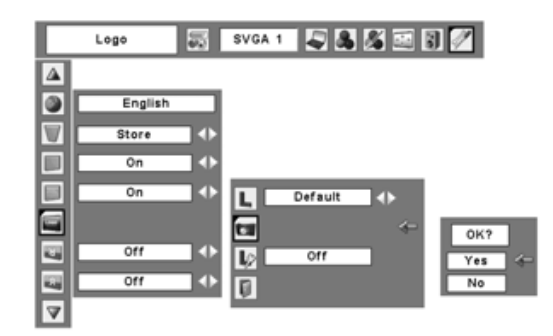

Select [Yes] to capture the projected image.

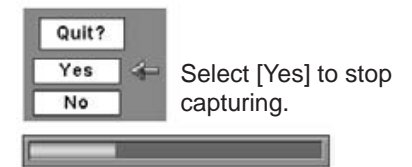

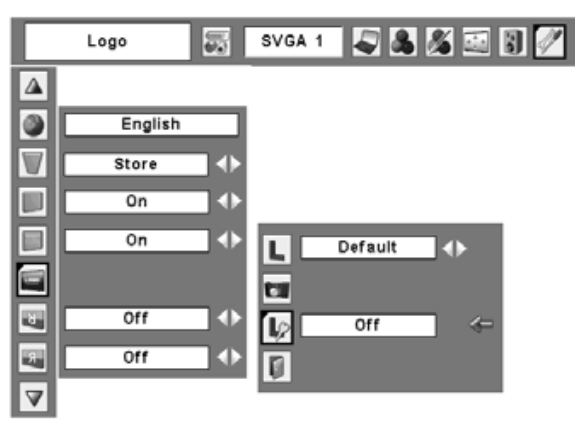

## **To Enter the Logo PIN code**

Select a number by pressing the Point  $\blacktriangle \blacktriangledown$  buttons. And then press the Point ► button to fix the number and move the pointer. The number changes to " $*$ ". If you fixed an incorrect number, move the pointer to the number you want to correct by pressing the Point ◄ button, and then select the correct number by pressing the Point ▲▼ buttons.

Repeat this step to complete entering a four-digit number.

After entering the four-digit number, move the pointer to "Set" by pressing the Point ► button. Press the SELECT button so that you can change the Logo PIN code lock setting.

If you entered an incorrect Logo PIN code, "Logo PIN code" and the number  $(*****)$  turns red. Enter a Logo PIN code all over again.

## **To Change the Logo PIN code**

Logo PIN code can be changed to your desired four-digit number. Select "Logo PIN code change" with the Point  $\blacktriangledown$  button and press the SELECT button. Set a new Logo PIN code.

Be sure to note the new Logo PIN code and keep it at hand. If you lost the number, you could no longer change the Logo PIN code setting. For details on PIN code setting, refer to relevant instructions of the PIN code lock function on pages 48 and 49.

**CAUTION:<br>WHEN YC<br>CODE, W<br>IN COLUI<br>MEMO ON<br>SHOULD<br>FORGOTT<br>CAN NO I** WHEN YOU HAVE CHANGED THE LOGO PI<br>CODE, WRITE DOWN THE NEW PIN COD<br>IN COLUMN OF THE LOGO PIN CODE NO<br>MEMO ON PAGE 66, AND KEEP IT SECUREL<br>SHOULD THE LOGO PIN CODE BE LOST O<br>FORGOTTEN, THE LOGO PIN CODE SETTIN<br>CAN NO LONGER **CODE, WRITE DOWN<br>IN COLUMN OF THE L<br>MEMO ON PAGE 66, AN<br>SHOULD THE LOGO PI<br>FORGOTTEN, THE LOG<br>CAN NO LONGER BE CH** IN COLUMN OF THE LOGO<br>MEMO ON PAGE 66, AND KEE<br>SHOULD THE LOGO PIN COL<br>FORGOTTEN, THE LOGO PIN<br>CAN NO LONGER BE CHANGEI **memo on page 66, and keep it securely. should the LOGO pin code be lost or forgotten, the LOGO pin code SETTING can NO LONGER BE CHANG**<br> **can** 

### **Logo PIN code lock Dialog Box**

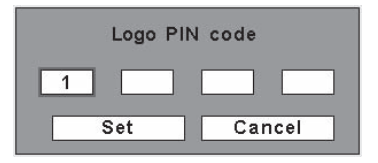

After a correct Logo PIN code is entered, the following dialog box appears.

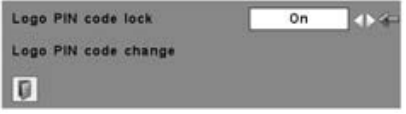

Select On/Off by pressing the Point <► buttons or change the Logo PIN code.

## **Ceiling**

When this function is "On", the picture is top/bottom and left/right reversed. This function is used to project the image from a ceiling mounting the projector.

## **Rear**

When this function is "On", the picture is left/right reversed. This function is used to project the image to a rear projection screen.

### **Terminal**

back of the projector is switchable for computer input Monitor out with the Point ◄► buttons.

Monitor out.......monitor output

The COMPUTER IN 2/MONITOR OUT terminal on the<br>back of the projector is switchable for computer input<br>or monitor output. (See page 9) Select Computer 2 or<br>Monitor out with the Point  $\leftrightarrow$  buttons.<br>Computer 2......computer i or monitor output. (See page 9) Select Computer 2 or<br>Monitor out with the Point  $\leftrightarrow$  buttons.<br>Computer 2......computer input<br>Monitor out.......monitor output<br>Terminal function is not available when selecting<br>Computer 2 to Computer 2......computer input<br>Monitor out.......monitor output<br>Terminal function is not available<br>Computer 2 to the input source.<br>source to the others (Computer<br>Terminal function will be availab<br>Ninput search<br>This functio Terminal function is not available when selecting Computer 2 to the input source. Change the input<br>source to the others (Computer 1 or Video) so that<br>Terminal function will be available.(p.25, 34, 35)<br> $\rightarrow$  **Input search**<br>This function detects the input signal automatic<br>W source to the others (Computer 1 or Video) so that the

## **Input search**

This function detects the input signal automatically. When finding a signal, the search will stop. Use the Terminal function will be available.(p.25, 34, 35)<br>
<br> **Example 19 Follow Section**<br>
This function detects the input signal autom<br>
When finding a signal, the search will stop.<br>
Point <br> **Point <br>
Point <br>
Point <br>
Point search d** 

- Point ◄► buttons to select one of the following.
- Off Input search does not work.
- On1 Input search works under the situation below.
	- When pressing the INPUT button on the top control.
	- When pressing the COMPUTER button or VIDEO button on the remote control.
- 
- On2 Input search works under the situation below.<br>
 When turning on the projector with pressing<br>
the POWER ON/STAND-BY button on the<br>
top control or on the remote control.<br>
 When pressing the COMPUTER button of<br>
VIDEO bu • When turning on the projector with pressing the POWER ON/STAND-BY button on the top control or on the remote control.
	- When pressing the COMPUTER button or VIDEO button on the remote control.
	- When missing the current input signal. \*
	- When pressing the INPUT button on the top control.

\*If the No show or Freeze function is active, cancel it to activate the Input search. It is also unavailable when On-Screen menu is displayed.

## **Note:**

- While Input search is set On1 or On2, the status of Input and Lamp are displayed every time the signal is switched.
- Only the input source selected at the last time can be detected.
- If any of the INPUT button on the top control or COMPUTER/VIDEO button on the remote control is pressed while Input search is on, Input search will stop.

## **Ceiling**

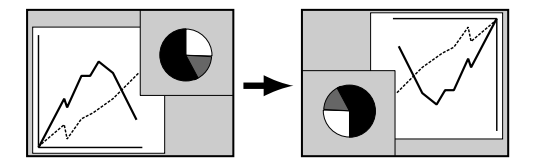

**Rear** 

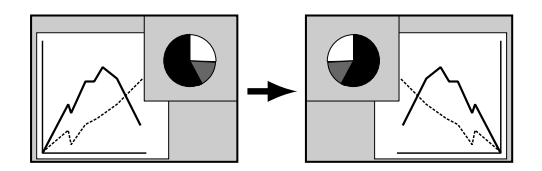

### **Power management**

For reducing power consumption as well as maintaining the lamp life, the Power management function turns off the projection lamp when the projector is not used for a certain period.

When the input signal is interrupted and no button is pressed for more than 30 seconds, the timer display with "No signal" appears. The countdown starts to turn off the lamp.

Select one of the operations:

- Ready........ When the lamp has been fully<br>cooled down, the POWER indicator<br>changes to green blinking. In<br>this condition, the projection lamp<br>is turned on if the input signal is<br>reconnected or any button on the<br>top control cooled down, the POWER indicator changes to green blinking. In this condition, the projection lamp is turned on if the input signal is reconnected or any button on the top control or remote control is pressed.
	- Shut down .... When the lamp has been fully<br>cooled down, the power is turned<br>off.<br>Off .......... Power management function is off.<br>hen set the countdown timer with the Point <<br>vuttons. cooled down, the power is turned off.
	-

Off . . . . . . . . . Power management function is off.<br>Then set the countdown timer with the Point  $\blacktriangleleft$ <br>buttons.<br>**V** Note: Factory default is "Ready: 5 min." Then set the countdown timer with the Point ◄► buttons.

### **Note:**

Factory default is "Ready: 5 min."

### **Power management**

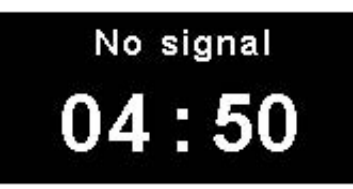

Time left before Lamp is off.

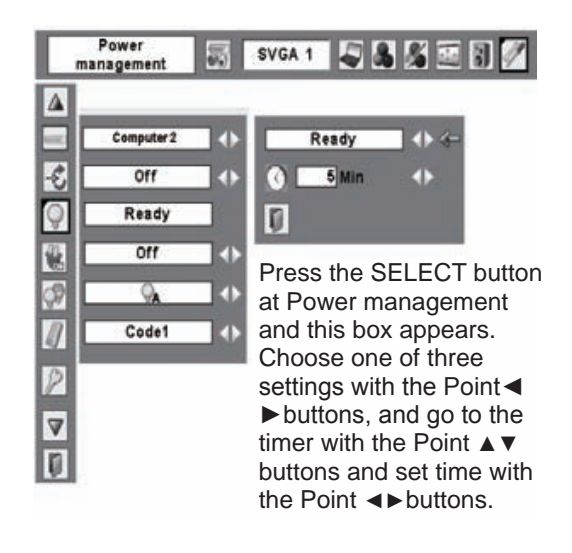

## **On start**

When this function is "On", the projector is automatically turned on just by connecting the AC power cord to a wall outlet.

## **Note:**

 Be sure to turn the projector off properly (see "Turning Off the Projector" on page 19). If the projector is turned off in the incorrect sequence, the On start function does not operate properly.

## **Collection** Lamp control

This function allows you to change brightness of the screen.

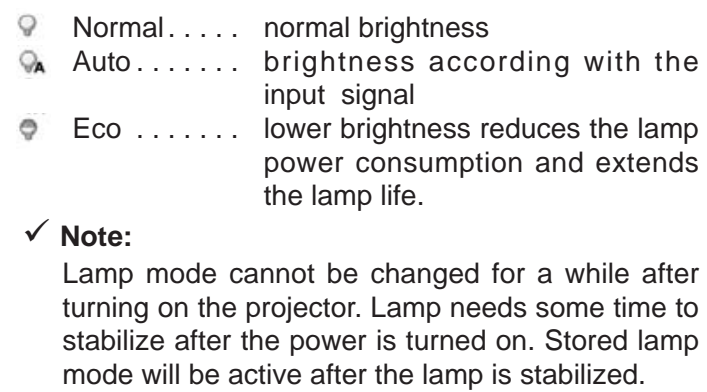

## **Note:**

 Lamp mode cannot be changed for a while after turning on the projector. Lamp needs some time to stabilize after the power is turned on. Stored lamp mode will be active after the lamp is stabilized.

## **Remote control**

This projector provides two different remote control codes: the factory-set initial code (Code 1) and the secondary code (Code 2). This switching function<br>prevents remote control interference when operating<br>several projectors or video equipment at the same<br>time.<br>When operating the projector in "Code 2", both the<br>projector and prevents remote control interference when operating several projectors or video equipment at the same time.

When operating the projector in "Code 2", both the<br>projector and the remote control must be switched to<br>"Code 2".<br>To change the code for the projector:<br>Select either "Code 1" or "Code 2" in this Setting Menu projector and the remote control must be switched to

"Code 2".<br>To change the code for the projector:<br>Select either "Code 1" or "Code 2" in this Setting Menu. To change the code for the projector:

To change the code for the remote control:

Select either "Code 1" or "Code 2" in this Setting Menu.<br>To change the code for the remote control:<br>Press and hold both the MENU and IMAGE buttons together for 5 seconds or more. After changing the code, make sure the remote control operates properly.

## **Note:**

 If the batteries are removed from the remote control for a long period of time, the remote control code will be reset.

### **On start**

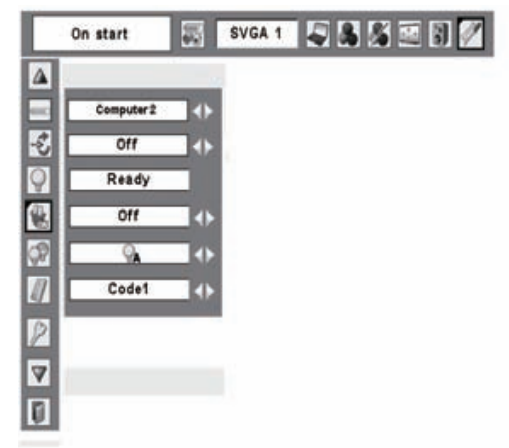

## **Remote control**

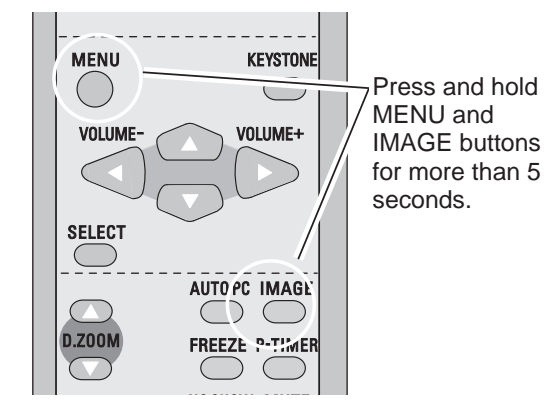

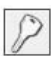

## **Security (Key lock and PIN code lock settings)**

This function allows you to use Key lock and PIN code lock function to set the security for the projector operation.

## **Key lock**

This function locks operation of the top control or the remote control.

It is useful to prevent operation by an unauthorized person.

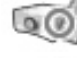

. . . . . . not locked.

- - ...... lock the operation of the top control. To unlock, use the remote control.
		- ... lock the operation of the remote control. To unlock, use the top control.

If the top control accidentally becomes locked and you do not have the remote control or there is something wrong with your remote control, contact the dealer where you purchased the projector or the service center.

## **Key lock**

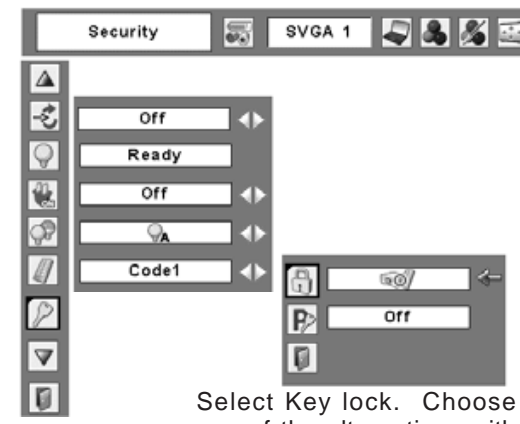

one of the alternatives with the Point ▲▼ buttons and select [Yes] to activate it.

## **PIN code lock**

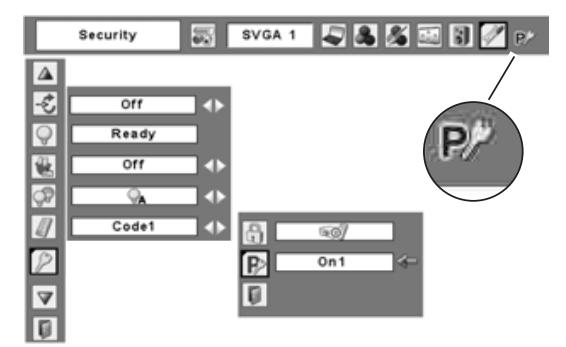

When the projector is locked with the PIN code, the PIN code lock mark appears on the menu bar.

## **PIN code lock**

This function prevents the projector from being operated by an unauthorized person and provides the following settings for security options.

- Off ..... the projector is not locked with a<br>PIN code.<br>On1 .... require to enter a PIN code every time PIN code.
- turning on the projector.
- On1 .... require to enter a PIN code every time<br>turning on the projector.<br>On2 .... require to enter a PIN code to operate<br>the projector once the power cord<br>is disconnected; as long as the AC<br>nower cord is connected the pro On2 .... require to enter a PIN code to operate<br>the projector once the power cord<br>is disconnected; as long as the AC<br>power cord is connected, the projector<br>can be operated without a PIN code. the projector once the power cord is disconnected; as long as the AC power cord is connected, the projector can be operated without a PIN code.

Whenever to change the PIN code lock setting or the PIN code (the four-digit number), you are required to enter the PIN code. The "1234" is set as the initial PIN code at the factory.

## **To Enter the PIN code**

Select a number by pressing the Point **A**  $\blacktriangledown$  buttons. And then press the Point ► button to fix the number and move the pointer. The number changes to " $*$ ". If you fixed an incorrect number, move the pointer to the number you want to correct by pressing the Point ◄ button, and then select the correct number by pressing the Point ▲▼ buttons.

Repeat this step to complete entering a four-digit number.

After entering the four-digit number, move the pointer to "Set" by pressing the Point ► button. Press the SELECT button so that you can change the following PIN code lock settings.

If you entered an incorrect PIN code, "PIN code" and the number  $(*****)$  turns red. Enter a PIN code all over again.

## **To Change the PIN code lock setting**

Select Off, On1, or On2 with the Point <► buttons<br>and then move the red framed pointer to "Quit" with<br>the Point ▼ button. Press the SELECT button to<br>close the dialog box.<br>**To Change the PIN code**<br>The PIN code can be chang and then move the red framed pointer to "Quit" with the Point ▼ button. Press the SELECT button to close the dialog box.

## **To Change the PIN code**

The PIN code can be changed to your desired fourdigit number.

Select "PIN code change" with the Point ▼ button, and press the SELECT button to display the New PIN code input dialog box.

Select a number by pressing the Point  $\blacktriangle \blacktriangledown$  buttons. And then press the Point ► button to fix the number and move the pointer. Repeat it to complete entering a four-digit number. After entering the fourdigit number, move the pointer to "Set" by pressing the Point ► button. Then press the SELECT button.

**CAUTION:<br>WHEN YO<br>WRITE DO<br>OF THE PI<br>KEEP IT S<br>COPF TH when you have changed THE PIn code, write down the new pin code in column** OF THE PIN CODE NO. MEMO ON PAGE 66,<br>KEEP IT SECURELY. IF YOU FORGET YOUR<br>CODE, THE PROJECTOR CAN NO LONGEF<br>STARTED. **keep it securely. If you forget your PIN code, the projector can no longer be**

## **Enter a PIN code**

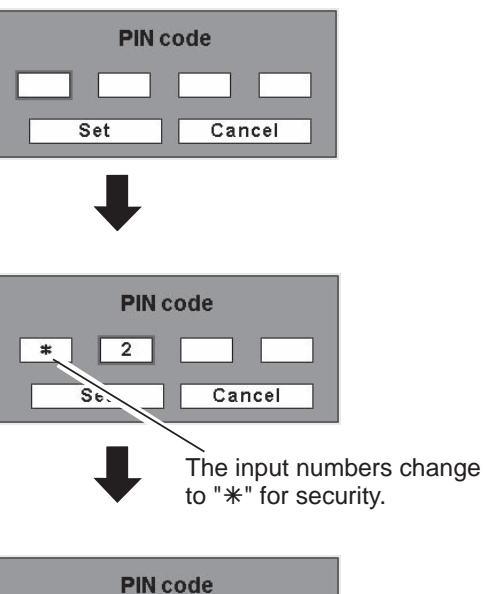

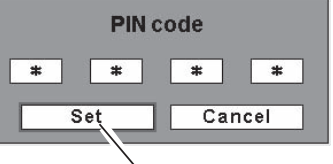

Move the pointer to "Set" by pressing the Point ► button. And then press the SELECT button.

## **Change the PIN code lock setting**

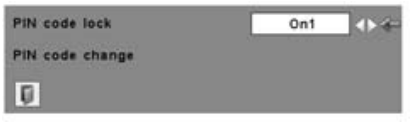

Select a desired setting with the Point ◄► buttons.

## **Change the PIN code**

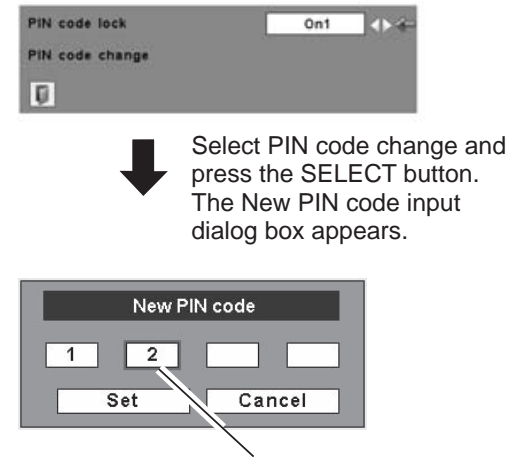

The input numbers are being displayed for confirmation.

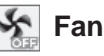

This function provides the following alternatives in the cooling fans' operation after turning off the projector. (p.19)

- L1...... normal operation
- $L2$ ...... slower and lower-sound than the normal operation (L1), but it takes longer to cool the projector down.
- **Note:**

Setting "Fan control " to On 1 or On 2 affects L2 operation in "Fan".

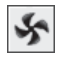

## **Fan control**

This projector provides Fan control function in the Setting menu.

Choose the running speed of cooling fans from the following options according to the ground elevation under which you use the projector.

- Off ..... Normal speed. Set this function to "Off" when using the projector in non-high altitude environment.
- On 1.... Faster than Off mode. Select this mode when using the projector in high altitudes (about 1,200 meters or more above the sea level) where the fans have less cooling effect.
- On 2.... Faster than On 1 mode. Select this mode when using the projector in higher altitudes than above where the fans have lesser cooling effect.

## **Note:**

Fan noise becomes louder in On 1 and On 2.

### **Lamp counter**

This function is used to reset the lamp replacement counter. When replacing the projection lamp, reset the lamp replacement counter by using this function. See page 55 for operation.

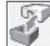

### **Factory default**

This function returns all setting values except for the user logo, PIN code lock, Logo PIN code lock, and the lamp counter to the factory default settings.

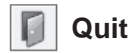

Exit the Setting Menu.

### **Factory default**

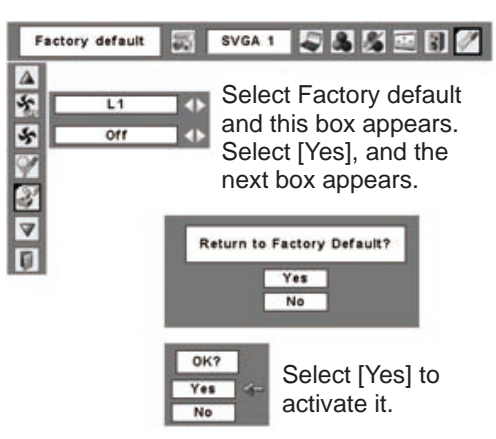

## **Warning Indicator**

The WARNING indicator shows the state of the function which protects the projector. Check the state of the WARNING indicator and the POWER indicator to take proper maintenance.

# **The projector is shut down and the WARNING**

**indicator is blinking red**<br>When the temperature in<br>certain level, the project<br>to protect the inside of<br>indicator is blinking while<br>down. When the project<br>(to its normal operating the button on the remperature<br>of process o When the temperature inside the projector reaches a certain level, the projector is automatically shut down to protect the inside of the projector. The POWER indicator is blinking while the projector is being cooled down. When the projector has cooled down sufficiently (to its normal operating temperature), it can be turned on again by pressing the POWER ON/STAND-BY button on the remote control.

## **Note:**

 The WARNING indicator continues to blink even after the temperature inside the projector returns to normal. When the projector is turned on again, the WARNING indicator stops blinking.

### **Then check the matters below:**

- Did you provide appropriate space for the projector to be ventilated? Check the installing condition to see if ventilation slots are not blocked.
- Has the projector been installed near the Air-Conditioning/Heating Duct or Vent? Move the installation of the projector away from the duct or vent.
- Are the air filters clean? Clean the air filters

# periodically. (p.52)<br>The projector is shut do<br>indicator emits a red light. **The projector is shut down and the WARNING**

indicator emits a red light<br>When the projector detect<br>is automatically shut down<br>porjector and the WARNING<br>this case, disconnect the AG<br>it, and then turn the projec When the projector detects an abnormal condition, it is automatically shut down to protect the inside of the porjector and the WARNING indicator becomes red. In this case, disconnect the AC power cord and reconnect it, and then turn the projector on once again to verify operation. If the projector cannot be turned on and the WARNING indicator emits a red light, disconnect the AC power cord and contact the service station.

# **CAUTION**

DO NOT LEAVE THE PROJECTOR WITH THE AC POWER CORD CONNECTED UNDER THE ABNORMAL CONDITION. IT MAY RESULT IN FIRE OR ELECTRIC SHOCK.

## **Top Control**

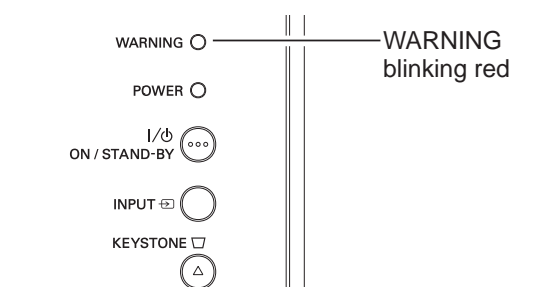

## **Top Control**

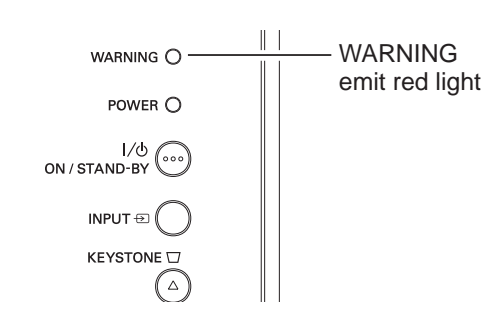

## **Cleaning the Air Filters**

Air filters prevent dust from accumulating on the optical elements inside the projector. Should the air filters become clogged with dust particles, it will reduce cooling fans' effectiveness and may result in internal heat build up and adversely affect the life of the projector. Clean the air filters following the steps below.

- Turn off the projector, and disconnect the AC power cord from the AC outlet. *1*
- Turn over the projector and remove the air filters by *2* pulling the latches upward.
- **3** Clean the air filters with a brush or rinse them softly.
- 4 When cleaning the air filters by rinsing, dry them<br>*well* Bankas the air filters preparly. Make avre well. Replace the air filters properly. Make sure that the air filters are fully inserted.

## **CAUTION**

Do not operate the projector with the air filters removed. Dust may accumulate on the optical elements degrading picture quality. Do not put small parts into the air intake vents. It

may result in malfunction of the projector.

## **RECOMMENDATION**

We recommend avoiding dusty/smoky environments when operating the projector. Usage in these environments may cause a poor image quality.

When using the projector under dusty or smoky conditions, dust may accumulate on a lens, LCD panels, or optical elements inside the projector. This condition may degrade the quality of a projected image. When the symptoms above are noticed, contact your authorized dealer or service station for proper cleaning.

## **Attaching the Lens Cap**

When moving this projector or while not using it over an extended period of time, replace the lens cap.

Attach the lens cap according to the following procedures.

- Pass the string through a hole of the lens cap. *1*
- 2 Turn over the projector and remove the screw with a screwdriver.
- Attach the string with lens cap to a hole at the *3* bottom of the projector and secure it with a screw.

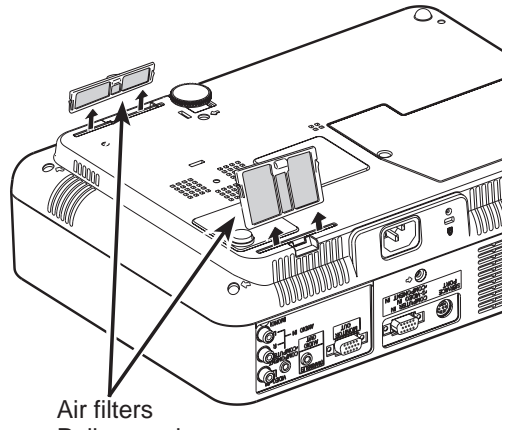

Pull up and remove.

**Note:**

 Be sure to reinsert the air filters in the proper direction.

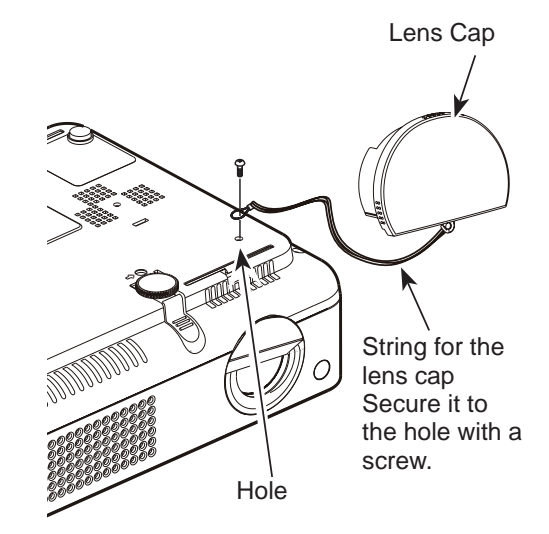

## **Cleaning the Projection Lens**

Disconnect the AC power cord before cleaning.

Gently wipe the projection lens with a cleaning cloth that contains a small amount of non-abrasive camera lens cleaner, or use lens cleaning paper or a commercially available air blower to clean the lens. Avoid using an excessive amount of cleaner. Abrasive cleaners, solvents, or other harsh chemicals might scratch the surface.

## **Cleaning the Projector Cabinet**

Disconnect the AC power cord before cleaning.

Gently wipe the projector body with a soft, dry cleaning cloth. When it is heavily soiled, use a small amount of mild detergent and finish with a soft, dry cleaning cloth. Avoid using an excessive amount of cleaner. Abrasive cleaners, solvents, or other harsh chemicals might scratch the surface.

When the projector is not in use, put the projector in an appropriate carrying case to protect it from dust and scratches.

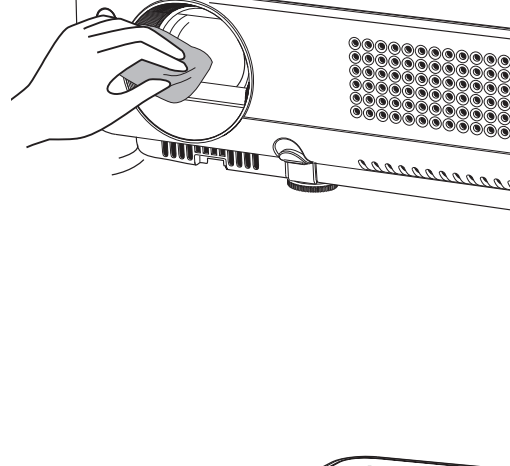

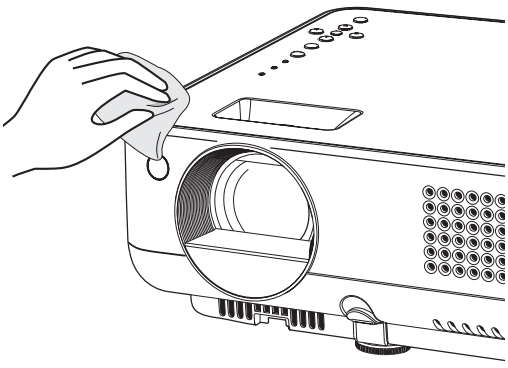

## **Lamp Replacement**

When the life of the projection lamp of this projector draws to an end, the LAMP REPLACE indicator emits a yellow light. If this indicator lights yellow, replace the lamp with a new one promptly.

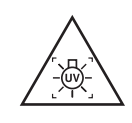

**WARNING:** TURN OFF THE UV LAMP BEFORE OPENING THE LAMP COVER

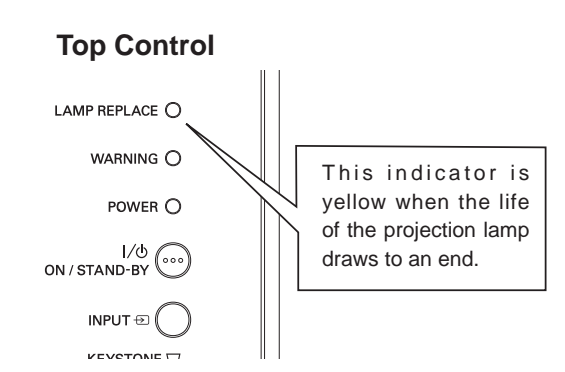

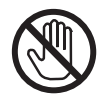

Allow a projector to cool, for at least 45 minutes before you open the Lamp cover. The inside of the projector can become very hot.

**CAUTION CAUTION**

For continued safety, replace with a lamp of the same type. Do not drop a lamp or touch a glass bulb! The glass can shatter and may cause injury.

Lamp Cover Screw

 $\mathsf{Lamp}$   $\mathsf{C}$ 

**Screw** 

**Handles** 

Follow these steps to replace the lamp.

- Turn off the projector and disconnect the AC power cord. Allow the projector to cool for at least 45 minutes. *1*
- Loosen the screw with a screwdriver, and remove *2* the lamp cover.
- Loosen the 3 screws of the lamp with a screwdriver *3* and lift the lamp out of the projector by using the built in handles.
- **4** Replace the lamp with a new one and secure it with the 3 screws. Make sure that the lamp is set properly. Replace the lamp cover and tighten the screw.
- 5 Connect the AC power cord to the projector and turn on the projector.
- **Reset the lamp replacement counter**<br>See "Lamp Replacement Counter"<br>page . See "Lamp Replacement Counter" on the next page . **6** Reset the lamp replacement counter.

## **ORDER REPLACEMENT LAMP**

Replacement lamp can be ordered through your dealer. When ordering a projection lamp, give the following information to the dealer.

- Model No. of your projector: PLC-XW57
- Replacement Lamp Type No.: POA-LMP122

(Service Parts No. 610 340 0341)

**Screw** 

## **Lamp Replacement Counter**

Be sure to reset the Lamp replacement counter after the lamp is replaced. When the Lamp replacement counter is reset, the LAMP REPLACE indicator stops lighting.

- 1 Turn the projector on, press the MENU button to<br>display the Op Sereon Many Press the Point 4 display the On-Screen Menu. Press the Point ◄ ► buttons to move the red framed pointer to the Setting Menu icon.
- 2 Press the Point **A** ▼ buttons to move the red framed pointer to the lamp counter function and framed pointer to the Lamp counter function and then press the SELECT button. A dialog box appears showing the total accumulated lamp hours and reset option. If you select "Reset", a "Lamp replacement counter Reset?" message appears. Select [Yes] to continue.
- 3 Another confirmation dialog box appears, select *3* Lamp replacement counter Select [Yes], [Yes] to reset the Lamp replacement counter.

## **Note:**

 Do not reset the Lamp replacement counter without implementing lamp replacement. Be sure to reset the Lamp replacement counter only after replacing the lamp.

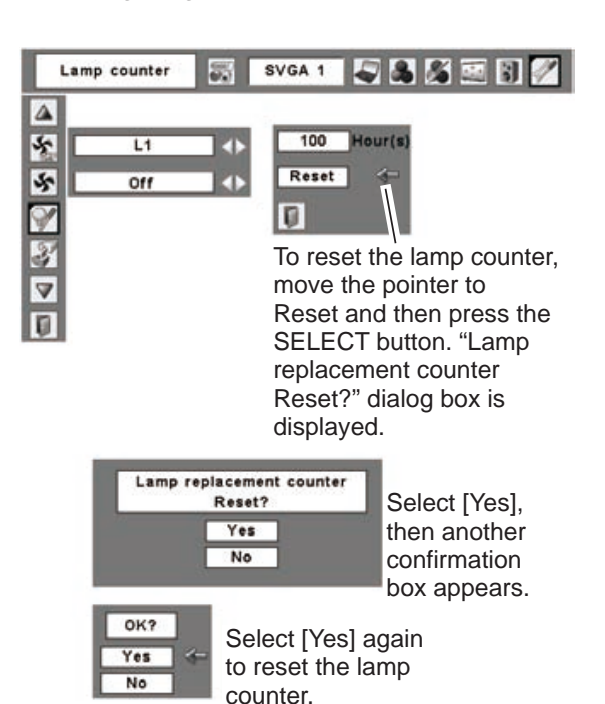

# **LAMP HANDLING PRECAUTIONS**

This projector uses a high-pressure lamp which must be handled carefully and properly. Improper handling may result in accidents, injury, or create a fire hazard.

- Lamp life may differ from lamp to lamp and according to the environment of use. There is no quarantee of the same life for each lamp. Some lamps may fail or terminate their life in a shorter period of time than other similar lamps.
- If the projector indicates that the lamp should be replaced, i.e., if the LAMP REPLACE indicator lights up, replace the lamp with a new one IMMEDIATELY after the projector has cooled down. (Follow carefully the instructions in the Lamp Replacement section of this manual.) Continuous use of the lamp with the LAMP REPLACE indicator lighted may increase the risk of lamp explosion.
- A Lamp may explode as a result of vibration, shock or degradation as a result of hours of use as its lifetime draws to an end. Risk of explosion may differ according to the environment or conditions in which the projector and lamp are being used.

### **IF A LAMP EXPLODES, THE FOLLOWING SAFETY PRECAUTIONS SHOULD BE TAKEN.**

If a lamp explodes, disconnect the projector's AC plug from the AC outlet immediately. Contact an authorized service station for a checkup of the unit and replacement of the lamp. Additionally, check carefully to ensure that there are no broken shards or pieces of glass around the projector or coming out from the cooling air circulation holes. Any broken shards found should be cleaned up carefully. No one should check the inside of the projector except those who are authorized trained technicians and who are familiar with projector service. Inappropriate attempts to service the unit by anyone, especially those who are not appropriately trained to do so, may result in an accident or injury caused by pieces of broken glass.

## **Troubleshooting**

Before calling your dealer or service center for assistance, check the items below once again.

- Make sure you have properly connected the projector to peripheral equipment as described on pages15-17.
- Make sure all equipment is connected to AC outlet and the power is turned on.
- When you operate the projector with a computer and it does not project an image, restart the computer.

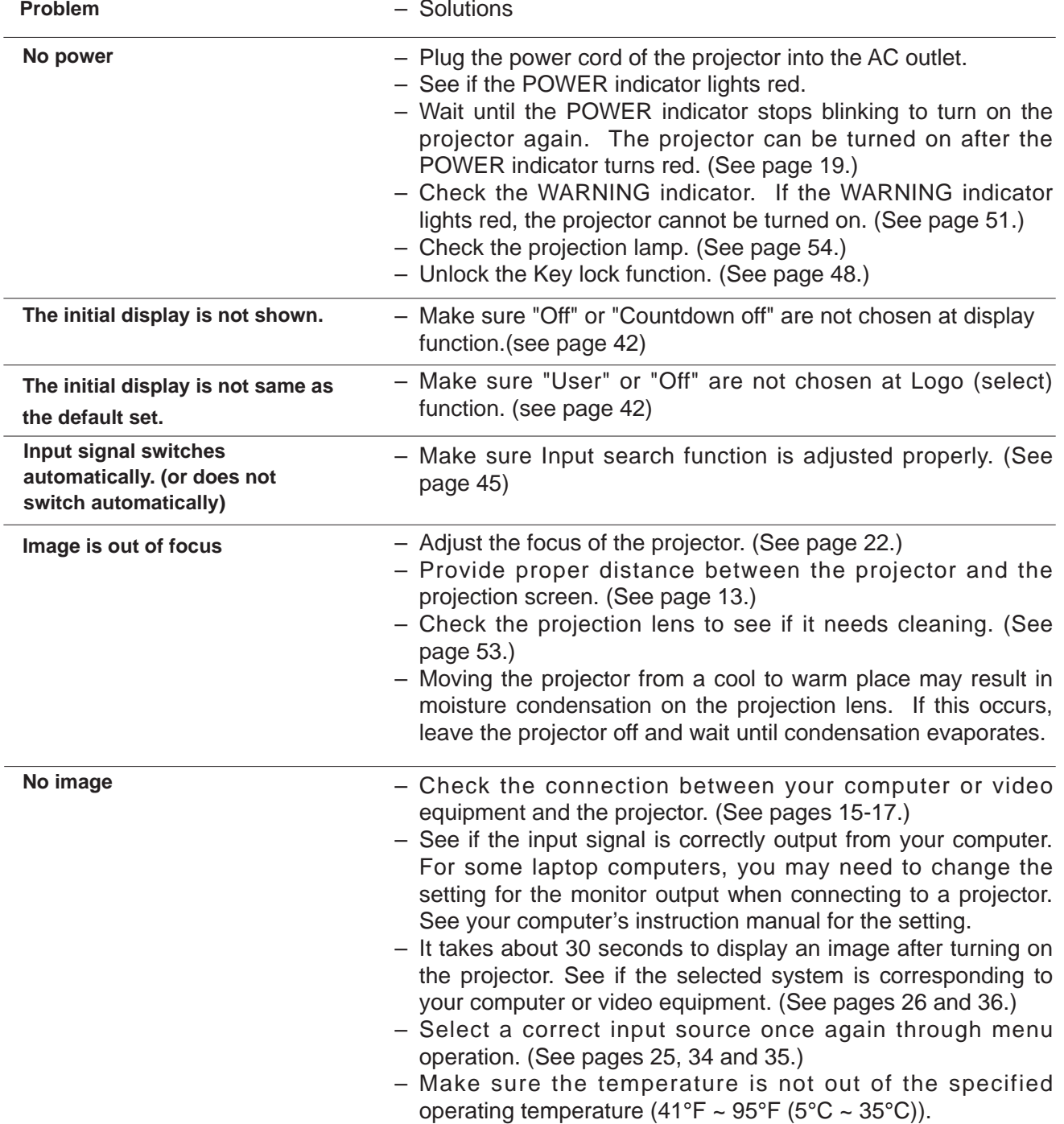

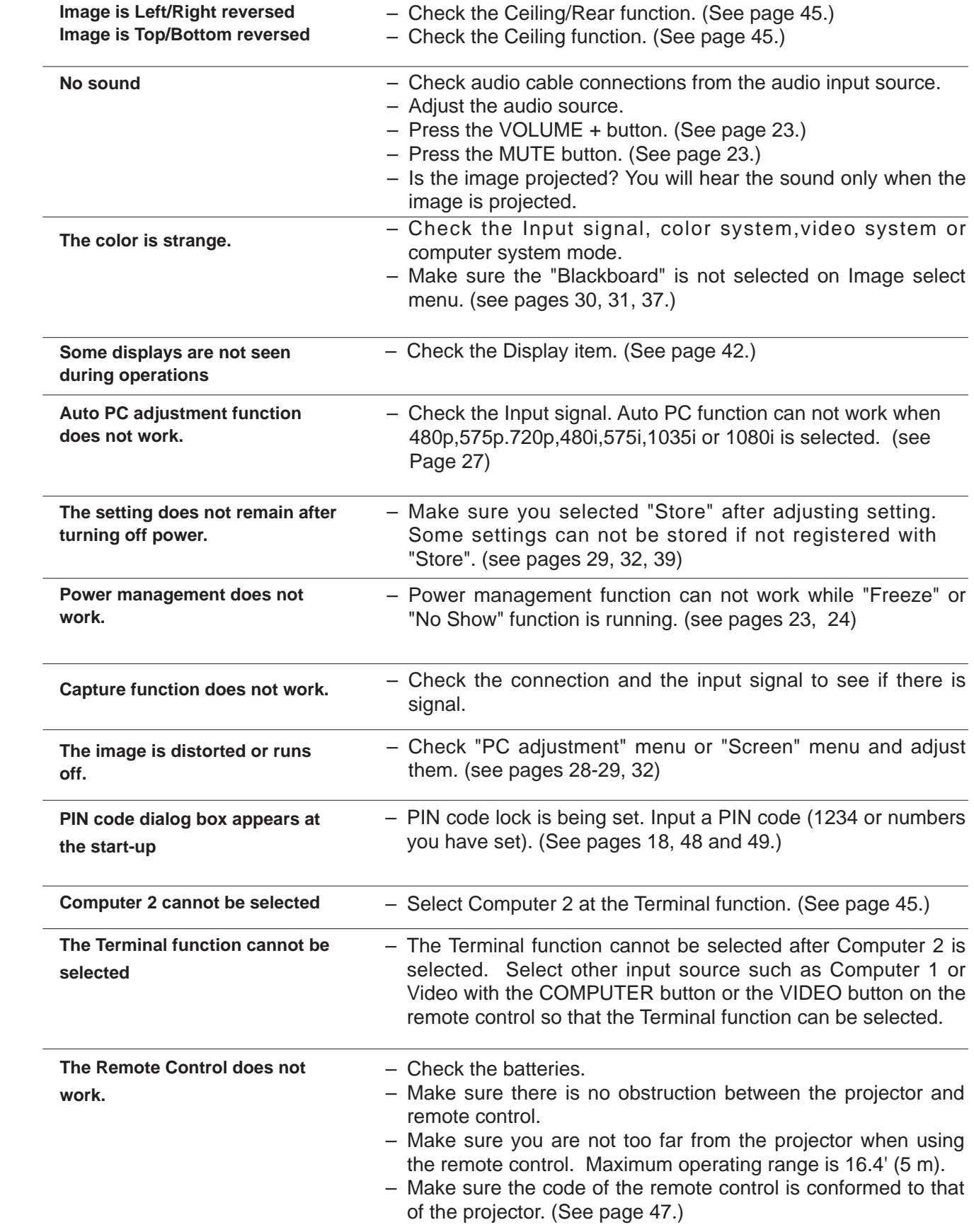

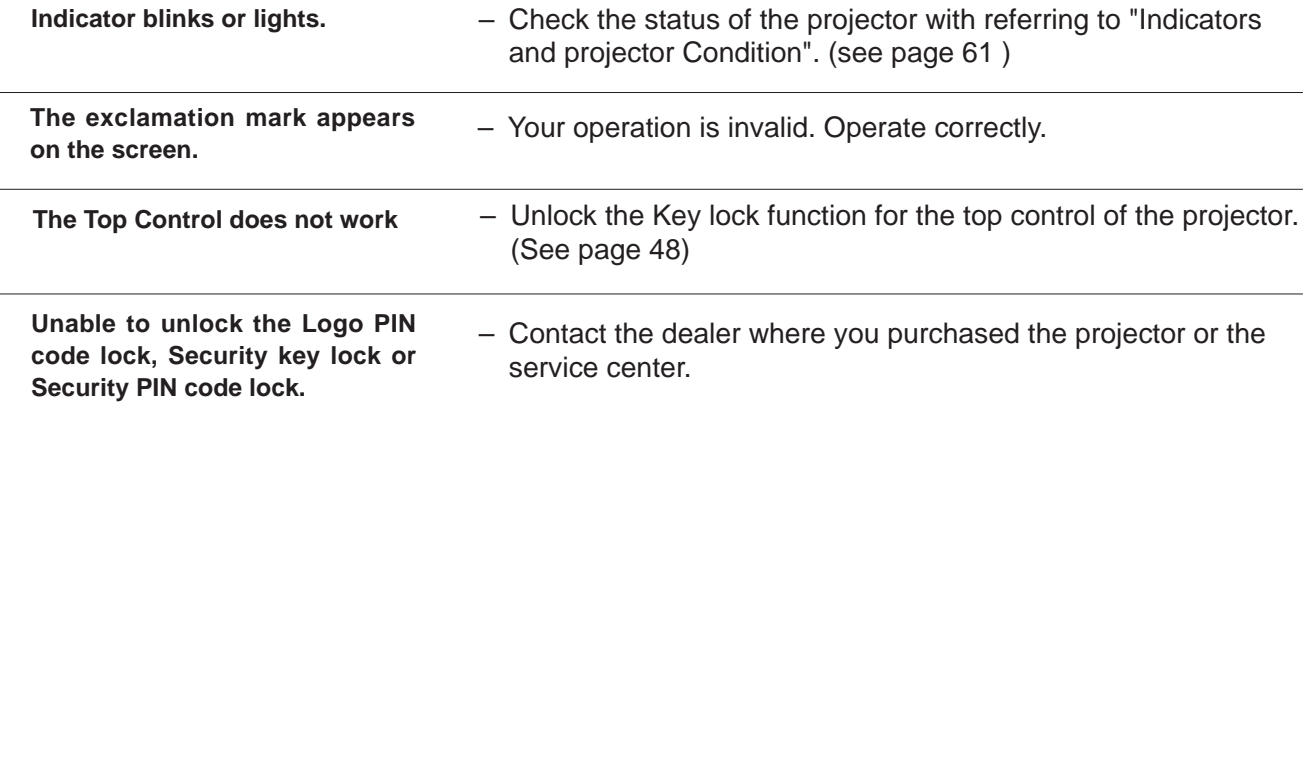

# WARNING:<br>High voltages are used to operate this projector. Do not attempt to open the cabinet.

**High voltages are used to operate this projector. Do not attempt to open the cabinet** If problems still persist after following all operating instructions, contact the dealer veurchased the projector or the service center If problems still persist after following all operating instructions, contact the dealer where you purchased the projector or the service center. Specify the model number and explain about the problem. We will advise you how to obtain service.

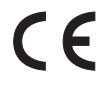

The CE Mark is a Directive conformity mark of the European Community (EC).

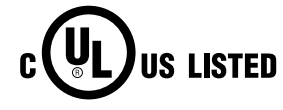

This symbol on the nameplate means the product is Listed by Underwriters Laboratories Inc. It is designed and manufactured to meet rigid U.L. safety standards against risk of fire, casualty and electrical hazards.

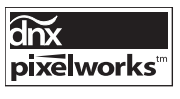

Pixelworks ICs used.

## **Menu Tree**

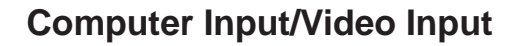

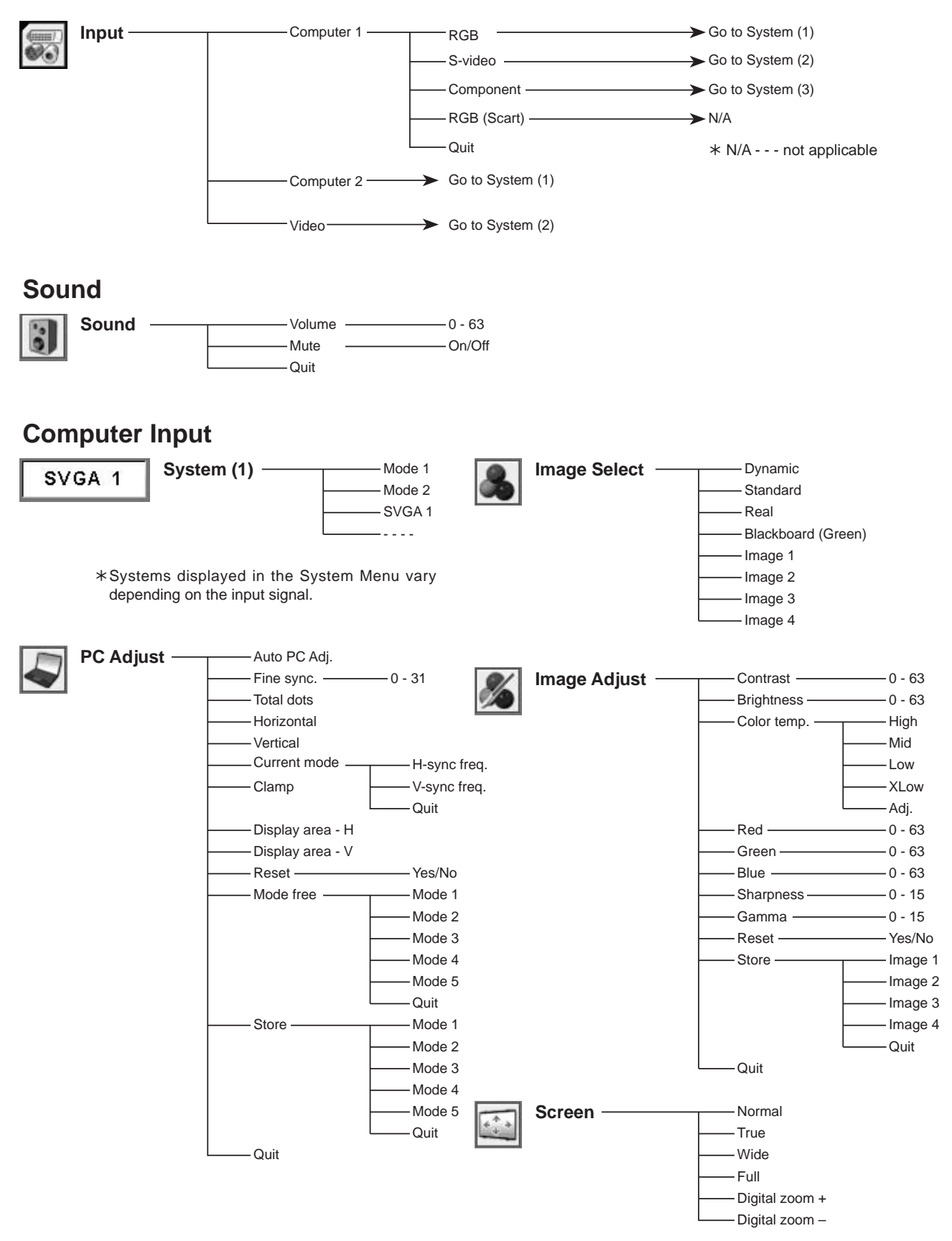

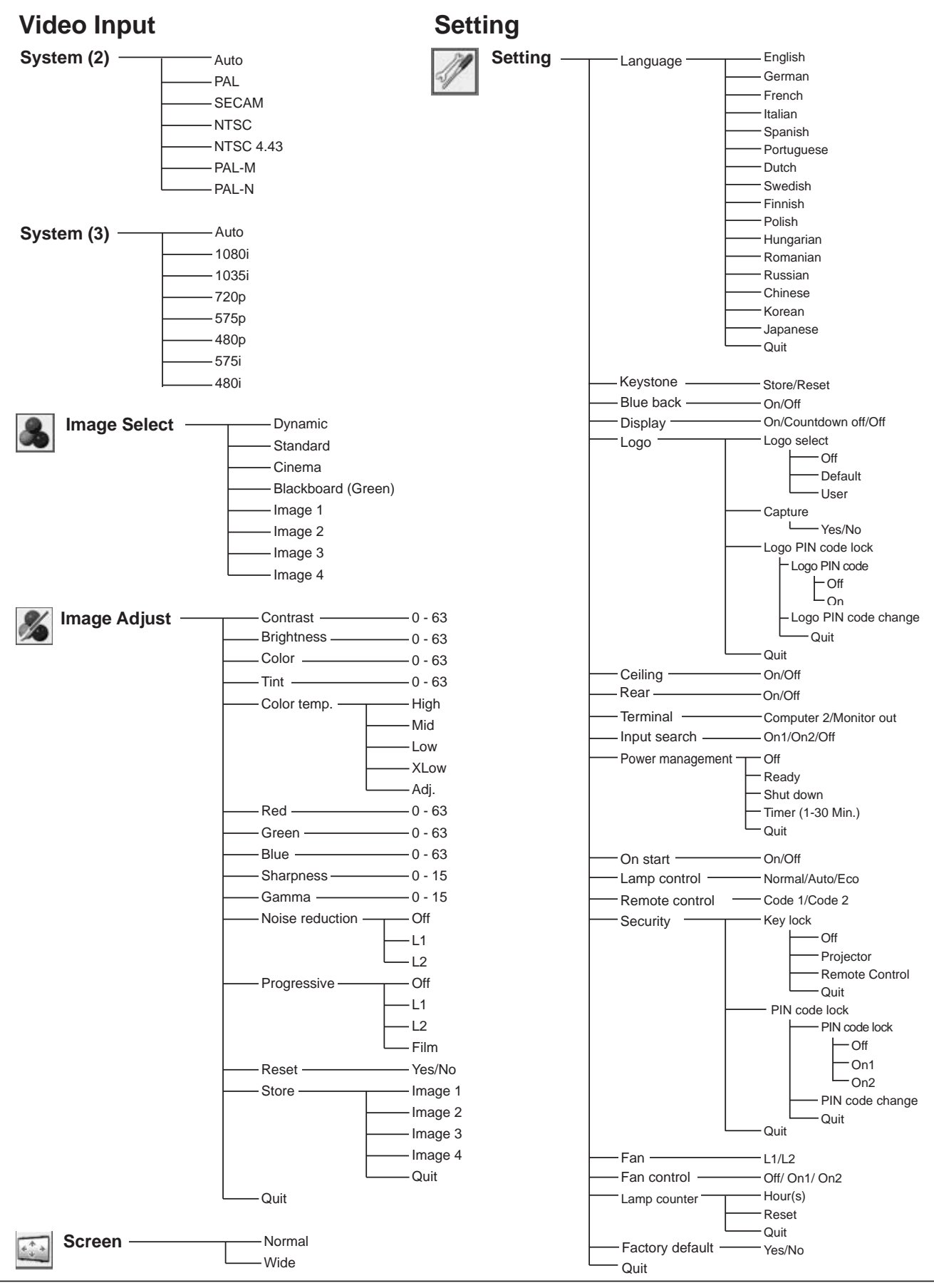

## **Indicators and Projector Condition**

Check the indicators for projector condition.

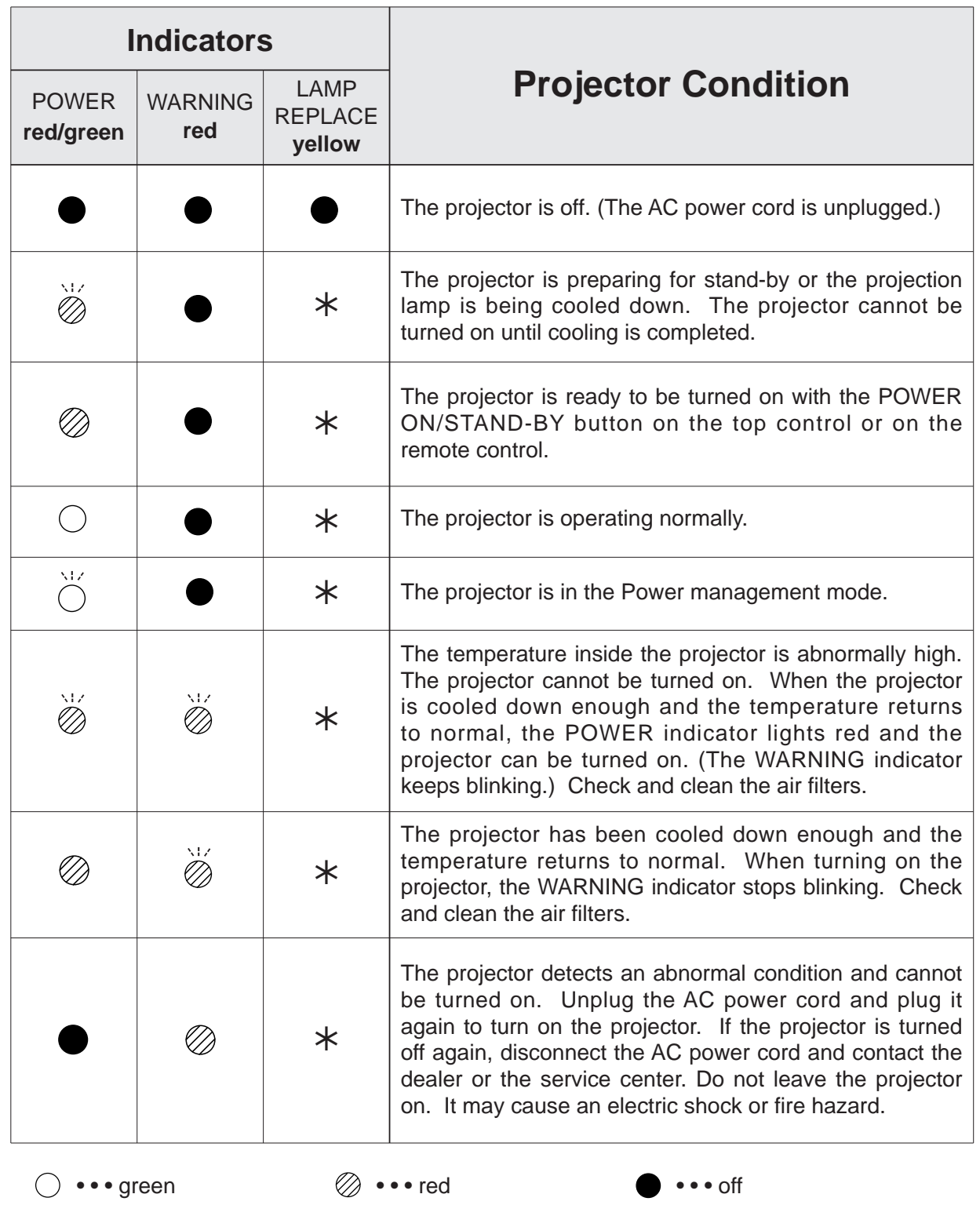

• • • blinks green

- 
- <del><sup>₩</sup></del> ••• blinks red

 When the life of the projection lamp draws to an end, the LAMP REPLACE indicator lights yellow. When this indicator lights yellow, replace the projection lamp with a new one promptly. Reset the lamp replacement counter after replacing the lamp. See pages 54 and 55.

Ш

## **Compatible Computer Specifications**

Basically this projector can accept the signal from all computers with the V, H-Frequency below mentioned and less than 110 MHz of Dot Clock.

When selecting these modes, PC adjustment can be limited.

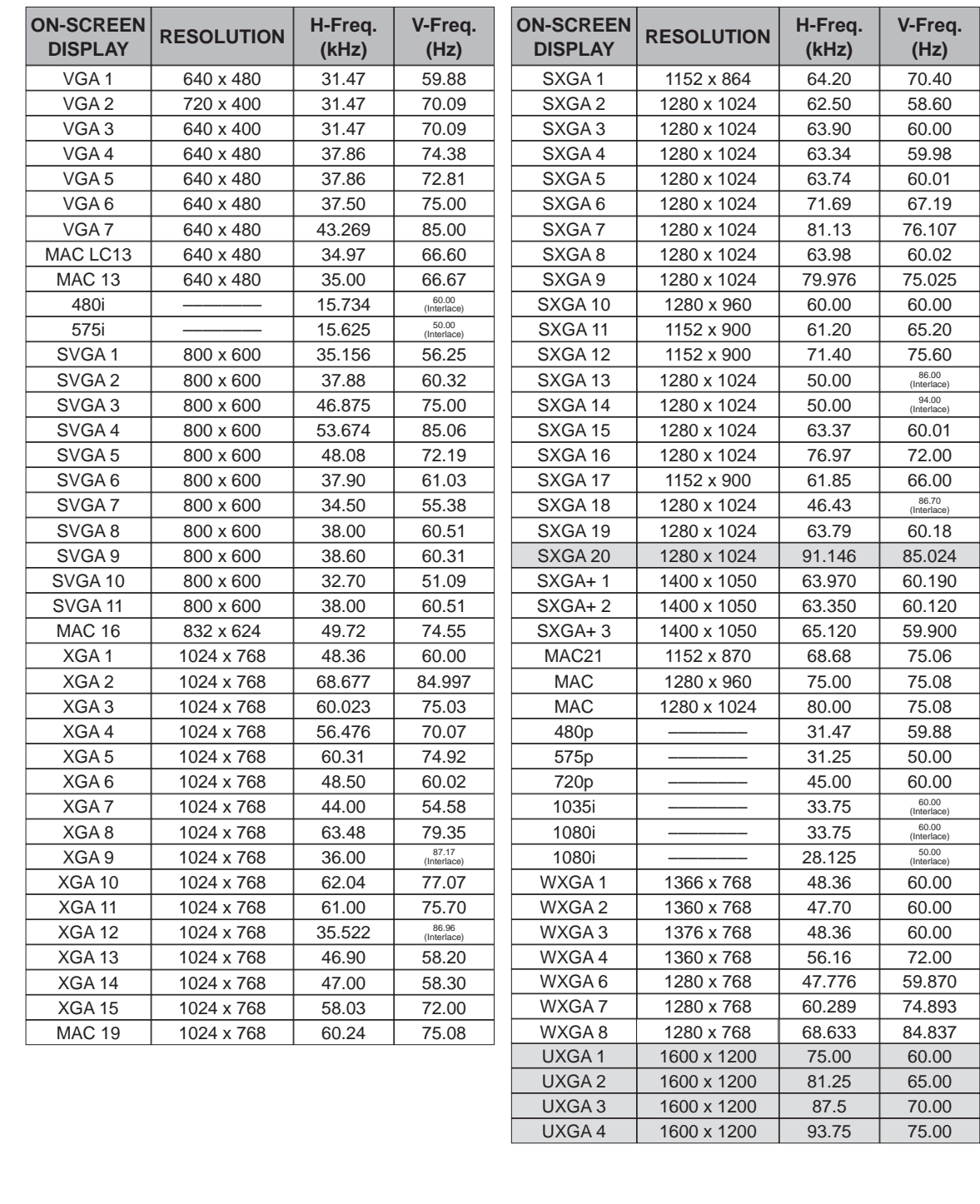

UXGA 4 | 1600 x 1200 | 93.75 | 75.00

## **Technical Specifications**

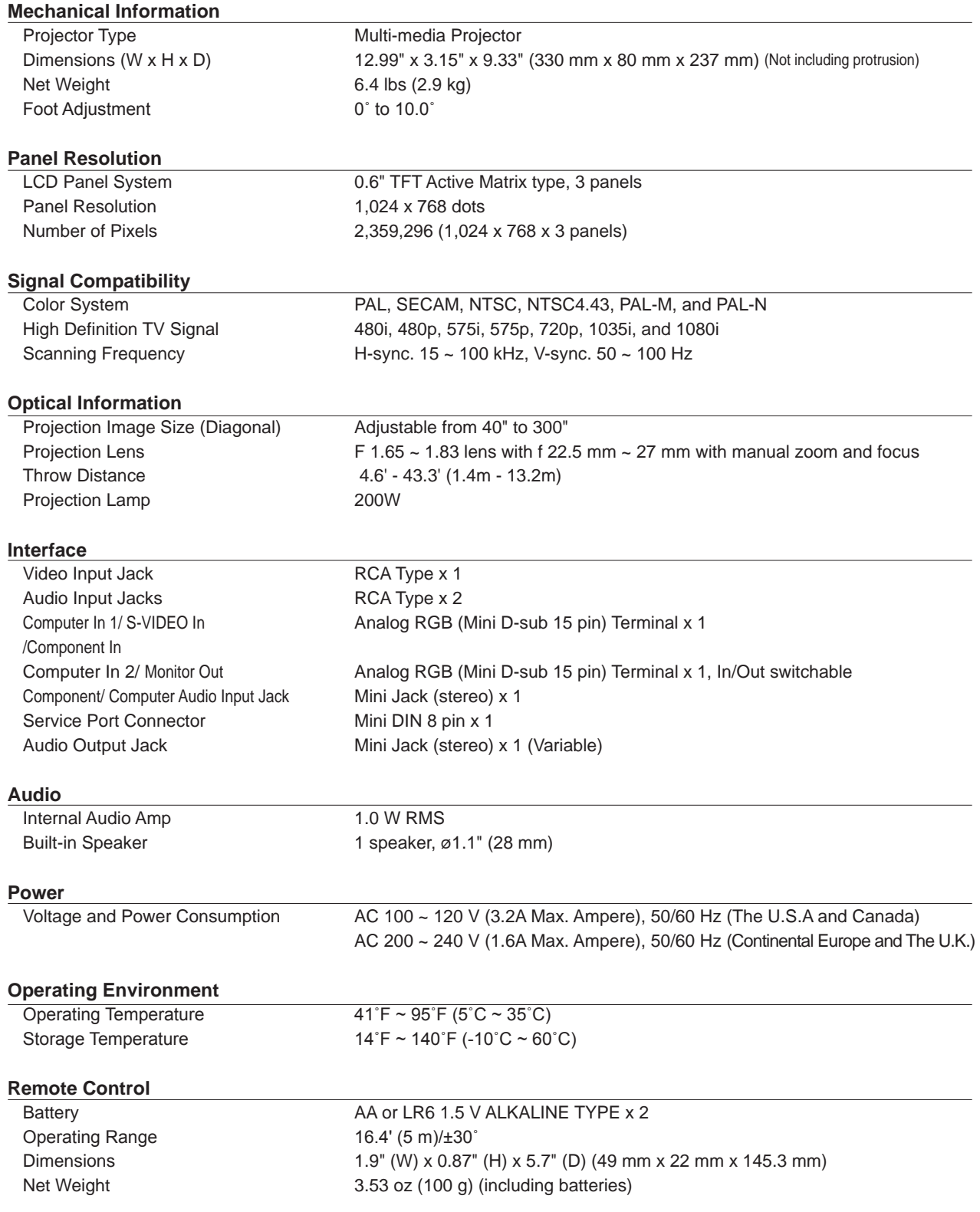

### **Accessories**

Owner's Manual (CD-ROM) Quick Reference Guide AC Power Cord Remote Control and Batteries VGA Cable PIN Code Label Lens Cap with string

- The specifications are subject to change without notice.
- LCD panels are manufactured to the highest possible standards. Even though 99.99% of the pixels are effective, a tiny fraction of the pixels (0.01% or less) may be ineffective by the characteristics of the LCD panels.

## **Optional Parts**

The parts listed below are optionally available. When ordering those parts, specify the item and Model No. to the sales dealer.

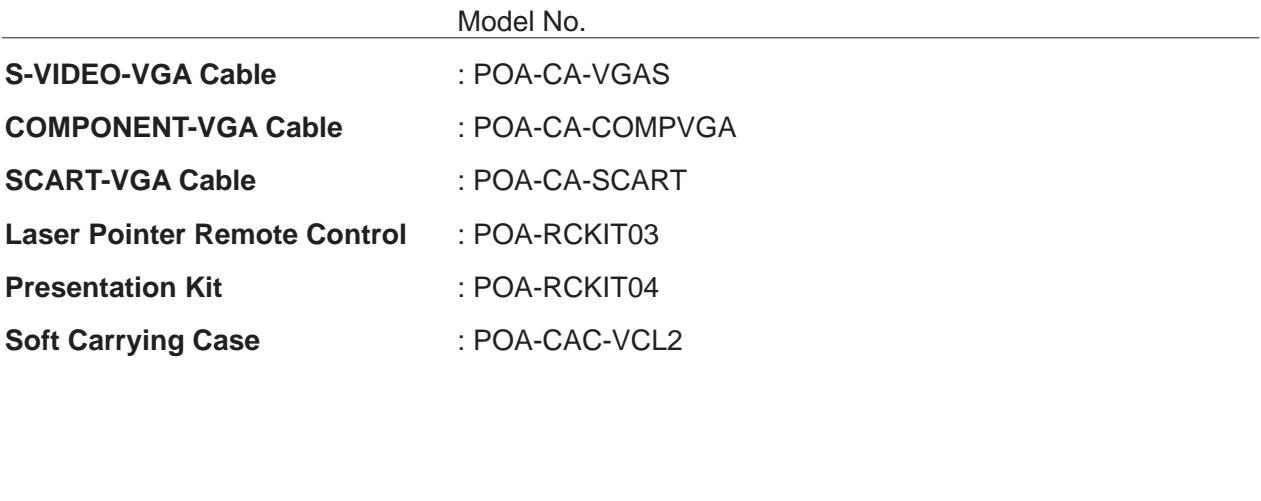

## **Configurations of Terminals**

## **COMPUTER IN/S-VIDEO IN/COMPONENT IN/MONITOR OUT TERMINAL (ANALOG)**

## **Terminal : Analog RGB (Mini D-sub 15 pin)**

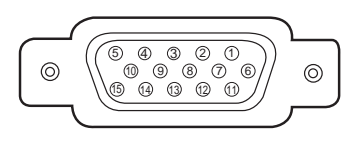

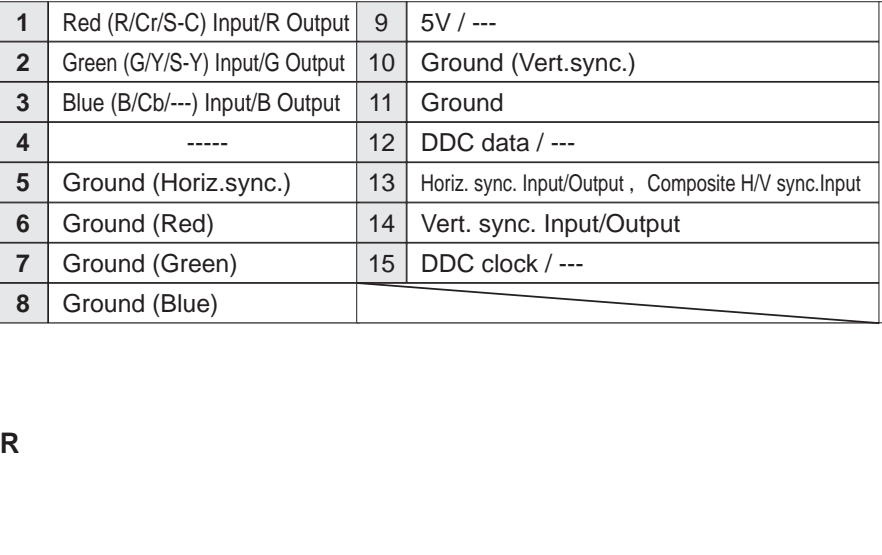

## **SERVICE PORT CONNECTOR**

### **Terminal: Mini DIN 8-PIN**

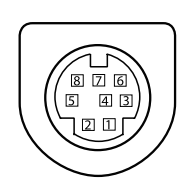

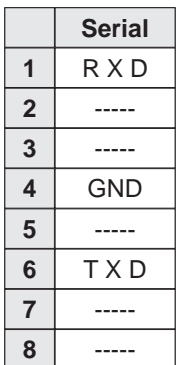

## **PIN Code Number Memo**

Write down the PIN code number in the column below and keep it with this manual securely. If you forgot or lost the number and unable to operate the projector, contact the service station.

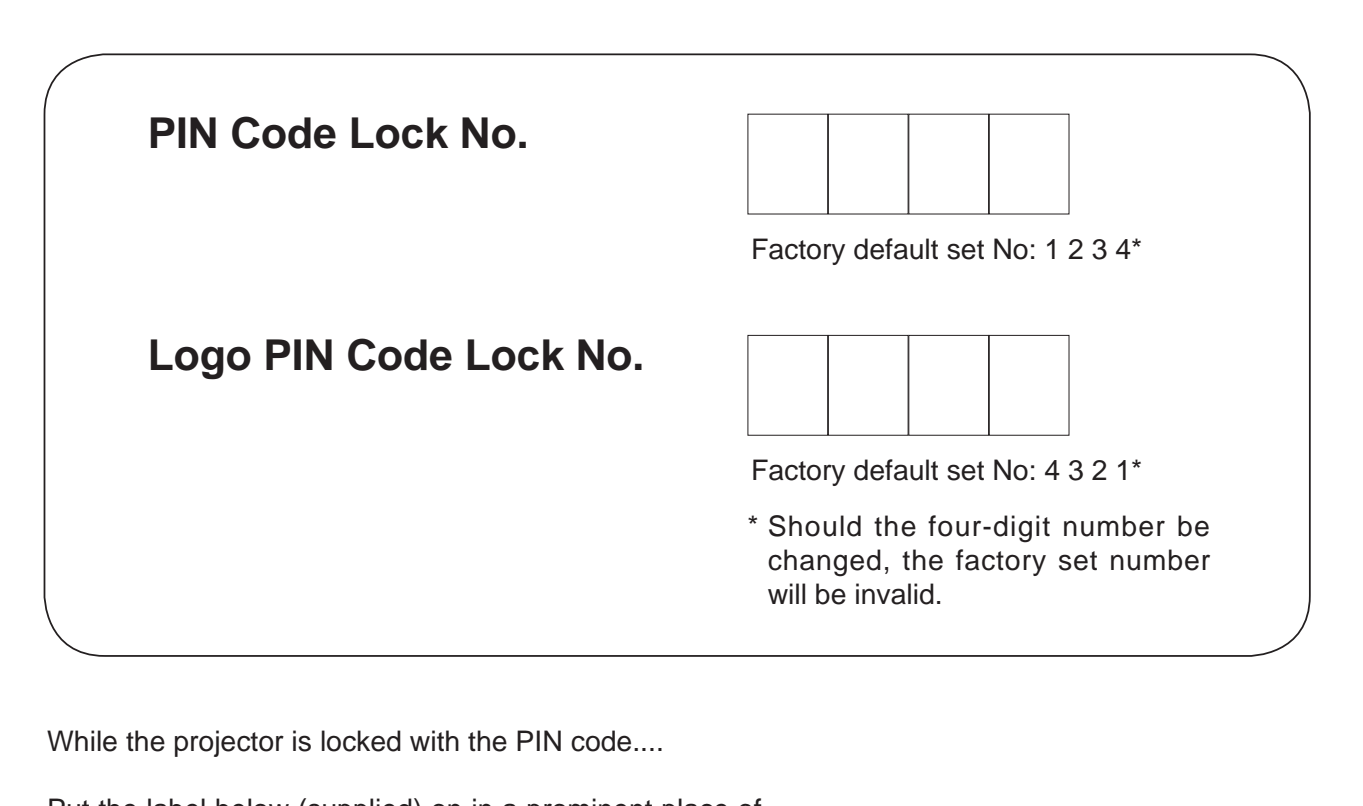

While the projector is locked with the PIN code....

Put the label below (supplied) on in a prominent place of the projector's body while it is locked with a PIN code. WARNING  $\Box$ IM CODE PROTECTED

## **Dimensions**

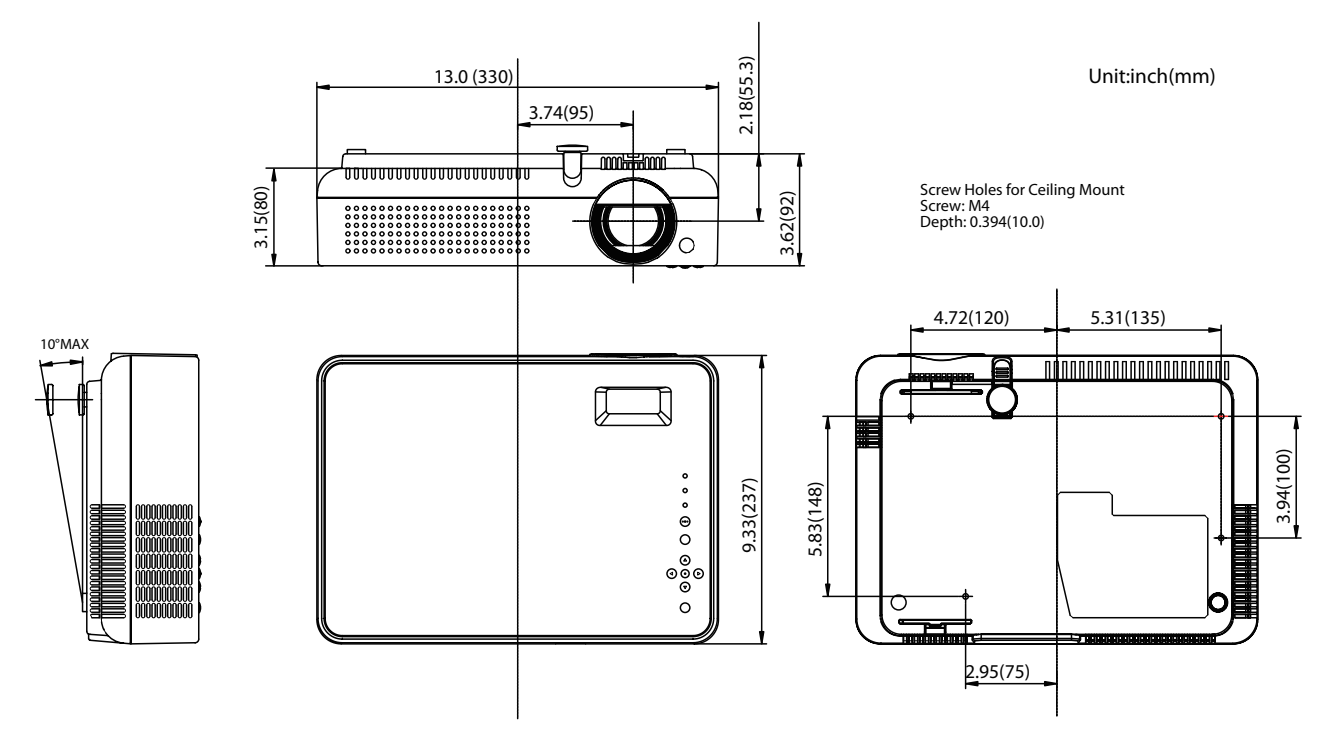

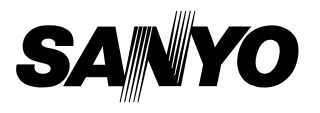

KM7AC **SANYO Electric Co., Ltd.**